# GE

# Measurement & Control

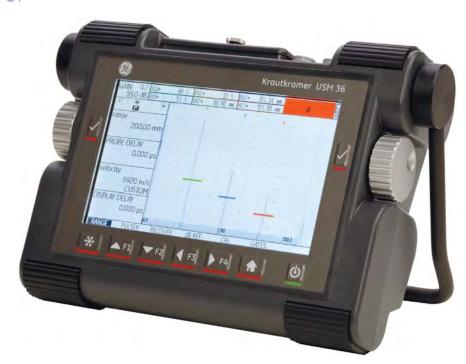

**USM 36** 

**Technical Reference and Operating Manual** 

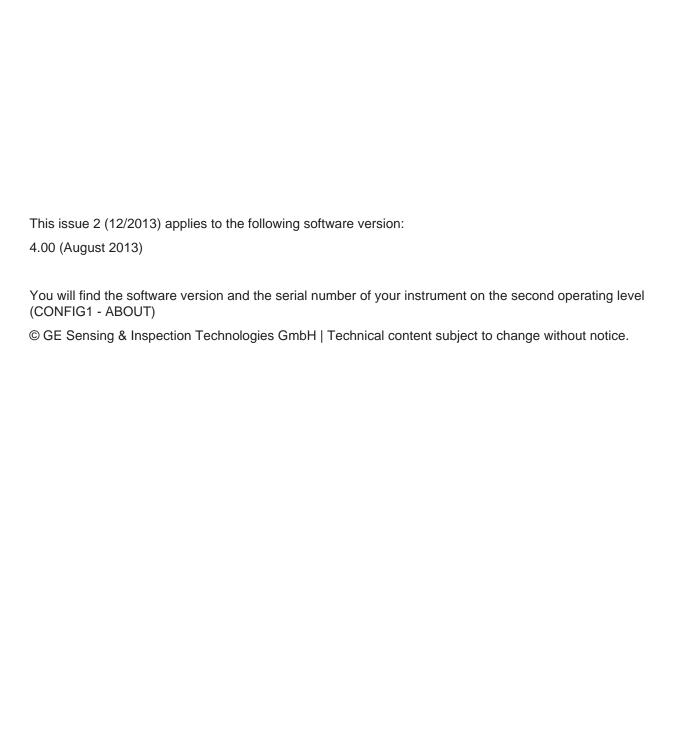

## First operating level (Base)

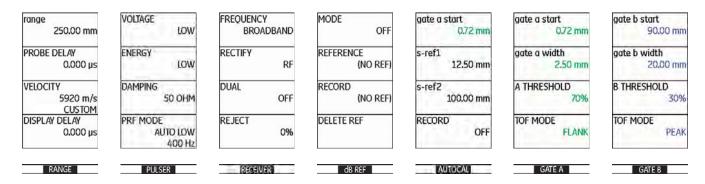

To change between the first and the second operating level press **Home** key for 2 seconds.

## First operating level (Options)

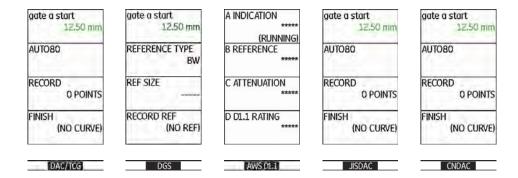

To change between the first and the second operating level press **Home** key for 2 seconds.

# Second operating level

| FILENAME                     | REPORT 1              | REPORT 2                             | VIDEO                            |
|------------------------------|-----------------------|--------------------------------------|----------------------------------|
| DIRECTORY<br>USM             | MEMO IN REPORT<br>NO  | MEMO EDIT                            | RECORDING<br>FINE                |
| ACTION<br>STORE REPORT       | HDR IN REPORT<br>NO   | HEADER EDIT<br><new header=""></new> | FILENAME<br><b>CNEW FILE&gt;</b> |
| FILENAME<br><b>CNEW FILE</b> | PARAM IN REPOR<br>YES |                                      | RECORD                           |
| ENTER                        | IMAGE IN REPOR<br>YES |                                      | REPLAY                           |
| FILES EVAL                   | CONFIG1 CONF          | IG2 CONFIG3 (                        | CONFIG4                          |

| CODE          | REGIONAL    | STARTUP        | DISPLAY        |
|---------------|-------------|----------------|----------------|
| SERIAL NUMBER | Language    | DATE           | COLOR          |
| USMG009100154 | English     | 09. 01. 2013   | SCHEME 3       |
| CODE          | UNITS mm    | TIME           | GRID           |
| 000000        |             | 11:34          | GRID1 WO RULER |
| CONFIRM       | DECIMAL     | ORIENTATION    | ASCAN COLOR    |
|               | PERIOD      | RIGHT HANDED   | BLUE           |
| ECHO MAX      | Date Format | JOY CONTROL    | BRIGHTNESS     |
| OFF           | D.M.y 24H   | ON             | 10             |
| FILES EVAL    | CONFIGI CON | FIGZ CONFIG3 C | ONFIG4 40      |

| EVALMODE            | TRIG                            | RESULTS         | RESULTS2      |
|---------------------|---------------------------------|-----------------|---------------|
| EVAL MODE<br>dB REF | PROBE ANGLE<br>45.0<br>1.00 (K) | READING 1<br>A% | MODE<br>SMALL |
| COLOR LEG           | THICKNESS                       | READING 2       | READING 5     |
| OFF                 | 50,00 mm                        |                 | 6A A%A        |
| Magnify gate        | X VALUE                         | READING 3       | READING 6     |
| gate a              | 0,00 mm                         |                 | B A%B         |
| AGT                 | O-DIAMETER                      | READING 4       | LARGE         |
| OFF                 | FLAT                            |                 | SB SA         |
| FILES EVAL          | CONFIGI CONF                    | IG2 CONFIG3     | CONFIG4 40    |

| ASCAN       | GATEMODE 1   | GATEMODE 2    | PULSER             |
|-------------|--------------|---------------|--------------------|
| ASCAN COLOR | gate a logic | HORN          | PULSER TYPE        |
| BLUE        | POSITIVE     | OFF           | SPIKE              |
| ASCAN FILL  | GATE B LOGIC | B START MODE  | PRF MODE           |
| OFF         | POSITIVE     | IP            | AUTO LOW<br>400 Hz |
| FREEZE MODE | GATE C LOGIC | C START MODE  | PHANTOM PRF        |
| STANDARD    | POSITIVE     | IP.           | OFF                |
| ECHO MAX    | ALARM OUTPUT | ANALOG OUTPUT |                    |
| ON          | A (+)        | A(%)          |                    |
| FILES EVAL  | CONFIG1 CONF | GZ CONFIG3 CO | ONFIG4 ◆◆          |

# Second operating level (continued)

| SETUP 1        | SETUP 2      | SETUP 3        | YEARLY CAL        |  |
|----------------|--------------|----------------|-------------------|--|
| ENVELOPE       | FUNCTION 1   | CAL REMINDER   | DATE <b>01.01</b> |  |
| OFF            | NONE         | OFF            |                   |  |
| ENVELOPE COLOR | FUNCTION 2   | CAL RESET      | REMINDER          |  |
| GREEN          | NONE         |                | OFF               |  |
| USER GAIN STEP | FUNCTION 3   | POWER SAVER    | Y. CAL RESET      |  |
| 10.0dB         | NONE         | OFF            |                   |  |
| dB STEP        | FUNCTION 4   | F# KEY         | 0                 |  |
| 0.2            | NONE         | FUNCTION       |                   |  |
| FILES EVAL     | CONFIG1 CONF | IG2 CONFIGS CO | ONFIG4 41         |  |

| DR SETUP                        | DR NAV            |  |
|---------------------------------|-------------------|--|
| READING                         | FIRST POINT SA 1A |  |
| FILENAME<br><new file=""></new> | LAST POINT        |  |
| GENERATE                        | DIRECTION RIGHT   |  |
|                                 | GRID OFF          |  |

| OPERATOR            | Auto Gain Etri   | TOF in LAYER           | BEA     |
|---------------------|------------------|------------------------|---------|
| MODE<br>INSPECTOR   | CTRL MODE<br>OFF | TOF in LAYER<br>OFF    | BEA OFF |
| FUN-SELECT<br>ENTER | MAX AMP.%<br>95  | LAYER TYPE<br>STANDARD | BW GAIN |
| PASSWORD<br>ENTER   | MIN AMP.%        | LAYER EDIT             |         |
|                     | NOISE LEVEL.%    |                        |         |
| FILES EVAL          | CONFIGI CONF     |                        | DNFIG4  |

## Status display icons

| lcon           | Meaning                                                                      | Icon                     | Meaning                                                                            |
|----------------|------------------------------------------------------------------------------|--------------------------|------------------------------------------------------------------------------------|
|                | SD memory card is inserted, flashes when the SD card is accessed             | <u> </u>                 | Angle-beam probe 30° 90°, flat surface,<br>Reflection from the backwall            |
| *              | Freeze active (Freeze), Display is "frozen".                                 | i 🕅                      | Angle-beam probe 30°, curved surface,<br>Reflection from the inner surface of tube |
| Ø              | Magnify gate is active                                                       |                          | Angle-beam probe 80°, curved surface, Reflection from the outer surface of tube    |
| N              | Pulser-receiver separation is turned off                                     | <u>=</u>                 | Angle-beam probe 90°, surface wave                                                 |
| V              | Pulser-receiver separation is turned on                                      | T                        | DAC mode = TCG is active                                                           |
| ↔              | Pulser-receiver separation is turned on and set to through-transmission mode | $\overline{\Lambda}$     | DGS reference echo has been recorded                                               |
| $\overline{A}$ | Reject function is active                                                    | $\overline{\mathcal{M}}$ | DGS reference echo has been recorded, transfer loss > 0                            |
| Æ              | AGT is active                                                                | *                        | dB REF is active                                                                   |
|                |                                                                              | t                        | Calibration reminder                                                               |

#### **Power level indicators**

#### Icon

#### Meaning

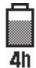

Battery charge level, remaining operating time in hours (approximate value)

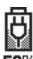

Charger/power adaptor is connected, percentage of battery charge level (approximate value)

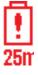

Warning: Low battery charge level, remaining operating time in minutes (approximate value)

## **Keypad functions**

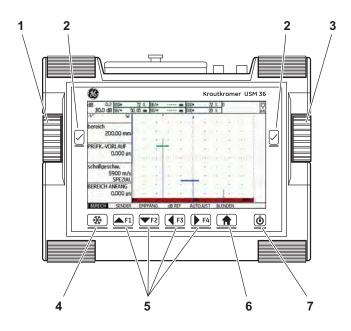

- 1 Left rotary knob for direct gain adjustments
- 2 Selection keys, for selecting and confirming, for Zoom (long key press)
- 3 Right rotary knob, for selection of function group or function, changing settings
- 4 A-Scan freeze direct access key
- Programmable function keys F1 ... F4, alternatively navigation keys, (second operation level, function group CONFIG3)
- 6 Home key for exit from function group or function, or alternate between the two operation levels (long key press)
- 7 On/Off key to switch the instrument on or off

| 0-10 | Issue 2 (12/2013) | USM 36 |
|------|-------------------|--------|

| 0 | Overview                             |     | Technical test requirements 1-5                                                                                                    |
|---|--------------------------------------|-----|----------------------------------------------------------------------------------------------------|
|   | First operating level (Base)         |     | Limits of testing                                                                                                    |
|   | Introduction  1.1 Safety information | 1.4 | The USM 36       1-9         Options       1-11         Special features of the USM 36       1-12         How to use this manual       1-13         Layout and presentation in this manual       1-13         Attention and note symbols       1-13         Listings       1-14         Operating steps       1-14 |

| 2 | Standard package and accessories |                                                                                                    | 4 | Pri | Principles of operation                                                                                                    |  |
|---|----------------------------------|----------------------------------------------------------------------------------------------------|---|-----|----------------------------------------------------------------------------------------------------|--|
|   | 2.1                              | Standard package2-2                                                                                                    |   | 4.1 | Overview of operator's controls4-2                                                                                            |  |
|   | 2.2                              | Add-on functions2-4                                                                                                    |   | 4.2 | Display screen4-3                                                                                                    |  |
|   | 2.3                              | Recommended accessories2-5                                                                                                    |   |     | A-scan representation                                                                                                    |  |
| 3 | Init                             | ial start-up                                                                                                    |   |     | Gain                                                                                                    |  |
|   | 3.1                              | Instrument positioning3-2                                                                                                    |   |     | Status display icons4-6                                                                                                    |  |
|   | 3.2                              | Power supply.3-2Operation with charger/power adaptor3-2Operation using a battery3-4Charging the batteries3-8                                                   |   | 4.3 | Alarms       .4-6         Keys and rotary knobs       .4-7         Power key       .4-7         Navigation       .4-7         |  |
|   | 3.3<br>3.4                       | Connecting a probe                                                                                                    |   |     | Rotary knobs and arrow keys                                                                                                   |  |
|   | 3.5                              | Starting the USM 36         3-11           Powering On         3-11           Powering Off         3-11           Factory default setting (Reset)         3-12 |   | 4.4 | Operational concept.4-9Operating levels.4-9Selecting and setting functions.4-9Function HOME.4-11Choosing the start value.4-11 |  |
|   |                                  |                                                                                                    |   |     |                                                                                                    |  |

|     | Functions of the second operating level . 4-12                            | 5 | Ope | eration                                          |
|-----|---------------------------------------------------------------------------|---|-----|--------------------------------------------------|
| 4.5 | Important default settings4-13Language setting4-13Units setting4-14       |   | 5.1 | Overview of the functions                        |
|     | Decimal separator                                                         |   | 5.2 | Setting the gain                                 |
| 4.6 | <b>Default settings of the display4-16</b> Selecting the color scheme4-16 |   | 5.3 | Assignment of function keys5-7                   |
|     | Selecting the A-scan color                                                |   | 5.4 | Setting the display range (function group RANGE) |
| 4.7 | Saving the settings                                                       |   |     | VELOCITY                                         |
|     | Displaying dataset name 4-22                                              |   | 5.5 | Setting the pulser (function group PULSER)5-13   |
|     |                                                                           |   |     | VOLTAGE (pulser voltage)                         |
|     |                                                                           |   |     | WIDTH                                            |

|     | PRF MODE (pulse repetition frequency) 5-16            | 5.8  | Calibrating the USM 365-28                                 |
|-----|-------------------------------------------------------|------|------------------------------------------------------------|
| 5.6 | Setting the receiver                                  |      | Calibrating the display range 5-28                         |
|     | (function group RECEIVER)5-18                         |      | Choice of the measuring point5-28                          |
|     | FREQUENCY 5-18                                        |      | Calibration with straight-beam and                         |
|     | RECTIFY5-19                                           |      | angle-beam probes 5-29                                     |
|     | DUAL (pulser-receiver separation) 5-19                |      | Calibration using dual-element probes 5-33                 |
|     | REJECT                                                | 5.9  | Making measurements 5-36                                   |
| 5.7 | Setting the gates                                     |      | General notes                                              |
|     | (function groups GATE A and GATE B)5-21               | 5.10 | dB-difference measurement (function group dB REF)5-37      |
|     | Tasks of the gates5-21                                |      | Recording a reference echo 5-38                            |
|     | A-START/B-START                                       |      | Deleting a reference echo5-38                              |
|     | (starting point of the gate)5-22                      |      | Echo height comparison 5-39                                |
|     | A-WIDTH/B-WIDTH (width of the gates)                  | 5.11 | Rating of welds (function group AWS D1.1)5-40              |
|     | (response and measurement threshold of the gate) 5-23 |      | Rating of welds according to AWS D1.1                      |
|     | TOF MODE                                              | 5.12 | Prize Plaw position calculation with angle-beam probes5-44 |
|     | Automatic gate height                                 |      | PROBE ANGLE5-45                                            |

| THICKNESS5-46                             | 5.17 General setup 5-73                        |
|-------------------------------------------|------------------------------------------------|
| X VALUE5-47                               | EVAL MODE5-73                                  |
| O-DIAMETER 5-47                           | Gate logic                                     |
| COLOR LEG5-48                             | Selecting the pulser type 5-75                 |
| 5.13 Defining the probe angle 5-49        | Configuring the alarm output 5-76              |
| BLOCK                                     | Analog output 5-78                             |
|                                           | Horn                                           |
| 5.14 Enabling options (Upgrade) 5-51      | Power saving mode5-79                          |
| 5.15 Configuring the USM 36 for           | VGA5-80                                        |
| <b>test tasks</b>                         | TOF in LAYER5-81                               |
| Phantom echo detector5-57                 | Backwall echo attenuation (BEA) 5-83           |
|                                           | Displaying the envelope curve                  |
| Configuring the measurement line 5-58     | (ENVELOPE)                                     |
| Enlarged display of reading 5-62          | Automatic gain control                         |
| LARGE (alarm signal)                      | (Auto Gain Control)5-85                        |
| MAGNIFY GATE (spanning the gate)5-65      | Calibration reminder                           |
| Activating the magnify gate function 5-66 | Password protection 5-89                       |
| Automatic A-scan freeze (Freeze) 5-68     | 5.18 Distance-amplitude correction (DAC). 5-93 |
| 5.16 Setting the display 5-70             | Recording a DAC curve5-94                      |
| ASCAN FILL 5-71                           | Setting up the DAC 5-96                        |
| Working with Echo Max5-72                 | Turning the DAC evaluation off5-97             |
|                                           |                                                |

| Deleting the DAC curve5-98                      | Activating the CNDAC5-113                                     |
|-------------------------------------------------|---------------------------------------------------------------|
| Editing DAC points 5-98                         | Recording a DAC curve5-113                                    |
| Adding DAC points 5-99                          | Setting up CNDAC5-116                                         |
| Multiple DAC curves 5-99                        | Sensitivity correction 5-117                                  |
| AWS D1.1 in DAC/TCG5-101                        | Adjusting reference lines5-118                                |
| Sensitivity correction 5-101                    | Turning the CNDAC evaluation off 5-118                        |
| Echo evaluation using DAC/TCG 5-102             | Deleting the DAC curve 5-119                                  |
| 5.19 Distance-amplitude curve according to      | Echo evaluation using DAC5-119                                |
| JIS Z3060-2002 (JISDAC) 5-104 Activating JISDAC | 5.21 Evaluation according to the DGS method5-121              |
| (DAC according to JIS)5-104                     | Using the DGS for measurements 5-121                          |
| Recording a DAC curve5-105                      | Validity of the DGS method5-123                               |
| Setting up JISDAC5-107                          | Starting the echo height evaluation                           |
| Sensitivity correction 5-108                    | according to DGS5-125                                         |
| Turning the JISDAC evaluation off 5-108         | Basic settings for the DGS                                    |
| Deleting the DAC curve5-109                     | measurement                                                   |
| Echo evaluation using DAC 5-109                 | Recording a reference echo and turning the DGS curve on 5-127 |
| 5.20 Distance-amplitude curve according to      | Locks, error messages 5-129                                   |
| JB/T4730 and GB 11345 (CNDAC)5-111              | Sound attenuation and transfer                                |
| Evaluations according to CNDAC 5-111            | correction                                                    |
| Standards and reference blocks 5-112            |                                                               |

|   |     | Using multiple DGS curves                                                                                                    |   | 6.4        | Editing a header file                |
|---|-----|----------------------------------------------------------------------------------------------------|---|------------|--------------------------------------|
| 6 | Do  | cumentation                                                                                                    |   | 6.5        | Documentation using UltraMATE 6-2    |
|   | 6.1 | Test reports6-2Storing test reports6-2Displaying test reports6-5Printing test reports6-7Deleting test reports6-7Storing the A-scan and parameters in the test report6-9 | ( | 6.6        | Data Recorder (option)               |
|   |     | Creating a new memo file 6-10  Editing a memo file 6-11  Attaching a memo file to test report 6-12                                                                      |   | Mai<br>7.1 | intenance and care Instrument care7- |
|   | 6.3 | Storing a report header 6-13 Creating a new header file 6-13                                                                                                    |   | 7.2        | Battery care                         |
|   |     |                                                                                                    |   |            |                                      |

|   |      | Charging the batteries          | 9 | Ap  | pendix                                                         |
|---|------|---------------------------------|---|-----|----------------------------------------------------------------|
|   | 7.3  | Maintenance                     |   | 9.1 | Function directory9-2                                          |
|   | 7.4  | Software updates                |   | 9.2 | Manufacturer/Service addresses 9-11                            |
|   |      | Download of update files        |   | 9.3 | <b>Environmental protection regulations 9-13</b>               |
|   |      | Installing an update7-5         |   |     | WEEE directive (Waste Electrical and Electronic Equipment)9-13 |
| 8 | Inte | erfaces and Peripherals         |   |     | Disposal of batteries                                          |
|   | 8.1  | Interfaces8-2                   |   | 9.4 | Recycling directives 9-16                                      |
|   |      | Overview8-2                     |   |     | Overview                                                       |
|   |      | USB interface 8-3               |   |     | Materials to be disposed of separately 9-18                    |
|   |      | Service interface (LEMO-1B) 8-3 |   |     | Other materials and components 9-20                            |
|   | 8.2  | VGA output8-4                   |   |     | Recycling data of the USM 36 9-22                              |
|   | 8.3  | Printer 8-4                     |   |     |                                                                |

## 10 Specifications

| 10.1 Specifications of USM 3610-2         |  |  |  |
|-------------------------------------------|--|--|--|
| Display screen10-2                        |  |  |  |
| Display                                   |  |  |  |
| Connectors                                |  |  |  |
| Pulser                                    |  |  |  |
| Receiver                                  |  |  |  |
| Gates                                     |  |  |  |
| Memory10-6                                |  |  |  |
| General10-7                               |  |  |  |
| Options                                   |  |  |  |
| 10.2 Specifications according to EN 12668 |  |  |  |

## 11 Index

| 0-20 | Issue 2 (12/2013) | USM 36 |
|------|-------------------|--------|

# Introduction 1

1 Introduction Safety information

### 1.1 Safety information

The USM 36 has been designed and tested according to DIN EN 61010-1: 2011-07, Safety requirements for electrical equipment for measurement, control and laboratory use, and was technically in perfectly safe and faultless condition when leaving the manufacturing works.

In order to maintain this condition and to ensure a safe operation, you should always read the following safety information carefully before putting the instrument into operation.

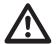

#### **ATTENTION**

The USM 36 is an instrument for materials testing. Any use for medical or any other applications is not permitted!

The instrument may only be used in industrial environments.

The USM 36 is waterproof according to IP66. It can be operated either with the corresponding lithium-ion batteries or with the charger/power adaptor. The charger/power adaptor meets the requirements of electrical safety class II.

#### **Battery operation**

For the battery operation of the USM 36, we recommend the corresponding lithium-ion battery. You should only use this battery for the battery operation.

You can charge the lithium-ion battery either within the instrument itself or in an external charger. If a lithium-ion battery is inserted, charging starts automatically as soon as you connect the charger/power adaptor to the USM 36 and to the mains power supply.

For power supply, please also see Chapter 3.2 **Power supply**, page 3-2. For the use of batteries, please also see Chapter 7.2 **Battery care**, page 7-2.

#### Software

According to the current state of the art, software is never completely free from errors. Before using any software-controlled test equipment, it is therefore necessary to make sure that the required functions operate perfectly in the intended combination.

If you have any questions about the use of your test equipment, please contact your nearest GE representative. Safety information 1 Introduction

#### **Defects/errors and exceptional stresses**

If you have reason to believe that a safe operation of your USM 36 is no longer possible, you have to disconnect the instrument and secure it against unintentional re-connection. Remove the lithium-ion battery.

A safe operation is no longer possible for example

- if the instrument shows visible damages,
- if the instrument no longer operates perfectly,
- after prolonged storage under adverse conditions (e.g. exceptional temperatures or especially high air humidity, or corrosive environmental conditions),
- after being subjected to heavy stresses during transportation.

#### **FCC** compliance

This device complies with part 15 of the FCC Rules. Operation is subject to the following two conditions:

- 1 This device may not cause harmful interference.
- 2 This device must accept any interference received, including interference that may cause undesired operation.

This equipment has been tested and found to comply with the limits for a Class A digital device, pursuant to Part 15 of the FCC Rules. These limits are designed to provide reasonable protection against harmful interference when the equipment is operated in a commercial environment.

This equipment generates, uses, and can radiate radio frequency energy and, if not installed and used in accordance with the instruction manual, may cause harmful interference to radio communications.

Operation of this equipment in a residential area is likely to cause harmful interference, in which case the user will be required to correct the interference at his own expense.

# 1.2 Important information on ultrasonic testing

Please read the following information before using your USM 36. It is important that you understand and observe this information to avoid any operator errors that might lead to false test results. Such false test results could result in personal injuries or property damages.

# Prerequisites for testing with ultrasonic test equipment

This operating manual contains essential information on how to operate your test equipment. In addition, there are a number of factors that affect the test results, but a description of all these factors goes beyond the scope of this operating manual. The three most important prerequisites for a safe and reliable ultrasonic inspection are:

- Operator training
- Knowledge of special technical test requirements and limits
- Choice of appropriate test equipment

#### **Operator training**

The operation of an ultrasonic test device requires proper training in ultrasonic test methods.

Proper training comprises for example adequate knowledge of:

- the theory of sound propagation,
- the effects of sound velocity in the test material,
- the behavior of the sound wave at interfaces between different materials,
- the propagation of the sound beam,
- the influence of sound attenuation in the test object and the influence of surface quality of the test object.

Lack of such knowledge could lead to false test results with unforeseeable consequences. You can contact for example NDT societies or organizations in your country (DGZfP in Germany; ASNT in the USA), or also GE, for information on the existing opportunities for training of ultrasonic inspectors as well as on the qualifications and certificates that can finally be obtained.

#### **Technical test requirements**

Every ultrasonic test is subject to specific technical test requirements. The most important ones are:

- the definition of the scope of inspection
- the choice of the appropriate test method
- the consideration of material properties
- the determination of limits for recording and evaluation.

It is the task of the those with overall responsibility for testing to ensure that the inspector is fully informed about these requirements. The best basis for such information is experience with identical test objects. It is also essential that the relevant test specifications be clearly and completely understood by the inspector.

GE regularly holds specialized training courses in the field of ultrasonic testing. The scheduled dates for these courses will be given to you on request.

#### **Limits of testing**

The information obtained from ultrasonic tests only refers to those parts of the test object which are covered by the sound beam of the probe used.

Any conclusions from the tested parts to be applied to the untested parts of the test object should be made with extreme caution.

Such conclusions are generally only possible in cases where extensive experience and proven methods of statistical data acquisition are available.

The sound beam can be completely reflected from boundary surfaces within the test object so that flaws and reflection points lying deeper remain undetected. It is therefore important to make sure that all areas to be tested in the test object are covered by the sound beam.

#### Ultrasonic wall thickness measurement

All ultrasonic wall thickness measurements are based on a time-of-flight measurement. Accurate measurement results require a constant sound velocity in the test object. In test objects made of steel, even with varying alloying constituents, this condition is mostly fulfilled. The variation of sound velocity is so slight that it is only

of importance for high-precision measurements. In other materials, e.g. nonferrous metals or plastics, the sound velocity variations may be even larger and thus affect the measuring accuracy.

#### Effect of the test object material

If the material of the test object is not homogeneous, the sound waves may propagate at different velocities in different parts of the test object. An average sound velocity should then be taken into account for the range calibration. This is achieved by using a reference block with a sound velocity equal to the average sound velocity of the test object.

If substantial sound velocity variations are expected, then the instrument calibration should be adjusted to the actual sound velocity values at shorter time intervals. Failure to do so may lead to false thickness readings.

#### **Effect of temperature variations**

The sound velocity within the test object also varies as a function of the material's temperature. This can cause appreciable errors in measurements if the instrument has been calibrated on a cold reference block, whereas the measurement is carried out on a warm test object. Such measurement errors can be avoided either by adjusting the temperature of the reference block used for calibration or by taking the temperature effect into consideration on the basis of a correction factor obtained from published tables.

#### Measurement of remaining wall thickness

The measurement of the remaining wall thickness on plant components, e.g. pipes, tanks, and reaction vessels of all types which are corroded or eroded from the inside, requires a perfectly suitable gauge and special care in handling the probe.

The inspectors should always be informed about the corresponding nominal wall thicknesses and the likely amount of wall thickness losses.

#### Ultrasonic evaluation of flaws

In present-day test practice, there are basically two different methods of flaw evaluation:

If the diameter of the sound beam is smaller than the extent of the flaw, then the sound beam can be used to explore the boundaries of the flaw and thus determine its area.

If, however, the diameter of the sound beam is larger that the extent of the flaw, the maximum echo indication from the flaw must be compared with the maximum echo indication from an artificial flaw provided for comparison purposes.

#### Flaw boundary method

The smaller the diameter of the probe's sound beam, the more accurately the boundaries, i.e. the actual flaw area, can be determined by the flaw boundary method. If, however, the sound beam is relatively broad, the flaw area determined can substantially differ from the actual flaw area. Care should therefore be taken to select a probe which will give a sufficiently narrow sound beam at the position of the flaw.

#### Echo display comparison method

The echo from a small, natural flaw is usually smaller than the echo from an artificial comparison flaw, e.g. circular disc flaw of the same size. This is due, for instance, to the roughness of the surface of a natural flaw, or to the fact that the sound beam does not impinge on it at right angles.

If this fact is not taken into account when evaluating natural flaws, there is a risk of false evaluation.

In the case of very jagged or fissured flaws, e.g. shrink holes in castings, it may be that the sound scattering occurring at the boundary surface of the flaw is so strong that no echo at all is produced. In such cases, a different evaluation method should be chosen, e.g. use of the backwall echo attenuation in the evaluation.

The distance sensitivity of the flaw echo plays an important part when testing large components. Pay close attention to choosing artificial comparison flaws which are as far as possible governed by the same "distance laws" as the natural flaws to be evaluated.

The ultrasonic wave is attenuated in any material. This sound attenuation is very low, e.g. in parts made of fine-grained steel, likewise in many small parts made of other materials. However, if the sound wave travels larger distances through the material, a high cumulative sound attenuation can result, even with small attenuation coefficients. There is then a danger that echoes from natural flaws appear too small. For this reason, an estimate must always be made of the effects of attenuation on the evaluation result and taken into account if applicable.

If the test object has a rough surface, part of the incident sound energy will be scattered at its surface and is not available for the test. The larger this initial scattering, the smaller the flaw echoes appear, and the more errors occur in the evaluation result.

It is therefore important to take the effect of the test object's surfaces on the height of the echo into account (transfer correction).

The USM 36 1 Introduction

## 1.3 The USM 36

The USM 36 is a lightweight and compact ultrasonic flaw detector which is especially suitable for:

- for locating and evaluating material flaws,
- for measuring wall thicknesses,
- for saving and documenting test results.

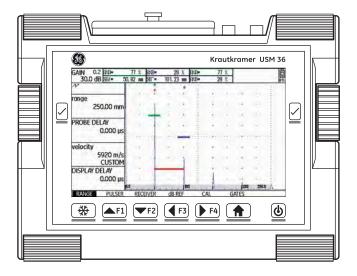

1 Introduction The USM 36

Due to its design, the USM 36 can be used in most flaw detection applications in a wide range of industries, including aerospace, power generation, automotive, as well as oil and gas. These include:

#### Weld inspection

- Trigonometric projections
- AWS
- DAC
- DGS

#### Inspection of forgings and castings

- Manual PRF adjustment
- Phantom echo detector
- DGS

#### Rail inspection

- High PRF (up to 2000 Hz)
- Lightweight: 2.2 kg
- Small and ergonomic

#### Inspection of composites

- RF display
- 3 gates A, B, and C
- Gate B is triggered by the event in gate A

#### For even more demanding applications

- Narrow band-pass filters
- Low-noise digital amplifiers
- · Optional square pulsers
- DAC (TCG)
- Backwall echo attenuation (BEA)

The USM 36 1 Introduction

#### **Options**

Various options extend the basic functions of the USM 36 and can be enabled by a code in each case.

#### **USM 36**

• Basic version, for universal ultrasonic test jobs

#### **USM 36 DAC**

- DAC amplitude evaluation using up to 16 points according to EN 1712, EN 1713, EN 1714, ASTM 164, ASME, and ASME III, in conformity with JIS Z3060, GB 11345
- DAC (TCG)
- Amplitude evaluation according to AWS D1.1 for the weld inspection
- Square-wave pulser, enables the fine adjustment of initial pulse parameters

#### **USM 36 S**

- DAC amplitude evaluation using up to 16 points according to EN 1712, EN 1713, EN 1714, ASTM 164, ASME, and ASME III, in conformity with JIS Z3060, GB 11345
- DAC (TCG)
- Amplitude evaluation according to AWS D1.1 for the weld inspection
- Square-wave pulser, enables the fine adjustment of initial pulse parameters
- DGS amplitude evaluation according to EN 1712
- PPRF phantom echo detector
- BEA backwall echo attenuation
- 3Gate 3rd gate C
- DL wall thickness data logger

1 Introduction The USM 36

#### Special features of the USM 36

- lightweight
- dust-tight and waterproof housing according to IP66
- long operating time (13 hours) due to lithium-ion battery with internal and external charging possibility
- handy, equipped with a non-slip, ratcheting prop-up stand, also used as handle
- rotary knobs for direct adjustment of gain as well as for changing the currently selected function
- two independent gates for accurate wall thickness measurements from the material surface up to the first echo or between two backwall echoes, including a measurement on coated materials with a resolution of 0.01 mm (up to 100 mm), referred to steel
- Magnify gate: spreading of the gate range over the entire display range
- high-resolution color display (800 x 480 Pixel) for the representation of digitized signals
- color display of gates and the corresponding readings for easy distinction

- easily perceptible reflection geometry when using angle-beam probes due to changing A-scan or background color at every reflection point
- high memory capacity with 8 GB SD card.
- increased calibration range: up to 9999 mm (steel), depending on the frequency range
- semiautomatic two-point calibration
- pulse repetition frequency adjustable in 3 steps (AUTO LOW, MED, HIGH) or MANUALLY in steps of 5 Hz.
- optional connection of phantom-echo detector
- choice of the frequency range for the connected probe
- Signal display: full-wave rectification, positive or negative half rectification, and radio frequency
- display of seven user-selectable measured readings at the top of the A-scan, one of which is displayed in enlarged mode, or four user-selectable measured readings displayed in enlarged mode

How to use this manual 1 Introduction

#### 1.4 How to use this manual

This operating manual applies to all instrument versions of the USM 36. Any differences in the functions or adjustment values are marked in each case.

Before operating the instrument for the first time, it is absolutely necessary that you read the chapters 1, 3, and 4. They will inform you about the necessary preparations of the instrument, give you a description of all keys and displays, and explain the operating principle.

In doing this, you will avoid any errors or failures of the instrument and be able to use the full range of instrument functions.

You will find the specifications of the instrument in Chapter 10 **Specifications**.

# 1.5 Layout and presentation in this

To make it easier for you to use this manual, all operating steps, listings, and special notes are always presented in the same way. This will help you find individual pieces of information guickly.

#### Attention and note symbols

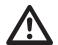

#### **ATTENTION**

The **ATTENTION** symbol indicates peculiarities and special aspects in the operation which could affect the accuracy of the results.

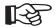

#### Note

**Note** contains e.g. references to other chapters or special recommendations for a function.

#### Listings

Listings are presented in the following form:

- Variant A
- Variant B
- ...

## **Operating steps**

Operating steps appear as shown in the following example:

- Loosen the two screws at the bottom.
- Remove the cover.
- ...

## 2.1 Standard package

| Product code | Description                                                                                   | Order number     |
|--------------|-----------------------------------------------------------------------------------------------|------------------|
|              | Ultrasonic testing kit                                                                        |                  |
|              | consisting of:                                                                                |                  |
| USM 36       | Compact Ultrasonic Flaw Detector, basic version with Lemo-1 connectors or with BNC connectors | 37 400<br>37 401 |
|              | or                                                                                            |                  |
| USM 36 DAC   | Compact Ultrasonic Flaw Detector, DAC version, DAC/TCG, AWS, SWP, with Lemo-1 connectors or   | 37 460           |
|              | with BNC connectors                                                                           | 37 461           |
|              | or                                                                                            |                  |
|              |                                                                                               |                  |
| 2-2          | Issue 2 (12/2013)                                                                             | USM 36           |

| Product code | Description                                                                                                    | Order number     |
|--------------|----------------------------------------------------------------------------------------------------|------------------|
| USM 36 S     | Compact Ultrasonic Flaw Detector, DAC/TCG and DGS evaluation, DAC/TCG, AWS, SWP, DGS, PPRF, BEA, 3GATE, DL, with Lemo-1 connectors or with BNC connectors | 37 462<br>37 463 |
|              | and                                                                                                    |                  |
| LI-ION       | Li-Ion battery, 11.25 V, 8.8 Ah                                                                                                    | 113 393          |
| UM 30        | Transport case                                                                                                    | 35 654           |
|              | AC power supply/battery charger                                                                                                    | 113 355          |
|              | SD card, 2 GB                                                                                                    | 49 222           |
|              | Quick start guide                                                                                                    | 49 223           |
|              | CD Operating manual                                                                                                    | 49 222           |
|              |                                                                                                    |                  |
| USM 36       | Issue 2 (12/2013)                                                                                                    | 2-3              |

# 2.2 Add-on functions

| Product code | Description                                    | Order number |
|--------------|------------------------------------------------|--------------|
| DAC/TCG      | Echo evaluation method DAC, JISDAC, CNDAC, TCG | 021-383-397  |
| DGS          | Echo evaluation method DGS                     | 021-383-398  |
| AWS          | Echo evaluation method AWS D1.1                | 021-383-402  |
| SWP          | Square-wave pulser                             | 021-383-400  |
| PPRF         | Phantom echo detector                          | 021-383-401  |
| BEA          | Backwall echo attenuation                      | 022-510-546  |
| 3Gate        | Third gate C                                   | 021-383-321  |
| DL           | Wall thickness data logger                     | 021-383-399  |
|              |                                                |              |

# 2.3 Recommended accessories

| Product code | Description                                                     | Order number |
|--------------|-----------------------------------------------------------------|--------------|
| DR36         | Battery charger for external charging of the Li-Ion battery     | 35 297       |
| UM 32        | Protection bag including neck strap                             | 35 655       |
| UM 25        | Analog cable, 8pol. Lemo (Instrument), free cable ends for user | 35 268       |
| UM 31        | VGA adaptor for connecting an external monitor                  | 35 653       |
| USB 36       | USB cable A/B, 1 m                                              | 109 397      |

# Initial start-up 3

3 Initial start-up Instrument positioning

## 3.1 Instrument positioning

Fold out the prop-up stand on the rear side of the USM 36 and position the instrument on a flat base so that you can easily read the display.

If the instrument has been moved from a cold room into a warmer one, wait until it has adapted to the room temperature before you power it on (to avoid condensation).

If (in rare cases) condensation has developed inside the instrument, the cover may mist up from the inside. In this case, open the cover until the damp has dried up. You should not power the instrument on until this has happened.

## 3.2 Power supply

The USM 36 can be operated either with an external charger/power adaptor or with the corresponding lithium-ion battery.

You can also connect the USM 36 to the mains power supply if the battery is in the instrument. A discharged battery is charged in this case, during the instrument operation.

## Operation with charger/power adaptor

#### Connection to power supply

For the operation using a charger/power adaptor, you should only use the charger/power adaptor included in the standard package.

The charger/power adaptor is automatically adjusted to every AC voltage between 90 V and 240 V (nominal voltage).

Power supply 3 Initial start-up

#### Connecting the instrument

Connect the USM 36 to the mains socket-outlet by means of the corresponding charger/power adaptor. The socket-contact for connecting the charger/power adaptor is located on the top of the USM 36.

- Loosen the knurled screw (1) and remove the cover.
- Align the Lemo plug of the charger/power adaptor with the socket (2).
- Push the plug into the socket until it locks into place with a clearly audible click.
- When removing the Lemo plug, pull the metal sleeve on the plug back first in order to open the lock.

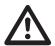

#### **ATTENTION**

In order to power the instrument off correctly, press the power On/Off key (3) for 3 seconds. If the power supply is interrupted (removing the battery, disconnecting the power plug), the operation does not end correctly.

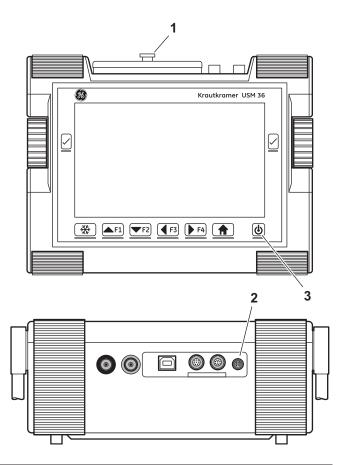

3 Initial start-up Power supply

## Operation using a battery

You should only use the supplied lithium-ion battery for the battery operation.

## **Inserting batteries**

The battery compartment is located on the rear of the instrument. The cover is fastened with two locks.

- Press the two locks (1) of the battery compartment downwards to open them.
- Lift the cover off upward. In the open battery compartment, you will see several connector pins (2) on the right.

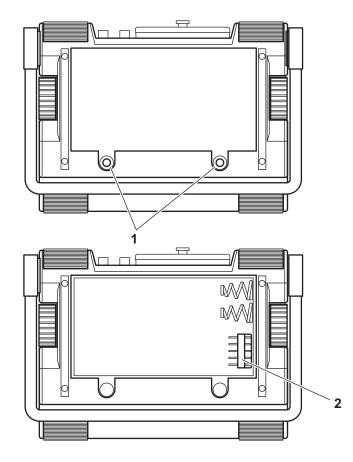

 Place the battery in the battery compartment so that the marking faces upwards and the contacts are pushed against the connector pins (2).

- Insert the cover of the battery compartment with the side opposite to the locks at first, and push the lugs into the housing recesses.
- Press the cover firmly downward on the side of the screws until it locks into place.
- Press the two locks (1) down to lock the battery compartment.

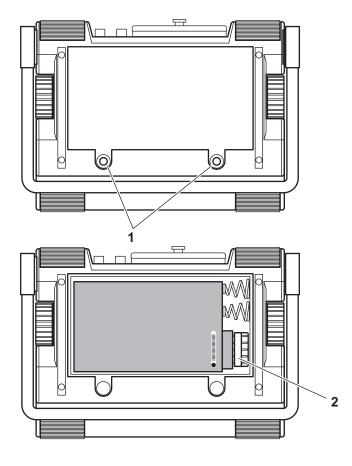

3 Initial start-up Power supply

#### Checking the charge level of the lithium-ion battery

The lithium-ion battery is provided with a battery charge level indicator. Four light-emitting diodes (1) indicate the level of battery charge. Check the battery charge level before inserting it into the instrument.

The number of diodes that are lit up has the following meaning:

- 4 LEDs: Battery charge level 100 ... 76 %
- 3 LEDs: Battery charge level 75 ... 51 %
- 2 LEDs: Battery charge level 50 ... 26 %
- 1 LED: Battery charge level 25 ... 10 %
- 1 LED is flashing: Battery charge level <10 %
- Press the key (2) next to the LEDs. The LEDs indicate the battery charge level.

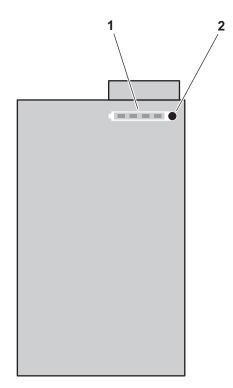

Power supply 3 Initial start-up

#### Power level indicator

The USM 36 is equipped with a power level indicator that allows to estimate the remaining operating time of the instrument. A battery icon with the corresponding charge level is displayed in the top right corner on top of the A-scan.

Icon

#### Meaning

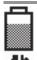

Battery charge level, remaining operating time in hours (approximate value)

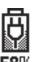

Charger/power adaptor is connected, percentage of battery charge level (approximate value)

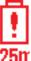

Warning: Low battery charge level, remaining operating time in minutes (approximate value)

The USM 36 is automatically powered off if the operation is no longer ensured. All settings are retained during battery exchange and are immediately available again afterwards.

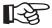

#### Note

If the battery charge level is low, it is absolutely necessary that you finish your test job, power off the instrument, and replace the battery. You should carry a second battery along with you if you cannot use mains power supply to operate the instrument.

3 Initial start-up Power supply

## Charging the batteries

You can charge the lithium-ion batteries either directly within the instrument or in an external charger.

#### Internal charging

If a lithium-ion battery is inserted, charging starts automatically as soon as you connect the charger/power adaptor to the USM 36 and to the mains power supply. You can carry out ultrasonic tests and charge the batteries at the same time.

The charging time is approx. ten hours with simultaneous ultrasonic testing. If the instrument is not used for ultrasonic testing, the charging time is approx. eight hours. This charging time applies to ambient temperatures of  $25 \dots 30 \,^{\circ}$ C.

#### **Charging status**

The LED on the charger/power adaptor indicates the status of charging.

off: Charger/power adaptor is not con-

nected to the power supply

yellow steady light: Charger/power adaptor is not con-

nected to the instrument or no batteries are inserted into the instru-

ment

flashing green light: Charging

green steady light: Charging is completed, batteries

are charged

#### **External charging**

You can charge lithium-ion batteries with an external charger of the USM 36. Do not use any other chargers for charging the lithium-ion batteries for the USM 36.

Connecting a probe 3 Initial start-up

# 3.3 Connecting a probe

To prepare the USM 36 for operation, you have to connect a probe to it. Any GEIT probe can be used for the USM 36, provided the appropriate cable is available and the operating frequency is within an adequate range.

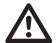

#### **ATTENTION**

If a probe is connected incorrectly, the consequence would be a mismatching which may lead to considerable power losses or even to echo waveform distortions.

The probe is connected to the sockets on the top of the instrument casing.

Both connector sockets are equally suitable (connected in parallel) for connecting probes equipped with only one ultrasonic element (ultrasonic transducer) so that it does not matter which one of the two sockets is used.

When connecting a dual-element (TR) probe (having one transmitter or pulser element and one receiver element) or two probes (of which one is transmitting and the other one receiving), attention should be paid to the correct allocation of connecting cables:

Red ring - receiver connection

Black ring - transmitter/pulser connection

# 3.4 Inserting the SD memory card

You can use any standard SD memory card in the USM 36.

- Loosen the knurled screw (1) and remove the cover.
- Insert the SD memory card into the card slot (2) so that the contacts of the card face the instrument rear panel.
- Press the card down into the card slot until it locks into place.
- Close the cover and lock it by means of the knurled screw.
- To remove the SD card, open the cover and shortly press down the card to unlock it.

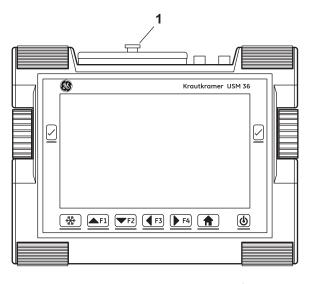

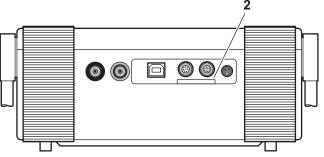

Starting the USM 36 3 Initial start-up

# 3.5 Starting the USM 36

## **Powering On**

To start the USM 36, press the power On/Off key (1) briefly.

The software is initialized. After that, the start display showing the name of the instrument and information on the software, serial number, and the installed options will appear.

The instrument carries out a self-check and then switches over to stand-by mode.

The settings of all function values and the default settings (language and units) are the same as before powering the instrument off.

## **Powering Off**

To power off the USM 36, press the power On/Off key for 3 seconds.

The settings of all function values and the default settings (language and units) are retained after powering off.

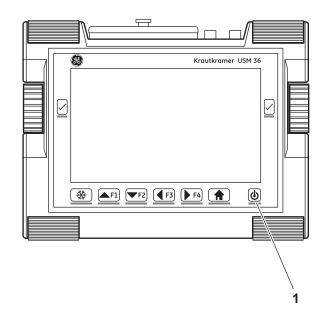

3 Initial start-up Starting the USM 36

## Factory default setting (Reset)

If you can no longer use the functions of your instrument or if the instrument no longer reacts as expected, you can reset it to the factory default settings. Any data saved to the SD card will be retained, all other individual settings, e.g. language and units, will be reset to the factory default settings.

- Power the instrument off.
- Press the Freeze key (1) and the power On/Off key (2) simultaneously and keep the two keys pressed down until the start screen appears.

The instrument starts with the factory default settings (for language selection, see Section **Language setting**, page 4-13).

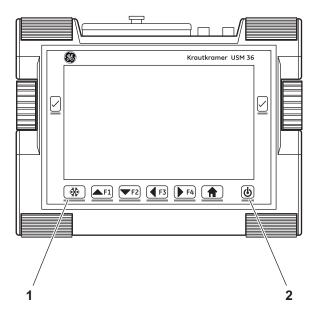

# 4.1 Overview of operator's controls

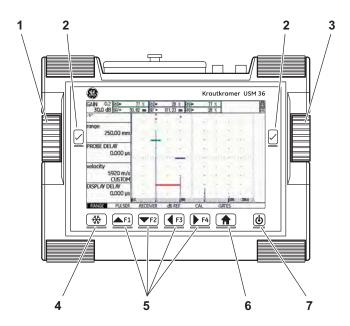

- 1 Left-hand rotary knob: Changing the gain level in increments
- 2 Selector keys: Selecting the setting to be changed, saving the setting, **Zoom** (long press of the key)
- 3 Right-hand rotary knob: Selecting the function group or function, changing the setting
- 4 Freeze key: Freezing the A-scan
- 5 Function keys F1 to F4: user-assignable, can be alternatively used as navigation keys (second operating level, function group CONFIG3)
- 6 Home key: Function group or function exit, toggling between the first and the second operating level (long press of the key)
- 7 Power On/Off key: powering on or off

# 4.2 Display screen

## A-scan representation

The USM 36 has a high-resolution display screen for the display of the A-scan.

#### A-scan display in the normal mode

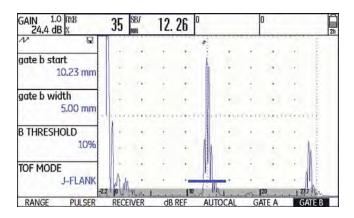

#### A-scan display in the zoom mode

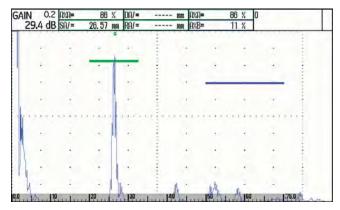

The gain and the adjusted dB step value are always shown in the top left corner of the display screen. The access to all other instrument functions is disabled in the zoom mode of the A-scan display.

## Toggling the A-scan display mode

To toggle between the normal and the zoomed A-scan display, press one of the two selector keys next to the display screen for 3 seconds.

## Functions on the display screen

## **Function groups**

The names of the seven function groups are shown at the bottom of the display screen. The currently selected function group is highlighted.

First operating level (A-scan):

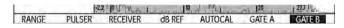

Second operating level (settings):

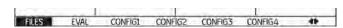

#### **Functions**

On the first operating level, the functions of the currently selected function group are shown on the left of the display screen, next to the A-scan.

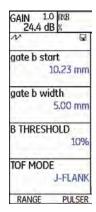

The functions are hidden in the zoomed A-scan display mode; no operation is possible in this case.

#### Gain

The current gain value and the adjusted dB step value are always displayed in the top left corner of the screen.

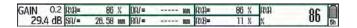

#### **Measurement line**

The measurement line on top of the A-scan shows seven different measurement readings. One reading can be displayed in enlarged mode in a box on the far right. The readings for the individual boxes are user selectable (see Section **Configuring the measurement line**, page 5-58).

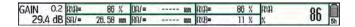

One or four measurement readings can be displayed in enlarged mode. The number of the other boxes of the measurement line is then reduced (see Section Enlarged display of reading, page 5-62).

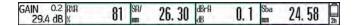

In addition to the measurement reading, the measuring point (peak or flank) is displayed with a symbol in sound path measurements:

^ = measuring point Peak

/ = measuring point Flank

Examples:

**SA^** = sound path within gate A, at the measuring point Peak

**SA/** = sound path within gate A, at the measuring point Flank

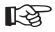

#### Note

The measuring point for amplitude is marked for the corresponding gate bar at the top edge of the display by a triangle pointing upwards in the color of the gate, the measuring point for distance is marked by a triangle pointing downwards.

## Status display icons

To the left of the A-scan, below the measurement line, there is an area for various status displays. The status display icons inform about active functions and certain settings (see Section **Status display icons**, page 0-7 at the beginning of the present operating manual).

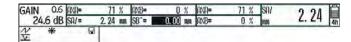

#### **Alarms**

You can display an alarm signal in the form of a virtual LED in the far right box on top of the A-scan (see Section LARGE (alarm signal), page 5-64).

When an alarm is triggered, the color of the alarm signal changes from green to red.

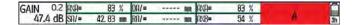

## 4.3 Keys and rotary knobs

#### Power key

The key for powering the instrument on and off is located on the far right below the display screen.

#### **Navigation**

The two rotary knobs to the left and right of the display screen, as well as the arrow keys below the display screen are used for navigation between the function groups and functions.

The navigation is used

- for toggling between the operating levels,
- for toggling between the function groups,
- for toggling between the functions,
- for setting functions.

## Rotary knobs and arrow keys

The USM 36 is equipped with two rotary knobs.

Use the left-hand rotary knob to directly set the gain; the right-hand rotary knob is meant for setting the currently selected function.

You can use the two rotary knobs to make both incremental and accelerated settings. You can achieve an incremental setting by turning the rotary knob slightly until it locks into the next setting. Use the rotary knob continuously at a constant speed to achieve an accelerated setting. In this way, you can change the values quickly.

As an alternative, you can use the arrow keys below the display screen for changing the settings. If you keep the arrow key pressed down, the value changes faster.

## **Function keys**

The arrow keys below the display screen are meant for navigation and for changing values or settings after selecting a function.

As an alternative, the arrow keys can be set up as function keys **F1** to **F4** for triggering individually assigned functions (see Chapter 5.3 **Assignment of function keys**, page 5-7).

In that case, the arrow keys cannot be used for navigation any longer.

The key **Freeze** on the far left below the display screen is permanently assigned to the function **Freeze**. This assignment cannot be changed.

The selector keys to the left and right of the display screen are used for selecting a function in order to change the corresponding setting or the corresponding value afterwards.

A long press of one of the two selector keys effects toggling between the normal and the zoomed A-scan display.

# 4.4 Operational concept

#### **Operating menus**

The USM 36 is an easy-to-use instrument. It is provided with two operating levels between which you can toggle by a long press of the key **Home** below the display screen

The first operating level shows the A-scan and is used during normal operation.

It contains seven function groups for the settings during normal operation.

The second operating level contains all functions for the instrument configuration. This is where you will also find functions for saving and printing, for data management using the data logger, and for special applications, e.g. software updates.

## Selecting and setting functions

Shown below the A-scan are the seven function groups which you can directly select using the right-hand rotary knob or the arrow keys. The name of the currently selected function group is highlighted and the corresponding four functions are displayed on the left, next to the A-scan.

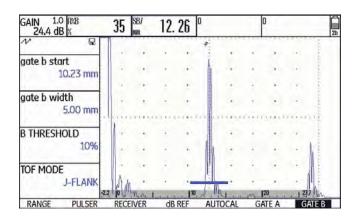

To change the setting of a function, you have to select the function first and then press one of the selector keys next to the display screen.

- Use the right-hand rotary knob to select the required function group.
- Press one of the selector keys next to the display screen to select the function group.
- Use the right-hand rotary knob to select the required function.
- Press one of the selector keys next to the display screen to select the selected function. You can then change the value or the setting.
- Use the right-hand rotary knob or the arrow keys below the display screen to change the value or the setting.
- Finally, press one of the selector keys next to the display screen to complete the setting.
- Press the key **Home** below the display screen to exit the function group.

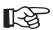

#### Note

As long as a function is selected, you can only change the corresponding value but you cannot toggle between the functions or function groups.

To toggle between the function groups, you have to exit the current function group first (key **Home** below the display screen).

#### Coarse adjustment and fine adjustment

You can choose between coarse and fine adjustment for some functions.

The fine adjustment is made using the right-hand rotary knob or the two arrow keys below the display screen **Up** (increasing the value) and **Down** (reducing the value).

The coarse adjustment is made using the two arrow keys below the display screen **Right** (increasing the value) and **Left** (reducing the value). The value will then change either in large increments (e.g. for the function **RANGE**) or you can choose from a series of factory-saved values (e.g. for the function **VELOCITY**).

During the fine adjustment, the name of the function is displayed in lower-case letters (**range**), whereas it is displayed in capital letters during the coarse adjustment (**RANGE**).

#### **Function HOME**

You can or must select the function **HOME** in various cases (e.g. to confirm certain settings). To do this, the function **HOME** must be assigned to one of the function keys (see Section **Assignment of function keys**, page 5-7).

#### Choosing the start value

For some functions, you can quickly choose the start value of the adjustment range. To do this, press the two arrow keys below the display screen **Right** and **Left** simultaneously after selecting the function. In this way, you can e.g. set the value of the function **DISPLAY DE-LAY** to  $0.000~\mu s$ .

This quick adjustment option is available for the following functions:

| Function      | Function group |
|---------------|----------------|
| PROBE DELAY   | RANGE          |
| DISPLAY DELAY | RANGE          |
| REJECT        | RECEIVER       |

## Functions of the second operating level

Shown on the second operating level are the functions, arranged in function groups, which you can directly select using the right-hand rotary knob or the arrow keys. The name of the currently selected function is always shown inverted. When you navigate between the functions, you automatically change the function groups.

To change the setting of a function, you have to select the function first and then press one of the selector keys next to the display screen.

- Press the key **Home** below the display screen for 3 seconds to switch to the second operating level.
- Use the right-hand or left-hand rotary knob or the arrow keys below the display screen to select the required function.
- Press one of the selector keys next to the display screen to select the selected function. You can then change the value or the setting.

- Use the right-hand rotary knob or the arrow keys below the display screen to change the value or the setting.
- Finally, press one of the selector keys next to the display screen to complete the setting.
- Press the key **Home** below the display screen for 3 seconds to change to the first operating level.

#### Important default settings 4.5

## Language setting

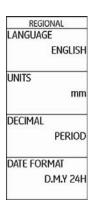

Use the function LANGUAGE (function group CON-FIG1 on the second operating level) to choose the language for the displayed texts.

The following languages are available:

- Bulgarian Chinese
  - Finnish
- German

- English Italian
- French Dutch

- Norwegian
- Japanese Polish
- Portuguese

- Romanian
- Russian
- Swedish

- Spanish
- Czech
- Hungarian
- Switch to the second operating level.
- In the function group **CONFIG1**, select the function LANGUAGE.
- Select the required language. The language changes immediately.

## **Units setting**

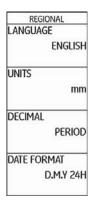

You can use the function **UNITS** (function group **CONFIG1** on the second operating level) to select the required units (mm, in, or  $\mu$ s). You can change the units any time. All values are adjusted accordingly.

- Switch to the second operating level.
- In the function group CONFIG1, select the function UNITS.
- Select the required units.

## **Decimal separator**

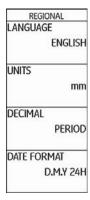

You can choose the decimal separator mark. All data are displayed and saved using the selected decimal separator.

- Switch to the second operating level.
- In the function group CONFIG1, select the function DECIMAL.
- Select the required decimal separator.

## Date format, Date, and Time

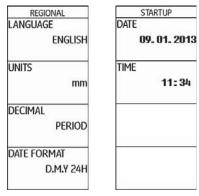

The date is saved together with the inspection results. You can set the date format, the date, and the time using the corresponding functions of the function group **CONFIG1** on the second operating level.

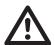

#### **ATTENTION**

Always ensure that you are using the correct date and time for documentation purposes. Remember to adjust accordingly for Daylight Savings.

- Switch to the second operating level.
- In the function group CONFIG1, select the function DATE FORMAT.
- Select the required date format. The time format is changed together with the date format.
- Select the function **DATE**.
- Use the arrow keys Right and Left to change between day, month, and year.
- Change the setting by means of the arrow keys Up and Down.
- Select the function TIME.
- Change the time in the same way as you did previously for the date. The new values apply immediately.

# 4.6 Default settings of the display

The USM 36 is equipped with a high-resolution color display. You can optimize the display according to your own viewing habits and to the operating environment.

## Selecting the color scheme

|         | SPLAY    |
|---------|----------|
| COLOR   |          |
|         | SCHEME 3 |
| GRID    |          |
|         | GRID 1   |
| BRIGHTN | NESS     |
|         | 10       |
| VGA     | 0.0000   |
|         | OFF      |
| VGA     |          |

You can choose one of four color schemes using the function **COLOR** (function group **CONFIG1** on the second operating level). The color scheme determines the color of all displays and of the background. You can set the color of the A-scan separately (please see the section below).

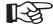

#### Note

All color schemes are suitable for indoor use. For outdoor use, we recommend Scheme 3 and Scheme 4.

- Switch to the second operating level.
- In the function group CONFIG1, select the function COLOR.
- Select the required color scheme.

#### Selecting the A-scan color

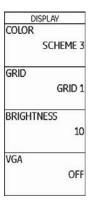

You can choose the color of the A-scan using the function A-SCAN COLOR (function group CONFIG2 on the second operating level). The color options depend on the selected color scheme (see Section Selecting the color scheme, page 4-16).

- Switch to the second operating level.
- In the function group CONFIG2, select the function A-SCAN COLOR.
- Choose the required color for the A-scan.

#### Selecting the grid

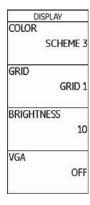

Using the function **GRID** (function group **CONFIG1** on the second operating level), you can choose a grid for the A-scan. Two grids, each with and without a ruler at the bottom edge of the display, are available as options.

- Switch to the second operating level.
- In the function group CONFIG1, select the function GRID.
- Choose the required grid for the A-scan.

## **Setting the brightness**

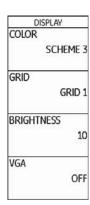

To set the brightness of the display, use the function **BRIGHTNESS** (function group **CONFIG1** on the second operating level). You can choose a value from 1 to 10.

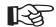

#### Note

Change to the higher brightness value reduces the time in battery operation.

- Switch to the second operating level.
- In the function group CONFIG1, select the function BRIGHTNESS.
- Choose the required value.

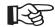

#### Note

You can extend the operating time by means of the power saver function (see Section **Power saving mode**, page 5-79).

4-18 Issue 2 (12/2013) USM 36

# 4.7 Saving the settings

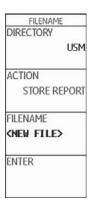

You can save the current instrument settings to a file on the SD memory card. The files for the USM 36 have the filename extension UGO.

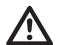

#### ATTENTION

The filename can be up to 14 characters long for saving data sets. However, only the first 7 characters are shown in the display on top of the A-scan (see Section **Displaying dataset name**, page 4-22).

Please note this limitation when saving data sets in order to avoid any confusions between filenames starting with the same character.

- Switch to the second operating level.
- In the function group FILES, select the function DIRECTORY and press one of the two selector keys.
   The directory of the SD memory card appears.
- Press the arrow keys to select a directory on the SD card.
- Press one of the two selector keys to choose the selected directory.
- Switch to the function **ACTION**.
- Select the function STORE DATASET.

- Switch to the function FILENAME.
- Choose the option <NEW FILE> and press one of the two selector keys.
- Choose the first character of the filename.
- Use the arrow key **Right** to switch to the next position, and choose the next character.
- Press one of the two selector keys to complete the filename entry.

 Switch to the function ENTER and press one of the two selector keys.

The current instrument settings are saved to the selected directory on the SD memory card under the name entered here.

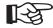

#### Note

You can create and delete directories by inserting the SD memory card into the SD card reader of your PC or by connecting the USM 36 to a PC via a USB cable (see Section **USB interface**, page 8-3).

# **Recalling settings**

You can recall and use instrument settings saved to the SD memory card.

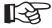

#### Note

You can only recall datasets having the filename extension UGO. Other files on the SD memory card are not displayed as options.

- Switch to the second operating level.
- In the function group FILES, select the function DIRECTORY and press one of the two selector keys.
   The directory of the SD memory card appears.
- Press the arrow keys to select a directory on the SD card.
- Press one of the two selector keys to choose the selected directory.

- Switch to the function ACTION.
- Select the function RECALL DATASET.
- Switch to the function **FILENAME**.
- Select the name of the required file. The selection switches automatically to the function ENTER.
- Press one of the two selector keys.

The instrument settings of the selected dataset are recalled and they are immediately active after closing the recalling process.

# Displaying dataset name

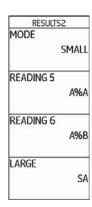

You can display the filename of the currently recalled instrument settings (dataset name) in the measurement line on top of the A-scan.

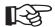

#### Note

The dataset name can only be displayed in the box on the far right.

- Switch to the second operating level.
- Select the function group EVAL.
- Select the function LARGE.
- Select the setting DATASET.
- Switch to the first operating level.

After recalling the instrument settings, the corresponding filename (dataset name) is displayed in red letters in the measurement line on top of the A-scan in the box on the far right.

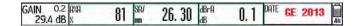

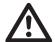

#### **ATTENTION**

The filename can be up to 14 characters long for saving data sets (on the second operating level). However, only the first 7 characters are shown in the display on top of the A-scan (on the first operating level).

Please note this limitation when saving data sets in order to avoid any confusions between filenames starting with the same character.

| 4-24 | Issue 2 (12/2013) | USM 36 |
|------|-------------------|--------|

5 Operation Overview of the functions

# 5.1 Overview of the functions

The functions of the USM 36 are combined into function groups on two operating levels.

- Press the key **Home** below the display screen for 3 seconds to switch to the second operating level.
- Use the right-hand rotary knob or the arrow keys below the display screen to select the required function.
- Press one of the selector keys next to the display screen to select the selected function. You can then change the value or the setting.

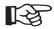

#### Note

You will find detailed descriptions of how to use the operator's controls in Chapter 4 **Principles of operation**.

The gain is always directly available to you by means of the two keys at the top, next to the display.

You will find an overview of the function groups and their corresponding functions on the first pages of this operating manual.

The first operating level contains seven function groups in the default view.

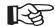

#### Note

If certain functions are selected using one of the selector keys, further related function groups appear. You can return to the previous view by pressing the **Home** key.

The second operating level contains seven function groups.

#### First operating level

| RANGE | PULSER | RECEIVER | dB REF | AUTOCAL | GATE A | GATE B |
|-------|--------|----------|--------|---------|--------|--------|
|-------|--------|----------|--------|---------|--------|--------|

#### Second operating level

| FILES | EVAL    | CONFIG1 | CONFIGE | CONFIG3 | CONFIG4 | 49 |
|-------|---------|---------|---------|---------|---------|----|
| EVAL  | CONFIG1 | CONFIG2 | CONFIG3 | CONFIG4 | DR I    | 46 |

Overview of the functions 5 Operation

# Function groups first operating level

**RANGE** This is where you will find functions required for the basic setting of the signal representation on the

display screen.

**PULSER** This group is a combination of functions used for setting the pulser.

**RECEIVER** This group is a combination of functions used for setting the receiver.

**dB REF** This group contains functions for evaluation. The name and functions of this group vary depending

on the selected evaluation method.

**AUTOCAL** This is where you will find the functions for the semi-automatic calibration of the instrument.

**GATE A** In this group, you will find all functions required for setting the gate A.

**GATE B** In this group, you will find all functions required for setting the gate B.

**GATES** Only if the option 3B is enabled: All functions for setting the gates A, B, and C.

The function groups **GATE A** and **GATE B** are then no longer visible.

5 Operation Overview of the functions

# Function groups second operating level

**FILES** This is where you will find functions used for the management of files, test reports, and videos.

**EVAL** This group is a combination of functions for evaluation methods. In addition, you can configure the

measurement line here (see Section Measurement line, page 4-5).

**CONFIG1** This is where you will find various default settings, e.g. language, color, and A-scan display options.

**CONFIG2** This is where you will find special functions for the instrument setup for test and measurement

applications.

CONFIG3 This is where you will find additional functions for the instrument setup for test and measurement

applications.

**CONFIG4** This group contains functions for the automatic gain control.

**DR** This group contains all functions for the Data Recorder (option).

Setting the gain 5 Operation

# 5.2 Setting the gain

To be able to quickly and directly set the gain, use the left-hand rotary knob.

You can use the gain to adjust the sensitivity necessary for making echoes from reflectors to be detected visible on the display screen at the required height.

 Turn the left-hand rotary knob in order to set the gain.
 The current gain is displayed in the top left corner of the display screen.

# Setting the dB increment of gain

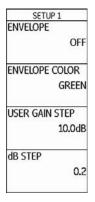

By turning the left-hand rotary knob, you will always set the gain by a certain dB increment. You can define this dB increment. 5 Operation Setting the gain

The following settings are possible:

- LOCK (locked)
- 0.2 dB
- 0.6 dB
- 1.0 dB
- 2.0 dB
- 6.0 dB
- 0.2 ... 60.0 dB

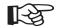

#### Note

The **LOCK** setting locks the gain preventing a mistaken adjustment.

- Switch to the second operating level.
- In the function group CONFIG3, select the function dB STEP.
- Select the required setting.

You can define the dB increment of the seventh level using the function **USER GAIN STEP**.

- Select the function **USER GAIN STEP**.
- Select the required setting.

# 5.3 Assignment of function keys

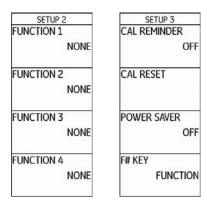

You can assign various functions to the four function keys **F1** to **F4** below the display screen so that you will be able to trigger these functions any time without switching the operating level.

The following settings are possible:

- NONE (no function selected)
- FREEZE (see page 5-68)
- COPY (see page 6-2)
- **AUTO80** (see page 5-94)
- MAGNIFY GATE (see page 5-65)
- **dB STEP** (see page 5-5)
- RECALL DATASET (see page 4-21)
- ENVELOPE (see page 5-84)
- **HOME** (see page 4-11)
- ANGLE+
- ANGLE-
- BW GAIN+ (see page 5-83)
- **BW GAIN-** (see page 5-83)

To be able to use the arrow keys as function keys, you have to choose the corresponding setting.

- Switch to the second operating level.
- In the function group CONFIG3, select the function F# KEY.
- Select the setting **FUNCTION**.
- In the function group CONFIG3, select the function FUNCTION 1 to assign the function key F1.
- Choose the required function for the function key **F1**.
- Choose the functions for the other function keys in the same way.

# 5.4 Setting the display range (function group RANGE)

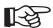

#### Note

For an exact adjustment of the sound velocity and the probe delay, please start by reading Chapter 5.8 **Calibrating the USM 36**, page 5-28.

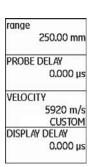

You need the function group **RANGE** for the basic setting of the display range. The display range must be adjusted to the sound velocity used (function **VELOCITY**) and to the probe used (function **PROBE DELAY**).

- Switch to the first operating level.
- Select the function group **RANGE**.

#### **RANGE**

You can use the function **RANGE** to set the range (the display range) for making measurements.

You can set the display range by coarse adjustment steps or by fine adjustment (see Section **Coarse adjustment and fine adjustment**, page 4-11).

The adjustment range is 0.5 ... 20000.00 mm.

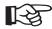

#### Note

The adjustment range for display range depends on the sound velocity setting and on the frequency range setting (function **FREQUENCY** in the function group **RECEIVER**).

- Select the function RANGE.
- Set the required display range.
- Press the two arrow keys Left and Right simultaneously in order to quickly set a mean value (254.00 mm).

#### **PROBE DELAY**

Every probe is equipped with a delay line between the transducer and the coupling face. The sound pulse must first pass through this delay line before it can enter the test object. You can compensate for this influence of the delay line in the probe in the function **PROBE DELAY**.

You can set the probe delay by coarse adjustment steps or by fine adjustment (see Section **Coarse adjustment and fine adjustment**, page 4-11).

The adjustment range is 0 ... 1000.000 µs.

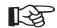

#### Note

If the value for the probe delay is not known, please read Chapter 5.8 **Calibrating the USM 36**, page 5-28 to determine this value.

- Select the function PROBE DELAY.
- Set the probe delay.
- Press the two arrow keys Left and Right simultaneously in order to set the value to zero.

#### **VELOCITY**

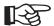

#### Note

If **µs** are selected as units, the function **VELOCITY** is deactivated for safety reasons and it does not appear on the display screen.

You can use the function **VELOCITY** to set the sound velocity in the test object.

You can choose between different materials and their sound velocities. The additional information **TR**. and **TRANS** refer to the sound velocities in transverse wave excitation mode. In longitudinal wave excitation mode, the material name remains without additional information.

If you deviate from a specified material velocity when using the navigation, the material name is automatically replaced by the information **CUSTOM**. You can set the sound velocity by coarse adjustment steps or by fine adjustment (see Section **Coarse adjustment and fine adjustment**, page 4-11).

The adjustment range is 250 ... 16000 m/s.

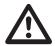

#### **ATTENTION**

Please always make sure that the setting of the function **VELOCITY** is correct. The USM 36 calculates all range and distance indications on the basis of the value adjusted here.

- Select the function VELOCITY.
- Set the sound velocity.

#### **DISPLAY DELAY**

You can use this function to choose whether to display the adjusted display range (for example 250 mm) starting from the surface of the test object or in a section of the test object starting at a later point. This allows you to shift the complete screen display and consequently also the display zero.

For example, if the display should start from the surface of the test object, you have to adjust the value 0 for **DIS-PLAY DELAY**.

You can set the display delay by coarse adjustment steps or by fine adjustment (see Section **Coarse adjustment and fine adjustment**, page 4-11).

The adjustment range is -15.000  $\dots$  3500.000  $\mu$ s.

- Select the function **DISPLAY DELAY**.
- Set the sound velocity.
- Press the two arrow keys Left and Right simultaneously in order to set the value to zero.

# 5.5 Setting the pulser (function group PULSER)

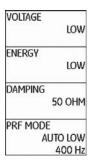

You will find all functions for setting the pulser in the function group **PULSER**.

- Switch to the first operating level.
- Select the function group PULSER.

# **VOLTAGE** (pulser voltage)

You can use the function **VOLTAGE** to set the pulser voltage.

The following settings are possible:

- **HIGH** high voltage
- LOW low voltage

The setting **HIGH** is recommended for all tests in which maximum sensitivity is important, e.g. for the detection of small flaws. Choose the setting **LOW** for broadband probes or if narrow echoes are required (better lateral resolution).

#### Square-wave pulser

If your USM 36 is equipped with a square-wave pulser (option) and if the square-wave pulser is chosen as pulser type (see Section **Selecting the pulser type**, page 5-75), then you can set the pulser voltage within the range of 120 ... 300 V in steps of 10 V. Instead of the function **ENERGY**, the function **WIDTH** is then available.

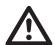

#### **ATTENTION**

Use the data sheet for your probe to check which maximum voltage is allowed to be applied.

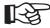

#### Note

The pulser voltage and the pulse width can be automatically limited, depending on the pulse repetition frequency (see Section PRF MODE (pulse repetition frequency), page 5-16) setting. This function helps to avoid heat accumulations in the pulser electronics.

- Select the function VOLTAGE.
- Select the required pulser voltage.

#### **ENERGY**

You can use the function **ENERGY** to set the penetration or sound energy.

The following settings are possible:

- **HIGH** high energy
- LOW low energy

The setting **HIGH** is recommended for all tests in which maximum sensitivity is important, e.g. for the detection of small flaws. Choose the setting **LOW** for broadband probes or if narrow echoes are required (better lateral resolution).

- Select the function ENERGY.
- Select the required setting.

#### **WIDTH**

This function is only available if the option square-wave pulser is chosen as pulser type (see Section **Selecting the pulser type**, page 5-75).

You can use the function **WIDTH** to adjust the pulse width for the square-wave pulser. You can adjust a value within the range of 30 ... 500 ns (nanoseconds) in steps of 10 ns.

The following equation produces an approximation for the suitable pulse width:

Nominal width in nanoseconds

= 500/probe frequency in MHz

For example, the equation for a 2.25 MHz probe results in:

Nominal width in nanoseconds

= 500/2.25 ns = 222 nanoseconds

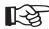

#### Note

The pulser voltage and the pulse width can be automatically limited, depending on the pulse repetition frequency (see Section PRF MODE (pulse repetition frequency), page 5-16) setting. This function is used for limiting the signal loss.

- Select the function WIDTH.
- Choose the required value.

#### **DAMPING**

This function is used for matching the probe. By setting the damping of the probe oscillating circuit you can vary the height, width, and resolution of the echo display.

The following settings are possible:

#### • 1000 Ohm

low damping, the echoes become higher and broader.

#### • 50 Ohm

reduces the echo height but produces narrower echoes with a higher resolution.

- Select the function **DAMPING**.
- Choose the required value.

# PRF MODE (pulse repetition frequency)

The pulse repetition frequency indicates the number of times an initial pulse is triggered per second. You can decide whether you need the highest possible PRF value or whether you are satisfied with a low value. You have three fixed steps and one user-variable step available for the adjustment.

The larger your test object, the smaller PRF values are needed to avoid phantom echoes. However, the A-scan update rate becomes lower in the case of smaller PRF values; high values are therefore required if a test object should be scanned fast.

The best way to determine the suitable PRF value is by experimenting: Start from the highest step and reduce the value until there are no more phantom echoes.

The following settings are possible:

- AUTO LOW 400 Hz
- AUTO MED 1000 Hz
- AUTO HIGH 1500 Hz
- MANUAL
- Select the function **PRF MODE**.
- Choose the required value.
- If you have selected MANUAL, set the required value.

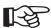

#### Note

You can detect and avoid phantom echoes by means of the optional function phantom PRF (see Section **Phantom echo detector**, page 5-57).

# 5.6 Setting the receiver (function group RECEIVER)

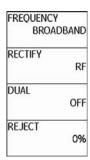

You will find all functions for setting the receiver in the function group **RECEIVER**.

- Switch to the first operating level.
- Select the function group RECEIVER.

# **FREQUENCY**

In this function, you can set the frequency of the receiver according to the frequency of your probe.

The following settings are possible:

- BROADBAND
- 1 5 MHz
- 2 MHz
- 2.25 MHz
- 4 MHz
- 5 MHz
- 10 MHz
- 13 MHz
- 15 MHz
- Select the function **FREQUENCY**.
- Choose the required value.

#### **RECTIFY**

You can use the function **RECTIFY** to select the rectification mode of the echo pulses according to your application.

The following settings are possible:

#### • FULLWAVE

All half-waves are displayed above the base line on the screen.

#### POS HALFWAVE

Only positive half-waves are displayed above the base line on the screen.

#### • NEG HALFWAVE

Only negative half-waves are displayed above the base line on the screen.

#### • RF (radio frequency)

There is no rectification. Both positive and negative wave portions are displayed with true amplitude.

- Select the function RECTIFY.
- Select the required setting.

# **DUAL** (pulser-receiver separation)

You can use the function **DUAL** to activate the pulser-receiver separation (see Chapter 3.3 **Connecting a probe**, page 3-9).

#### OFF

Single-element operation; the probe connector sockets are connected in parallel.

#### ON

Dual mode for using dual-element probes; one probe connector is connected to the amplifier input, the initial pulse is applied to the other probe connector.

#### THROUGH

Through-transmission mode for using two separate probes; the receiver is connected to one probe connector and the pulser is connected to the other. As the sound wave passes through the test object only once in through-transmission mode, all range and wall thickness measurement functions are adjusted accordingly.

- Select the function DUAL.
- Select the required setting.

# **REJECT**

You can use the function **REJECT** to suppress unwanted echo indications, e.g. structural noise from the test object.

The height in % indicates the minimum height that the echoes must attain in order for them to be displayed on the screen at all. The reject setting cannot be higher than 80 %.

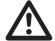

#### **ATTENTION**

You should handle this function with great caution as it may of course happen that you suppress echoes from flaws as well. Many test specifications expressly forbid using the reject function.

- Select the function **REJECT**.
- Choose the required value.

# 5.7 Setting the gates (function groups GATE A and GATE B)

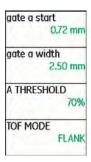

You will find all functions for setting the gates A and B in the function groups **GATE A** and **GATE B**.

- Switch to the first operating level.
- Select the function group GATE A or GATE B.

# Tasks of the gates

- The gates monitor the area of the test object where you expect to detect a flaw. If an echo exceeds or falls below the gate, an alarm signal is output (see Section Alarms, page 4-6).
- The gates A and B are independent of each other.
   Gate A can also assume the function of an echo start gate for gate B.
- The gate chooses the echo for the digital time-offlight and amplitude measurement. The measured value is displayed in the measurement line (see Section Measurement line, page 4-5).

#### Display of the gates

Gates are displaced in different colors for ease of identification.

# A-START/B-START (starting point of the gate)

You can set the starting point of the gates A or B within an adjustment range of 0 ... 27940 mm.

You can set the value by coarse adjustment steps or by fine adjustment (see Section **Coarse adjustment and fine adjustment**, page 4-11).

- Select the function **A-START** or **B-START**.
- Set the required value.

# A-WIDTH/B-WIDTH (width of the gates)

You can set the width of the gates A or B within an adjustment range of 1.00 ... 27940.00 mm.

You can set the value by coarse adjustment steps or by fine adjustment (see Section **Coarse adjustment and fine adjustment**, page 4-11).

- Select the function A-WIDTH or B-WIDTH.
- Set the required value.

# A-THRESHOLD/B-THRESHOLD (response and measurement threshold of the gate)

You can define the threshold value of the gates A or B within the range of 5 ... 95 % screen height for triggering an alarm if this value is exceeded or not reached.

In RF mode, you can additionally set the threshold within the range of -5 ... -95 %.

- Select the function A-THRESHOLD or B-THRESHOLD.
- Set the required value.

#### **TOF MODE**

The sound path measurement by means of the echo evaluation depends on the choice of the measuring point.

The following settings are possible:

#### • **PEAK** (peak measurement)

The amplitude and the time-of-flight are measured at the absolutely highest amplitude value within the gate with maximum resolution of the instrument.

#### • FLANK (flank measurement)

The amplitude is measured as in the case of **PEAK**, however, the time-of-flight is measured at the first point of intersection between the echo and the gate with maximum resolution of the instrument.

#### J-FLANK

The time-of-flight is measured as in the case of **FLANK**, the amplitude measurement before the 1st change of direction downwards if the gate threshold is afterwards not reached yet another time. In the case of larger values for the function **RANGE**, it may happen that several points are combined into one. In these cases, the evaluation no longer corresponds to the displayed A-scan.

#### • FIRST PEAK

The measurement is made as in the case of **J-FLANK**, however, with screen resolution. If the evaluation using the displayed A-scan is of prime importance, **FIRST PEAK** should be preferred.

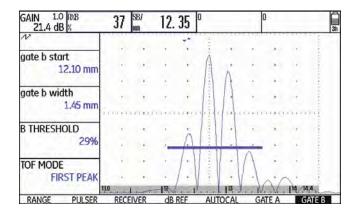

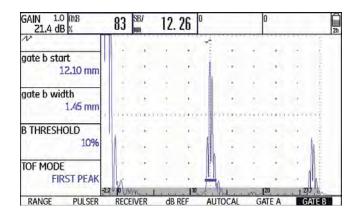

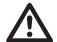

#### **ATTENTION**

In any case, the setting of the measuring point in TOF mode for the calibration and for the subsequent test use must always be identical. Otherwise, measuring errors may occur.

- Select the function **TOF MODE**.
- Select the required setting.

# Starting point of gate B

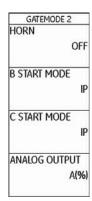

The start of the gate B (function **B-start**) is normally positioned starting from the initial pulse as in the case of gate A.

You can alternatively specify the start of the gate B in relation to an event in gate A. This function is also referred to as automatic gate tracking.

If there is no event in the gate A, the starting point of the gate B is identical with the value of the function **A-start**.

- Switch to the second operating level.
- In the function group CONFIG2, select the function B START MODE.
- Select the required setting.

If you choose the setting **A**, the gate B is afterwards always shifted automatically when you shift the starting point of the gate A.

The width and the threshold of the gate B are not affected by the gate tracking.

The tracking of the optional gate C is identical with that of the gate B. However, the gate C can additionally still be coupled to events in the gate B.

# Automatic gate height

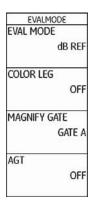

The USM 36 can adjust the height of the gates automatically to the echo amplitude in the corresponding gate by means of the function AGT (Automatic Gate Threshold).

You will then no longer define the height of the gate in % screen height but in % echo amplitude.

You can set the value within the range of 5  $\dots$  95 % and  $-5 \dots -95$  %.

This function is not available for the optional gate C.

- Switch to the second operating level.
- In the function group **EVAL**, select the function **AGT**.
- Choose the required gate for the automatic adjustment.

If you have turned on the function AGT for one gate or for the two gates, the setting THRESHOLD on the first operating level is no longer displayed as % but as AGT = %, in the RF mode provided with the sign + or -.

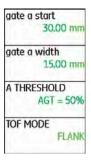

5 Operation Calibrating the USM 36

# 5.8 Calibrating the USM 36

#### Calibrating the display range

Before working with the USM 36, it must be calibrated: You have to adjust the material velocity and the display range, as well as allow for the probe delay, depending on the material and the dimensions of the test object.

To ensure a safe and proper operation of the USM 36, it is necessary that the operator be adequately trained in the field of ultrasonic testing technology.

Below you will find some examples of common calibration methods for certain test applications. In addition, the USM 36 is provided with a semi-automatic calibration function (see Section Case B: With unknown material velocity, page 5-30).

# Choice of the measuring point

The sound path measurement by means of the echo evaluation depends on the choice of measuring point (see Section **TOF MODE**, page 5-24).

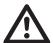

#### **ATTENTION**

In any case, the setting of the measuring point in TOF mode for the calibration and for the subsequent test use must always be identical. Otherwise, measuring errors may occur.

5-28 Issue 2 (12/2013) USM 36

Calibrating the USM 36 5 Operation

# Calibration with straight-beam and anglebeam probes

#### Case A: With known material velocity

- Set the known material velocity (function group RANGE).
- Couple the probe to the calibration block.
- Set the required display range using the function RANGE. The calibration echo must be displayed on the screen.
- Position the gate on one of the calibration echoes until the sound path of the echo is indicated in the measurement line.
- After this, adjust the setting of the function PROBE DELAY until the correct sound path for the selected calibration echo is indicated in the measurement line.

#### **Example**

You are carrying out the calibration for the calibration range 100 mm using the calibration standard K1 (thickness 25 mm) which is laid down flat.

- Set **RANGE** to 100 mm.
- Set the known material velocity of 5920 m/s (please see ISO 10863).
- Set the gate so that it is positioned on the first calibration echo (from 25 mm).
- Read the sound path in the measurement line. If this value is not equal to 25 mm, adjust the setting of the function PROBE DELAY until it is at 25 mm.

This completes the calibration of the USM 36 to the material velocity of 5920 m/s with a calibration range of 100 mm for the probe used.

5 Operation Calibrating the USM 36

#### Case B: With unknown material velocity

Use the semi-automatic calibration function of the USM 36 with the functions of the function group **AUTO-CAL** for this calibration case.

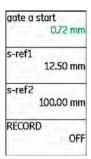

You have to enter the distances (lines) of two calibration echoes as default settings. The USM 36 will then carry out a plausibility check, calculate the material velocity and the probe delay, and set the parameters automatically if the plausibility is given. Otherwise, an error message is given.

- Set the required display range using the function RANGE. The two selected calibration echoes must be displayed on the screen. Set the range so that the second calibration echo is positioned in the right half of the screen.
- Switch to the function group AUTOCAL.
- Enter the distances of the two calibration echoes in S-REF 1 and S-REF 2.
- Position the gate on the first calibration echo.
   (A-START).
- Switch to the function RECORD and press one of the selector keys.
- Press one of the selector keys again to record the first calibration echo.
- Shift the gate to the second calibration echo.
- Switch to the function RECORD again and press one of the selector keys to record the second calibration echo.

Calibrating the USM 36 5 Operation

The correct calibration is confirmed by the message **AUTOCAL COMPLETE**.

The USM 36 will then automatically determine the material velocity and the probe delay, and set the corresponding functions accordingly.

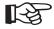

#### Note

If the instrument cannot carry out any valid calibration on the basis of the values entered and the echoes recorded, a corresponding error message is displayed. In this case, check the values of your calibration lines and record the calibration echoes again.

#### **Example**

 Enter the two calibration lines (thicknesses) S-REF 1 (5.00 mm) and S-REF 2 (20.00 mm).

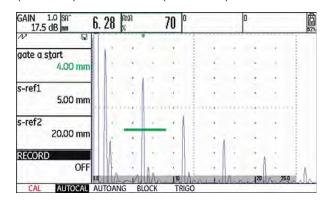

Position the gate on the first calibration echo.

5 Operation Calibrating the USM 36

Record the first calibration echo.

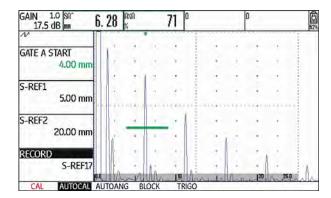

 Position the gate on the second calibration echo and record the second calibration echo.

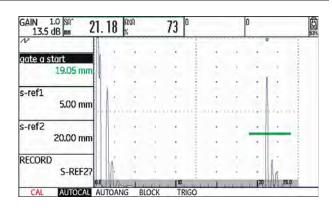

- The valid calibration is carried out and confirmed.

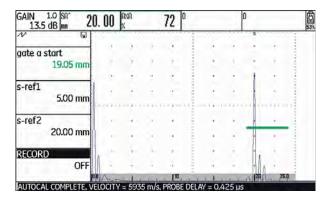

Calibrating the USM 36 5 Operation

You can read the material velocity and the probe delay in the function group **RANGE**.

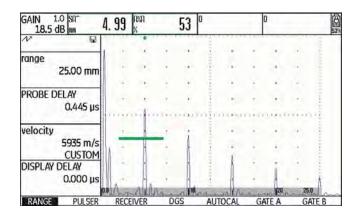

# Calibration using dual-element probes

Dual-element probes are especially used for wall thickness measurements. The following special features should be taken into account when using these probes:

# V-path error

Dual-element probes produce a v-shaped sound path from the pulser via the reflection from the backwall to the receiver element. This V-path error affects the measuring accuracy. You should therefore choose two wall thicknesses that cover the expected thickness measurement range for the calibration. In this way, the V-path error can be corrected to a large extent.

# **Higher material velocity**

Due to the V-path error, a higher material velocity than that of the material to be tested is given during calibration, especially with small thicknesses. This is typical of dual-element probes and serves for the compensation of the V-path error.

5 Operation Calibrating the USM 36

With thin wall thicknesses, the effect described above leads to an echo amplitude drop which has to be especially taken into account with thicknesses <2 mm.

A stepped reference block having different wall thicknesses is required for calibration. The wall thicknesses must be selected in such a way that they cover the expected measurement readings.

The use of the semi-automatic calibration is recommended for calibration with a dual-element probe.

- Set the required test range.
- Vary the probe delay until the two calibration lines are displayed within this range.
- Set the functions of pulser and receiver according to the probe used and to the test application.
- Set the function TOF MODE (function group GATE A) to FLANK.
- Select the gain so that the highest echo reaches approximately the full screen height.

- Set the gate threshold to the required height for measuring the sound paths at the echo flanks.
- Switch to the function group AUTOCAL.
- Enter the two calibration lines (thicknesses) S-REF 1 and S-REF 2.
- Position the gate on the first calibration echo (function A-START).
- Record the first calibration echo.
- After this, couple the probe to the calibration block with the second calibration line and adjust the echo height so that it is approximately as high as for the first calibration echo.
- If necessary, shift the gate to the second calibration echo.
- Record the second calibration echo.

Calibrating the USM 36 5 Operation

The correct calibration is confirmed by the message **AUTOCAL COMPLETE**. The material velocity and probe delay are set and displayed.

Check the calibration on one or several known calibration lines, e.g. using the stepped calibration block

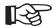

#### Note

Always keep in mind that the measurement value is determined at the intersection point of the gate and the echo flank if the function **TOF MODE** has been set to **FLANK**. The correct setting of the echo height and the gate threshold is therefore decisive for the accuracy of calibration and measurement! The use of the function **AGT** can be of help in this connection (see Section **Automatic gate height**, page 5-27).

Calibrations or measurements in **PEAK** mode require some experience when using dual-element probes in order to choose and set the correct echoes.

USM 36 Issue 2 (12/2013) 5-35

5 Operation Making measurements

# 5.9 Making measurements

# **General notes**

Please pay attention to the following notes when using the USM 36 for measurements:

- To ensure proper measurements, please make sure to calibrate correctly.
- All amplitude measurements are made at the highest or the first signal in the gate.
- All distance measurements are made at the intersection point between the gate and the first echo flank
   (TOF MODE = FLANK, J-FLANK, FIRST PEAK) or at the peak of the highest echo in the gate (TOF MODE = PEAK).
- If the amplitudes of the echoes in the gate do not exceed 5 % screen height, all corresponding sound path and amplitude readings are rejected. This enables to avoid quickly changing, random readings based on background noise of the USM 36.

The following example shows the dependency of distance measurement on the echo waveform, i.e. on the height of the gate threshold and thus on the selection of the intersection point at the signal.

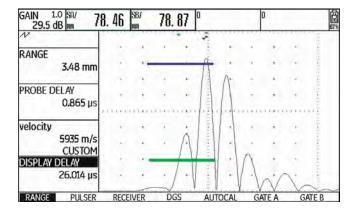

**Gate A** set to 20 % screen height measured sound path **SA/** = 78.46 mm

**Gate B** set to 80 % screen height measured sound path **SB/** = 78.87 mm

# 5.10 dB-difference measurement (function group dB REF)

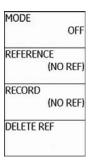

You can evaluate reflector echoes by means of reference echoes. The function group **dB REF** provides you with all the functions needed for the echo height comparison between a reflector echo and a reference echo.

- Switch to the first operating level.
- Select the function group dB REF.

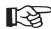

# Note

Depending on the evaluation mode selected, one of the function groups **DAC/TCG**, **DGS**, **AWS D1.1**, **JISDAC** or **CNDAC** can also be displayed at this point (see Section **EVAL MODE**, page 5-73).

You will find the following functions:

MODE Activating dB-difference

measurement

**REFERENCE** Display of reference gain

**RECORD** Storing the reference echo

**DELETE REF** Deleting a reference echo

The functions are described in the order in which you need them during your work.

# Recording a reference echo

Before using the dB-difference measurement, you have to first record a reference echo.

If a reference echo has already been stored, you have to first delete it before recording a new reference echo (please see section below).

- Peak the reference echo according to the test instruction.
- Use the function **A-start** to position the gate A on the reference echo.
- Select the function RECORD and press one of the selector keys. The reference echo is recorded and stored.

# Deleting a reference echo

You can delete a stored reference echo at any time.

- If necessary, select the function **DELETE REF** and press one of the selector keys to delete the stored reference echo.
- Press one of the selector keys for 3 seconds to confirm the deletion.

# Echo height comparison

You can compare the echo from any chosen reflector with the reference echo.

The following values are available for indication in the measurement line:

#### dBrA

dB-difference between the reference echo and the highest echo in the gate A.

#### A%rA

Amplitude of the signal in the gate A in percent referred to the reference amplitude as 100 %.

#### dBrB

dB-difference between the reference echo and the highest echo in the gate B.

# A%rB

Amplitude of the signal in the gate B in percent referred to the reference amplitude as 100 %.

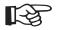

#### Note

The dB-difference is independent of any possible gain variation.

- Switch to the function group EVAL on the second operating level.
- Use the functions **READING** to choose one or several values to be indicated in the measurement line.
- Position the gate A on the echo.
- Select the function MODE and then the setting ON to turn on the function.

The selected readings are then indicated in the measurement line.

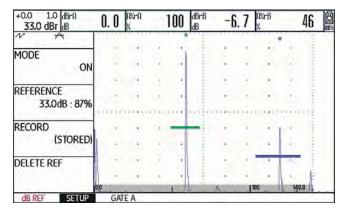

# 5.11 Rating of welds (function group AWS D1.1)

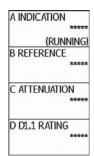

You can evaluate defects in welds according to the specification AWS D1.1. You will find the corresponding functions in the function group **AWS D1.1**.

- Switch to the second operating level.
- In the function group EVAL, select the function EVAL MODE.
- Select the evaluation method AWS D1.1.
- Switch to the first operating level.
- Select the function group AWS D1.1.

# Rating of welds according to AWS D1.1

The rating of defects in welds according to the specification AWS D1.1 is based on an evaluation of the signal amplitude. In this method, the echo amplitude of the flaw echo is compared with the echo amplitude of a known reference reflector. In addition, the sound attenuation in the test object is also taken into account.

The result is a dB value which is called flaw class. The flaw class D is calculated according to the formula:

$$D = A - B - C$$

with:

# • A = flaw gain (in dB)

Absolute instrument gain with which the maximum flaw echo is at 50 % (±5 %) echo height.

#### • B = reference gain (in dB)

Absolute instrument gain with which the maximum reference echo (e.g. the 1.5 mm side-drilled hole from the reference standard V1 or IIW type 1 or 2) is at 50 % (±5 %) echo height.

#### • C = sound attenuation factor (in dB)

The value is calculated according to the formula:  $C = 0.079 \text{ dB/mm} \cdot (s - 25.4 \text{ mm})$ , with s = sound path of the flaw echo.

The sound attenuation correction is calculated and displayed automatically by the instrument. The value is set to zero for sound paths smaller than or equal to 25.4 mm (1 inch).

#### • D = flaw class (in dB)

This is the result of the evaluation according to AWS. The calculation is made in the USM 36 according to the above-mentioned formula.

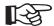

#### Note

Make sure that all instrument options for the specific test are calibrated before starting the rating according to AWS D1.1.

Remember to peak an echo with an amplitude between 45 % and 55 % screen height. A rating is not possible with other amplitudes.

- Apply couplant and couple the probe to the reference standard. Maximize the echo from the 1.5 mm sidedrilled hole.
- Select the function A-START and adjust the gate A on the reference echo.
- Vary the gain so that the reference echo is indicated at 50 % screen height.
- Switch to the function group AWS D1.1.
- Select the function B REFERENCE and confirm the selection to store the reference gain.

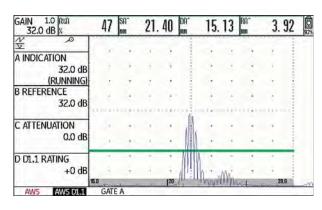

- Couple the probe to the test object to evaluate a flaw echo.
- Select the function A-START and adjust the gate A on the flaw echo.
- Vary the gain so that the flaw echo is indicated at 50 % screen height.
- Switch to the function group **AWS D1.1**.
- Store the current gain by means of the function A INDICATION. The current gain is stored.

The USM 36 determines automatically the values of the AWS variables C and D. You can then evaluate the rating D using the corresponding requirements from AWS D1.1.

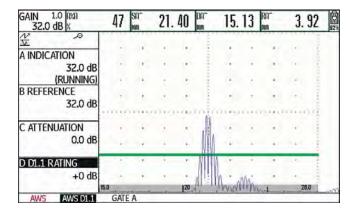

# 5.12 Flaw position calculation with angle-beam probes

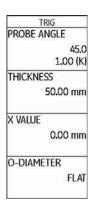

You will find the functions for setting the flaw position calculation when using angle-beam probes in the function group **AUTOCAL** > **TRIG** on the first operating level and in the function group **EVAL**, in the column **TRIG** on the second operating level.

- If necessary, switch to the second operating level.
- Select the function group EVAL.

In addition to the sound path S, the (reduced) projection distance and the true depth of the flaw are calculated automatically and indicated in the measurement line by means of these functions.

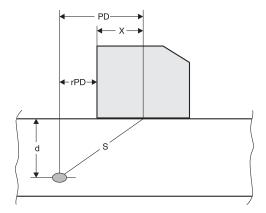

# • Projection distance PD

Distance from the probe beam index point to the position of the flaw, projected onto the surface.

# Reduced projection distance rPD Distance from the probe front edge to the position of the flaw, projected onto the surface.

# Depth d Distance between flaw position and surface.

When working with angle-beam probes, the USM 36 can calculate the skip distance L up to the next reflection point as well. This skip distance can be indicated as the reading LA, LB, or LC in the measurement line.

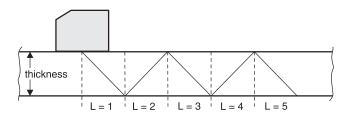

# **PROBE ANGLE**

You can use the function **PROBE ANGLE** to adjust the angle of incidence of your probe for the material used. This value is required for the automatic calculation of flaw position.

The following settings are possible:

- OFF (the function is turned off)
- 30° ... 90°

You can set the value by coarse adjustment steps or by fine adjustment (see Section Coarse adjustment and fine adjustment, page 4-11).

When a setting is selected, the tangent of the angle is additionally indicated for information below the angle indication.

This value enables a good estimation of the position of the first reflection after the probe index (sound exit) with regard to the object thickness of the test block.

# Example: Object thickness 20 mm

- Angle of incidence 45°,
   K = 1, 1. Reflection after 20 mm
- Angle of incidence 60°,
   K = 1.73, 1. Reflection after
   1.73 x 20 mm = 34.6 mm
- Angle of incidence 70°,
   K = 2.75, 1. Reflection after 2.75 x 20 mm = 55.0 mm
- Angle of incidence 80°,
   K = 5.67, 1. Reflection after
   5.67 x 20 mm = 113.4 mm
- Select the function PROBE ANGLE.
- Select the required setting.

# **THICKNESS**

You can use the function **THICKNESS** to set the wall thickness of the test object. This value is required for the automatic calculation of the true depth of a reflection.

The adjustment range is 1.00 ... 27940.00 mm.

You can set the value by coarse adjustment steps or by fine adjustment (see Section Coarse adjustment and fine adjustment, page 4-11).

- Select the function THICKNESS.
- Set the required value.

# **X VALUE**

You can use the function **X VALUE** to set the X value (distance of probe front edge from the probe index or sound exit point) of the probe used. This value is required for the automatic calculation of the reduced projection distance.

The adjustment range is 0.00 ... 254.00 mm.

You can set the value by coarse adjustment steps or by fine adjustment (see Section Coarse adjustment and fine adjustment, page 4-11).

- Select the function X VALUE.
- Set the required value.

# **O-DIAMETER**

You need the function **O-DIAMETER** when working with circular curved surfaces, e.g. when inspecting longitudinally welded tubes perpendicular to the main axis of the tube. To make the USM 36 carry out the corresponding correction of the (reduced) projection distance and depth, enter the outside diameter of your test object here

If you want to carry out the flaw position calculation for flat plane-parallel test objects, the function **O-DIAME-TER** must be set to **FLAT**.

You can set the value by coarse adjustment steps or by fine adjustment (see Section Coarse adjustment and fine adjustment, page 4-11).

The following settings are possible:

- 50 ... 2000 mm
- FLAT
- Select the function O-DIAMETER.
- Set the required value.

# **COLOR LEG**

For better orientation, the instrument can mark the skip distances for the first three reflections with different background colors.

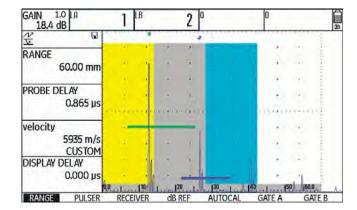

- If necessary, switch to the second operating level.
- Select the function group EVAL.
- Select the function COLOR LEG.
- Choose the setting **ON** to turn on the function.

Defining the probe angle 5 Operation

# 5.13 Defining the probe angle

You can use the function **AUTOANG** to define the current index angle of a probe on a reference block. The current probe index angle is influenced, e.g. by different materials or by the wear of the probe contact face.

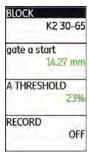

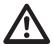

#### **ATTENTION**

You have to carry out calibration before using the function **AUTOANG** (see Chapter 5.8 **Calibrating the USM 36**, page 5-28).

- After calibration, switch to the function group AU-TOANG.
- Select the function **BLOCK** and then the range of the calibration standard that includes the nominal value of the probe angle (for example K2 30-65 for the nominal value 45°).
- Shift the gate to the calibration echo.
- Switch to the function RECORD and press one of the selector keys to record the calibration echo.
- Peak the echo. The USM 36 will automatically record the time-of-flight of the echo with the maximum amplitude occurring during this.
- Press one of the selector keys to set the function RECORD back to OFF.

The calculated angle is briefly displayed at the bottom edge of the display screen.

#### AUTOCAL COMPLETE, ANGLE = 45.3, K = 1.01

The values of the last measurement are automatically entered in the function group **TRIG**, i.e. in the function **PROBE ANGLE** there.

5 Operation Defining the probe angle

# **BLOCK**

You can read the preselected test ranges of various calibration standards in the function group **BLOCK**.

Example: K2 65-75

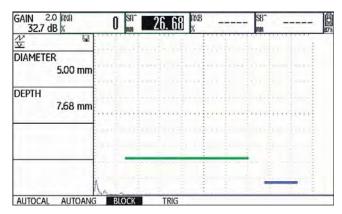

The side-drilled hole is located at a depth of 7.68 mm and has a diameter of 5.00 mm.

The option **CUSTOM** in the function **BLOCK** (function group **AUTOANG**) enables you to design a calibration standard of your own and to enter its values in the functions **DIAMETER** and **DEPTH** (function group **BLOCK**).

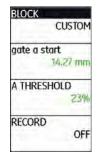

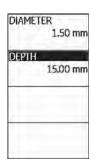

In this regard, it is important that **DEPTH** always refers to the center of the side-drilled hole and not to the real reflecting surface.

# 5.14 Enabling options (Upgrade)

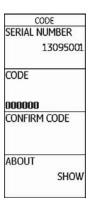

The USM 36 is equipped with various options, e.g. for different evaluation methods. You can enable these options by entering the corresponding codes.

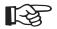

#### Note

To order options, you need the serial number of your instrument (please see function group **CONFIG1** on the second operating level).

- Switch to the second operating level.
- In the function group CONFIG1, select the function CODE.
- Choose the first character of the code.
- Use the Right arrow key to switch to the next position, and choose the next character.
- Press one of the selector keys to complete the code entry.
- Switch to the function CONFIRM and press one of the selector keys to confirm the code you have entered.

If the code you have just entered is correct, the option is enabled and is immediately available.

- Switch to the function ABOUT.
- Press one of the selector keys to make the start display appear showing the information about the options available.

# 5.15 Configuring the USM 36 for test tasks

Besides the default settings for the instrument operation, you have to configure the USM 36 for calibration and test tasks. You will find functions for this purpose primarily in the function groups **EVAL**, **CONFIG1**, and **CONFIG2** on the second operating level.

You will find the function **TOF MODE** in the function groups **GATE A** and **GATE B** on the first operating level.

Moreover, you have to check and, if necessary, correct the current date and time so that this information is stored correctly together with the test results.

# **TOF MODE**

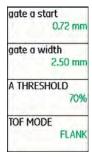

The sound path measurement by means of the echo evaluation depends on the choice of the measuring point.

The following settings are possible:

# • PEAK (peak measurement)

The amplitude and the time-of-flight are measured at the absolutely highest amplitude value within the gate with maximum resolution of the instrument.

#### FLANK (flank measurement)

The amplitude is measured as in the case of **PEAK** and the time-of-flight is measured at the first point of intersection between the echo and the gate with maximum resolution of the instrument.

#### • J-FLANK

The time-of-flight is measured as in the case of **FLANK**, the amplitude measurement from the 1st change of direction downwards if the gate threshold is afterwards not reached yet another time.

#### FIRST PEAK

The measurement is made as in the case of **J-FLANK**, however, with screen resolution.

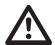

#### **ATTENTION**

The highest echo in the gate does not have to be identical with the echo for which the sound path is measured. This can lead to evaluation errors!

Two measurement arrows are used in order to clearly identify readings and to avoid any misinterpretations. The display shows

- the position at which the sound path (distance) is measured: arrowhead downwards, and
- where the amplitude is measured: arrowhead upwards.

In addition to the measurement reading, the TOF mode measuring point (peak or flank) is displayed with a symbol in the measurement line in sound path measurements:

^ = measuring point Peak

/ = measuring point Flank

Examples:

**SA^** = sound path within gate A, measuring point Peak

**SA/** = sound path within gate A, measuring point Flank

# **Example: PEAK**

With the setting **PEAK**, the sound path and amplitude measurements are made at the peak of the highest echo in the gate.

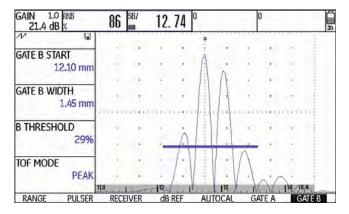

measured sound path: 12.74 mm

amplitude: 86 %

# **Example: FLANK**

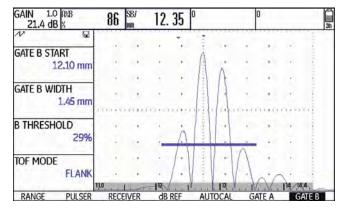

measured sound path: 12.35 mm

amplitude: 86 %

# **Example: J-FLANK**

With the setting **J-FLANK**, the sound path measurement is made at the intersection point between the gate threshold and the leading edge of the first echo, and the amplitude measurement is made at the peak of the first echo in the gate, even if there are other, higher signals within the gate.

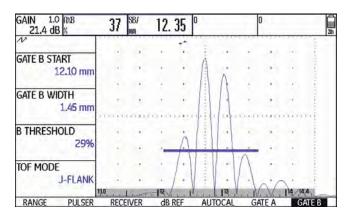

measured sound path: 12.35 mm

amplitude: 37 %

# **Example: FIRST PEAK**

Since the gate is not reached yet another time after the first PEAK, **J-FLANK** and **FIRST PEAK** show the same results for **A%B**: 37 %

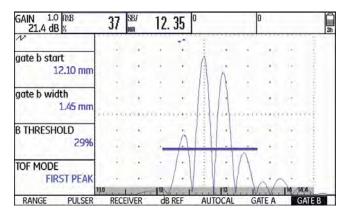

measured sound path: 12.35 mm

amplitude: 37 %

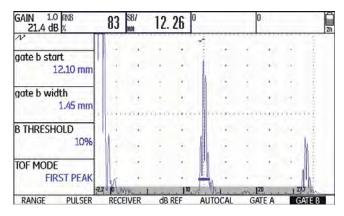

measured sound path: 12.26 mm

amplitude: 83 %

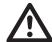

# **ATTENTION**

In any case, the setting of the measuring point in TOF mode for the calibration and for the subsequent test use must always be identical. Otherwise, measuring errors may occur.

- Switch to the first operating level.
- Select the function group GATE A or GATE B.
- Select the function **TOF MODE**.
- Select the required setting.

# Phantom echo detector

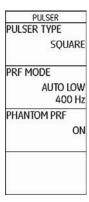

You can use the function **PHANTOM PRF** to turn on the phantom echo detector of the USM 36. When the function is turned on, phantom echoes become visible due to a regular movement sideways.

Especially when inspecting forgings, it is recommended to leave the phantom echo detector turned on permanently in order to detect phantom echoes.

As long as no phantom echoes occur, no distinction can be made in the echo representation between the settings **ON** and **OFF**.

As soon as the phantom echoes appear in the setting **ON**, they can be recognized at once by a regular movement back and forth (approx. 3/s). If this is the case, vary the pulse repetition frequency until the phantom echoes disappear or have at least become sufficiently small.

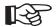

#### Note

It is recommended to always leave the phantom echo detector turned on. In this way, problems are recognized at once.

- Switch to the second operating level.
- Select the function group CONFIG2.
- Select the function PHANTOM PRF and press one of the selector keys to turn on the phantom echo detector.

# Configuring the measurement line

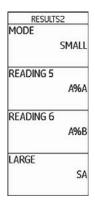

You can configure the individual items of the measurement line by means of the functions **READING 1** to **READING 6** of the function group **EVAL**, i.e. you can choose the reading and the possible position at which it should be directly displayed during the test.

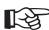

# Note

As an alternative to a reading, you can display the virtual alarm LED (see Section LARGE (alarm signal), page 5-64) or the dataset name (see Section Displaying dataset name, page 4-22) in the large box on the far right.

The following readings are selectable:

| A%A | Echo height in gate A in % screen height |
|-----|------------------------------------------|
| A%B | Echo height in gate B in % screen height |
| A%C | Echo height in gate C in % screen height |
| SA  | Sound path for gate A                    |
| SB  | Sound path for gate B                    |
| SC  | Sound path for gate C                    |

| SBA        | Difference between single measurements of sound path (gate B - gate A) | PA       | Projection distance for gate A                                 |
|------------|------------------------------------------------------------------------|----------|----------------------------------------------------------------|
| SCB        | Difference between single measurements                                 | РВ       | Projection distance for gate B                                 |
|            | of sound path (gate C - gate B)                                        | RA       | Reduced projection distance for gate A                         |
| dBrA       | Echo height in gate A in dB                                            | RB       | Reduced projection distance for gate B                         |
| dBrB       | Echo height in gate B in dB                                            | Only for | nce.                                                           |
| dBrC       | Echo height in gate C in dB                                            | Only for |                                                                |
| LA         | Number of legs in gate A                                               | ERS      | Equivalent reflector size                                      |
|            |                                                                        | Gt       | DGS test sensitivity                                           |
| LB         | Number of legs in gate B                                               | Gr       | DGS reference gain (= instrument gain for the                  |
| Only for f | law position calculation:                                              |          | reference echo at 80 % screen height)                          |
| DA         | Depth for gate A                                                       | CLS      | Only with JISDAC: flaw class according to JIS (I, II, III, IV) |
| DB         | Depth for gate B                                                       |          |                                                                |

**dBrA** Difference of the amplitude of the highest echo in gate A below or above the DAC or

TCG reference curve in dB

or

difference between reference echo and flaw

echo using db Ref

**dBrB** Difference of the amplitude of the highest echo in gate B below or above the DAC or

TCG reference curve in dB

or

difference between reference echo and flaw

echo using db Ref

**SLA** Only with CNDAC:

Difference of the amplitude of the highest echo in gate A below or above the DAC or

TCG reference curve in dB

**SLB** Only with CNDAC:

Difference of the amplitude of the highest echo in gate B below or above the DAC or

TCG reference curve in dB

**SLC** Only with CNDAC:

Difference of the amplitude of the highest echo in gate C below or above the DAC or

TCG reference curve in dB

A%rA Amplitude of the highest echo in gate A in relation (in %) to the DAC or TCG reference

curve (as 100 %)

or

difference between reference echo and flaw

echo using db Ref

Amplitude of the highest echo in gate B in

relation (in %) to the DAC or TCG reference

curve (as 100 %)

or

A%rB

difference between reference echo and flaw

echo using db Ref

5-60 Issue 2 (12/2013) USM 36

# A%rC

Amplitude of the highest echo in gate C in relation (in %) to the DAC or TCG reference curve (as 100 %)

or

difference between reference echo and flaw echo using db Ref

- Switch to the second operating level.
- Select the function group EVAL.
- Select the function **READING 1** to choose the reading for the first position.
- Choose the required value.
- Choose the readings for the other positions in the same way.

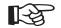

# Note

While a reading is chosen, brief information about the reading is displayed at the top edge of the display screen.

# **Enlarged display of reading**

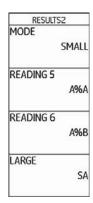

The functions **MODE** and **LARGE** enable you to display one or four readings in enlarged mode on top of the Ascan.

If only a single reading is displayed in enlarged mode, six other boxes are available for readings in the measurement line. If four readings are displayed in enlarged mode, no other readings are displayed.

Enlarged display of one reading:

| GAIN 0. | 6 8/1 | R= 71   | % | AVB= | 0    | %  | A%A= | 71 | γ. | SA/ | 2. 24 |    |
|---------|-------|---------|---|------|------|----|------|----|----|-----|-------|----|
| 24.6 d  | B SA  | /= 2.24 | m | SB~= | 0.00 | mn | Ω%B= | 0  | γ, | mm  | 2. 24 | 4h |

Enlarged display of four readings:

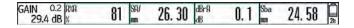

Readings referring mainly to the gate A are put in green frames, readings referring to the gate B in blue frames, and readings referring to the gate C in red frames.

The same readings can be selected for the enlarged display as for the display in small boxes (see Section **Configuring the measurement line**, page 5-58).

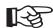

#### Note

As an alternative to a reading, you can display the virtual alarm LED (see Section LARGE (alarm signal), page 5-64) or the dataset name (see Section Displaying dataset name, page 4-22).

- Switch to the second operating level.
- Select the function group EVAL.
- Select the function **LARGE** to display a single reading in enlarged mode.
- Choose the required value.
- Select the function MODE to display four readings in enlarged mode.
- Press one of the selector keys to select the setting LARGE. The readings selected in the functions READING 1 to READING 4 are displayed in enlarged mode.

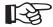

# Note

For the selection of readings, see Section Configuring the measurement line, page 5-58.

All boxes which cannot be displayed are **DISABLED**.

# LARGE (alarm signal)

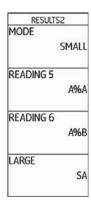

You can display an alarm signal in the form of a virtual LED in the far right box in the measurement line on top of the A-scan. When an alarm is triggered, the color of the alarm signal changes from green to red.

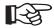

# Note

For the configuration of the alarm output, see Section **Configuring the alarm output**, page 5-76.

- Switch to the second operating level.
- Select the function group EVAL.
- Select the function LARGE or READING 4 and press one of the selector keys to select the setting VIRTU-AL LED.

This turns the alarm signal on, and it is displayed next to the readings on top of the A-scan.

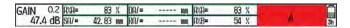

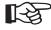

# Note

You can turn the alarm trigger on by means of the gate logic (see Section **Gate logic**, page 5-74).

All boxes which cannot be displayed are **DISABLED**.

# **MAGNIFY GATE (spanning the gate)**

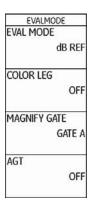

The setting of the function **MAGNIFY GATE** causes the selected gate to span over the entire displayed range. You can choose a gate for the magnify gate function.

- Switch to the second operating level.
- Select the function group **EVAL**.
- Select the function MAGNIFY GATE to choose the gate for this function.
- Select the required gate.

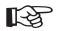

# Note

In order to use the magnify gate function, the function **MAGNIFY GATE** must be assigned to one of the function keys (see Section **Activating the magnify gate function**, page 5-66).

# Activating the magnify gate function

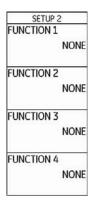

To be able to use the magnify gate function for spanning a gate over the entire displayed range you must configure one of the function keys accordingly.

Besides this, the gate must be broad enough, otherwise an error message is given.

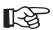

# Note

In order to use the magnify gate function, a gate must be chosen for it (see Section MAGNIFY GATE (spanning the gate), page 5-65).

- Switch to the second operating level.
- Select the function group CONFIG3.
- For example, select the function FUNCTION 1 in order to use the function key F1 for the magnify gate function.
- Select the function **MAGNIFY GATE**.
- Switch to the first operating level and briefly press the function key F1. The gate is displayed over the entire range.

Normal A-scan:

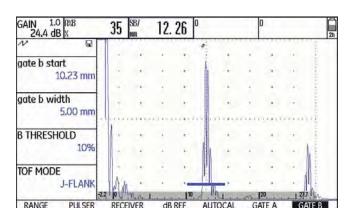

A-scan with magnify gate turned on for the gate B:

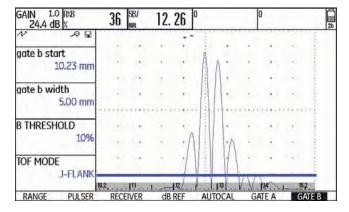

# **Automatic A-scan freeze (Freeze)**

| ASCAN      | ľ.    |
|------------|-------|
| ASCAN COLO | )R    |
|            | BLUE  |
| ASCAN FILL |       |
|            | OFF   |
| FREEZE MOD | DE    |
| STAI       | NDARD |
| ECHO MAX   |       |
|            | ON    |
|            |       |

In the function group **CONFIG2**, the USM 36 offers with its function **FREEZE MODE** various options for automatic freezing of the A-scan.

The following settings are possible:

#### STANDARD

By assigning the function **FREEZE** to one of the function keys, you can manually freeze the A-scan (see Chapter 5.3 **Assignment of function keys**, page 5-7).

#### • A-FREEZE

The A-scan is frozen automatically when the signal touches the gate A. This setting is suitable e.g. for measurements on hot test objects, for measurements in difficult coupling conditions, or for spot weld testing.

#### B-FREEZE \*

The A-scan is frozen automatically when the signal touches the gate B. This setting is suitable e.g. for measurements on hot test objects, for measurements in difficult coupling conditions, or for spot weld testing.

#### AB-FREEZE \*

The A-scan is frozen automatically when the signal touches either one of the gates A or B.

#### COMPARE

The manually frozen A-scan is displayed for comparison purposes in the background while the currently active A-scan is at the same time visible in the foreground. When leaving the function **FREEZE**, the last A-scan is recorded and displayed for comparison purposes.

\* If the function B START MODE is set to A for the gate B, the function FREEZE will not be effective until the interface echo has also reached the gate A beforehand.

- Switch to the second operating level.
- Select the function group CONFIG2.
- Select the function FREEZE MODE.
- Select the required setting.

#### Manual A-scan freeze

To be able to manually freeze the A-scan, you may configure one of the function keys accordingly.

- Switch to the second operating level.
- Select the function group CONFIG3.
- For example, select the function FUNCTION 1 in order to use the function key F1 for the A-scan freeze.
- Select the function FREEZE MODE.
- Switch to the first operating level and briefly press the function key F1. The A-scan is frozen.
- Press the function key F1 again briefly. You will again see the live A-scan.

5 Operation Setting the display

# 5.16 Setting the display

The most important default settings of the display screen are described in Chapter 4.6 **Default settings of the display**:

- Scheme (see page 4-16)
- A-scan color (see page 4-17)
- Grid (see page 4-17)
- Brightness (see page 4-18)

Additional settings affecting the representation on the display screen are described below.

Setting the display 5 Operation

# **ASCAN FILL**

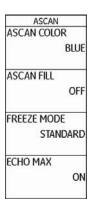

You can use the function **ASCAN FILL** to turn on the filled echo display mode. Due to the higher contrast, the filled echo display mode can improve the detectability of echoes, especially during faster scanning of test objects.

- Switch to the second operating level.
- Select the function group CONFIG2.
- Select the function ASCAN FILL and press one of the selector keys to select the filled A-scan display mode.

#### Filled A-scan:

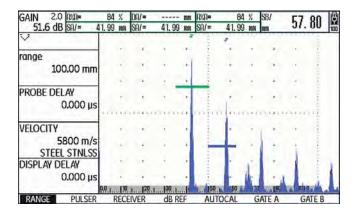

5 Operation Setting the display

# **Working with Echo Max**

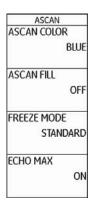

The USM 36 usually produces more A-scans per second (= PRF) than the display screen of the instrument is able to show (= 60 A-scans per second). In this connection, the displayed A-scans are chosen at random from the raw data.

With the function Echo Max turned on and with PRF > 60 Hz, the USM 36 analyzes the raw data and shows the maximum amplitudes at every one of the 800 single points.

- Switch to the second operating level.
- Select the function group CONFIG2.
- Select the function ECHO MAX and press one of the selector keys to turn on the function.

#### **Example**

With a PRF of 1200 Hz and the function **ECHO MAX** turned on, 1200/60 = 20 A-scans are analyzed as raw data.

The highest amplitude at each one of the 800 single points is displayed as a combined A-scan.

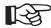

#### Note

With a PRF = 60 Hz and lower, no echo maximizing takes place any longer.

# 5.17 General setup

The functions for the basic setup of the instrument are described in Chapter 4.5 **Important default settings**:

- Language (see page 4-13)
- Units (see page 4-14)
- Date format, date, time (see page 4-15)

Additional settings for the setup of the USM 36 are described below.

# **EVAL MODE**

This is where you can choose a method for evaluating the measured reflector echoes.

Depending on the options activated, you can choose from different methods:

- **dB REF** (default setting, see page 5-37)
- DAC/TCG (see page 5-93)
- **DGS** (see page 5-121)
- AWS D1.1 (see page 5-40)
- JISDAC (see page 5-104)
- CNDAC (see page 5-111)
- Switch to the second operating level.
- Select the function group EVAL.
- Select the function EVAL MODE.
- Select the required evaluation method.

# **Gate logic**

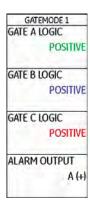

You can use the functions **GATE A LOGIC** and **GATE B LOGIC** to set the criteria for triggering a gate alarm.

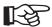

#### Note

For the configuration of the alarm output, see Section **Configuring the alarm output**, page 5-76.

The following settings are available:

#### OFF

The gate is turned off, alarms and measurement functions are disabled, and the gate is not visible on the display screen.

#### POSITIVE

The alarm is triggered if the gate is exceeded.

# NEGATIVE

The alarm is triggered if the gate is not reached.

- Switch to the second operating level.
- Select the function group CONFIG2.
- Select the function GATE A LOGIC and choose the setting for the gate A.
- Switch to the function GATE B LOGIC and choose the setting for the gate B.

# Selecting the pulser type

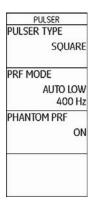

The USM 36 is equipped with an optional square-wave pulser. If this option is available, you can choose between a spike and a square pulser type.

Switch to the second operating level.

- Select the function group **CONFIG2**.
- Select the function PULSER TYPE.
- Choose the required pulser type.

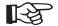

#### Note

If you have chosen the square-wave pulser, the default function **ENERGY** on the first operating level changes into the function **WIDTH** (see Chapter 5.5 **Setting the pulser** (function group PULSER), page 5-13).

# Configuring the alarm output

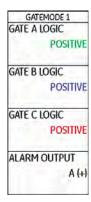

You can configure the alarm output of the service interface (see Chapter 8.1 **Interfaces**, page 8-2). This enables you to define the criteria for the gate alarm output.

The settings for **VIRTUAL LED** and **OUTPUT SELECT** are logically dependent in the operation of the gates A and B, however, the gate polarity can be set independently:

- for the VIRTUAL LED by means of GATE A LOGIC and GATE B LOGIC and
- for OUTPUT SELECT A and OUTPUT SELECT B by means of (+) and (-).

The optional gate C is excluded in this connection.

The following settings are available:

• A (+)

The alarm is triggered if the gate A is exceeded.

• B (+)

The alarm is triggered if the gate B is exceeded.

• A/B(+)

The alarm is triggered if one of the gates A or B is exceeded.

• A (-)

The alarm is triggered if the gate A is not reached.

• B (-)

The alarm is triggered if the gate B is not reached.

• A/B(-)

The alarm is triggered if the two gates A and B are not reached.

- Switch to the second operating level.
- Select the function group CONFIG2.
- Select the function **OUTPUT SELECT**.
- Press one of the selector keys to choose the required setting.

# **Analog output**

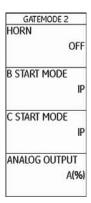

You can output measurement results via analog output for external further processing. Use the function **ANA-LOG OUTPUT** to specify the reading to be output as voltage signal.

- Switch to the second operating level.
- Select the function group CONFIG2.
- Select the function ANALOG OUTPUT.
- Choose the required reading.

#### Horn

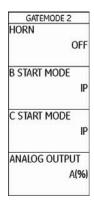

Use this function to set an acoustic alarm signal to be output in addition to the visual alarm of the virtual LED (see Section **LARGE (alarm signal)**, page 5-64).

- Switch to the second operating level.
- Select the function group CONFIG2.
- Select the function HORN.
- Select the required setting.

# Power saving mode

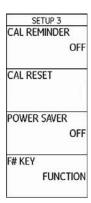

You can define the turn-off time within the range of 1 ... 30 minutes.

- Switch to the second operating level.
- Select the function group CONFIG3.
- Select the function **POWER SAVER**.
- Select the required setting.

You can use the function **POWER SAVER** to increase the operating time of the battery by setting a time after which the display screen is automatically turned off if the instrument is not used during this time.

The display screen is automatically turned on again as soon as you use a control element.

# **VGA**

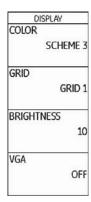

- Switch to the second operating level.
- Select the function group CONFIG1.
- Select the function VGA.
- Select the required setting.

You can turn on the VGA output if required.

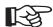

#### Note

Turn on the VGA output only for the purpose of transferring the display content to an external unit. When the VGA output is turned off, the power consumption is reduced and the operating time is extended in battery operation.

#### **TOF in LAYER**

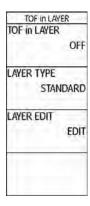

As an alternative to the display of an exact value (timeof-flight or distance), the USM 36 can only display the layer in which a reflector is located.

You can specify layers of varying depth (but with identical material velocity) for this purpose. They are automatically numbered consecutively. With the function **TOF in LAYER** turned on, only the number of the layer is displayed in which the flaw (e.g. inclusion or separation) is located.

#### **Defining layers**

You can define either the thickness of a single layer or the thicknesses of 10 layers within a range of 1.00 ... 10.0 mm each.

- Switch to the second operating level.
- Select the function group CONFIG4.
- Select the function TOF in LAYER and press one of the selector keys to turn on the function.
- Switch to the function LAYER TYPE.
- Select the mode for a single layer (STANDARD) or for 10 layers (CUSTOM).
- Switch to the function LAYER EDIT and press one of the selector keys. The list of layers with the corresponding thicknesses in each case is displayed.
- Set the required values.
- Press one of the selector keys to complete the setting.

This completes the definition of the layer thicknesses.

If the function **TOF in LAYER** is turned on, only the number of the layer is displayed instead of the numerical reading for **SA**, **SB**, and **SC** in the measurement line on top of the A-scan, e.g. **7 LA** (= Layer 7).

# **Backwall echo attenuation (BEA)**

| BEA     |         |
|---------|---------|
| BEA     | OFF     |
| BW GAIN | 5505940 |
|         |         |
|         |         |
|         |         |
|         |         |
|         |         |

You can use the function **BEA** (**B**ackwall **E**cho **A**ttenuation) to set a separate gain for the range of gate B. This gain is independent of the gain for the rest of the test range.

The backwall echo attenuation therefore enables a selective attenuation or peaking of the echoes in the gate B.

A typical application case for this is the testing of forgings. In this application case, the gain is reduced in gate B until the backwall echo is completely displayed in the A-scan. The backwall echo can then be selectively integrated into the flaw evaluation.

However, the backwall echo attenuation also allows to systematically increase the gain. In this way, you can, for example, only increase the gain within the flaw expectancy range in order to peak the echo in this range.

- Switch to the second operating level.
- Select the function group CONFIG4.
- Select the function **BEA** and press one of the selector keys to turn on the backwall echo attenuation.
- Switch to the function **BW GAIN**.
- Choose the required gain value.

# Displaying the envelope curve (ENVELOPE)

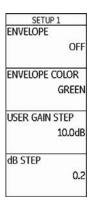

In addition to the live A-scan, a frozen A-scan is displayed as an envelope curve in the background. The frozen A-scan is updated every time the maximum amplitudes are exceeded.

You can select the color of the envelope curve.

- Switch to the second operating level.
- Select the function group **CONFIG3**.
- Select the function ENVELOPE and press one of the selector keys to turn on the envelope curve.
- Switch to the function **ENVELOPE COLOR**.
- Select the required setting.

A-scan with envelope curve:

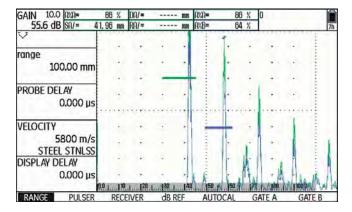

# **Automatic gain control (Auto Gain Control)**

| Auto Gain Ctr<br>CTRL MODE                                                                                                    |     |
|----------------------------------------------------------------------------------------------------|-----|
|                                                                                                    | OFF |
| MAX AMP.%                                                                                                    |     |
|                                                                                                    | 60  |
| MIN AMP.%                                                                                                    |     |
| A Comment of the Comment of the Comm | 50  |
| NOISE LEVEL.%                                                                                                    |     |
|                                                                                                    | 20  |

You can use the functions of the column **Auto Gain Ctrl** to turn on and to configure the automatic gain control of the USM 36.

Even smaller variations of the echo amplitude can lead to incorrect measurement results in wall thickness measurements. In these cases, the exact monitoring of the amplitude is therefore highly important. The automatic gain control of the USM 36 offers practical help for this purpose.

The automatic gain control of the USM 36 keeps the echo amplitude fully automatically at a specified screen height and, in this way, compensates for the amplitude variations of the signal received. This enables to clearly improve especially the wall thickness measurement and to make it easier.

To configure the automatic gain control, enter the minimum and the maximum height of amplitude in percent screen height that the echo signal should reach within the gate.

In addition, you can define a threshold for the noise. Signals below this threshold are not taken into account for the automatic gain control.

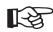

#### Note

The smaller the ratio between the values MIN AMP.% and MAX AMP.%, the more sensitive the control process.

- Switch to the second operating level.
- Select the function group CONFIG4.
- Select the function CTRL MODE and press one of the selector keys to turn on the automatic gain control.
- Switch to the function MAX AMP.% and set the required value.
- Switch to the function MIN AMP.% and set the required value.
- Switch to the function NOISE LEVEL.% and set the required value.

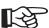

#### Note

The automatic gain control is helpful, e.g. in the calibration using AUTOCAL (setting MAX AMP.% = 81, MIN AMP.% = 79), to keep the reference amplitude of 80 % screen height constant at  $\pm 1$  %.

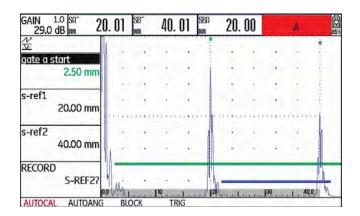

#### Calibration reminder

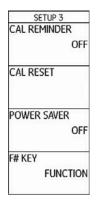

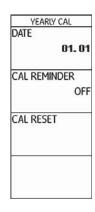

Certain test specifications require a recalibration of the entire system (instrument, cable, probe, material) at regular time intervals.

If you turn the reminder function of the USM 36 on, a reminder icon is displayed next to the A-scan as soon as the scheduled point of time is reached (see Section **Status display icons**, page 0-7, at the beginning of this operating manual).

You can turn on a short-term calibration reminder for a time period within the range of 0.5 ... 4 hours and a reminder for the yearly calibration.

In the case of the yearly reminder, define the date at which the calibration should be carried out. You can decide how long before this date the reminder icon should be displayed.

#### Short-term calibration reminder

- Switch to the second operating level.
- Select the function group CONFIG3.
- Select the function CAL REMINDER and select the required period of time.
- Switch to the function CAL RESET and press one of the selector keys to acknowledge the reminder and to reset the starting point for the defined period of time to zero.

# Yearly calibration reminder

- Switch to the second operating level.
- Select the function group **CONFIG3**.
- Select the function **DATE** and use the arrow keys to set the date for the yearly calibration.
- Switch to the function CAL REMINDER and select the required setup time for the reminder.
- Switch to the function CAL RESET and press one of the selector keys to acknowledge the reminder.
- Press one of the selector keys for 3 seconds to confirm the action. The reminder will then become effective only after the next calibration date.

# **Password protection**

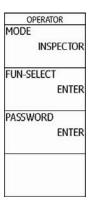

The USM 36 can administer two users:

- Inspector
- Expert

A user logged in as Expert can disable individual functions so that the inspector has no access to them. This makes it possible to work with the instrument and, at the same time, to protect the instrument settings from any unwanted changes. All functions are always available to an expert.

To activate this function, you have to set a password. After saving the password, it is only possible to switch to the mode Expert after entering the password.

#### Saving a new password

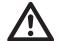

#### **ATTENTION**

After saving the password, it is only possible to have full access to the instrument functions after entering the password. If the password is lost, you have to reset the instrument (see Section Factory default setting (Reset), page 3-12).

You can save a password only if there is no password protection yet or if you are logged in as Expert.

- Switch to the second operating level.
- Select the function group CONFIG4.
- Select the function PASSWORD.

- Use the arrow keys to enter the required password.
   You can enter a maximum of 12 characters.
- Press one of the two selector keys to complete the password entry.
- Enter the password again and press one of the selector keys. The new password is saved.

#### Changing a password

You can change the password at any time. To do this, you must first enter the current password.

- Switch to the second operating level.
- Select the function group CONFIG4.
- Select the function **PASSWORD**.
- Enter the current password.

- Press one of the selector keys to complete the password entry.
- Enter a new password.
- Press one of the selector keys to complete the entry of the new password.
- Enter the password again and press one of the selector keys. The new password is saved.

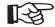

#### Note

If you only enter an empty character as password, the password protection is canceled and all functions are freely accessible again.

#### **Protecting settings**

After saving a password, you can protect the individual functions of the USM 36. The access to these functions is then only possible as Expert after entering the password.

- Switch to the second operating level.
- Select the function group CONFIG4.
- Select the function FUN-SELECT.
- Enter the password and press one of the selector keys. The list of functions is displayed.
- Use the arrow keys to scroll through the list of functions and use the Right arrow key to set the functions that you want to protect to OFF.
- Press one of the selector keys to complete the processing of the list of functions. The settings are saved.

- Switch to the function MODE.
- Use the navigation to change the user from EXPERT to INSPECTOR in order to activate the password protection.
- Switch to the first operating level.
- Try to use a protected function.

It should then not be possible to use protected functions. In these cases, the message

#### NOT AVAILABLE FOR OPERATOR.

is displayed at the bottom of the display screen.

To be able to use the protected functions, you have to be logged in as Expert.

# **Login as Expert**

- Switch to the second operating level.
- Select the function group CONFIG4.
- Select the function MODE.
- Use the navigation to change the user from INSPECTOR to EXPERT. The text box for the entry of the password is displayed.
- Enter the password and press one of the selector keys to complete the password entry. If the correct password is entered, EXPERT is now displayed.

You are now logged in as Expert and have access to all functions.

# 5.18 Distance-amplitude correction (DAC)

The USM 36 has an optional DAC function for the echo evaluation by means of the distance-amplitude correction (DAC).

Due to the angle of beam spread and the sound attenuation in the material, the echo height of equally sized reflectors depends on the distance to the probe.

A distance-amplitude correction curve, recorded using defined reference reflectors, is a graphical representation of these influencing factors.

If you use a reference block having artificial flaws to record a DAC curve, you can use this echo amplitude for the evaluation of a flaw without any further corrections. The reference block should be made of the same material as the test object.

The time-corrected gain TCG increases the gain in distance sensitive mode so that all reference echoes reach 80 % screen height. The amplitude evaluation of echo indications is made in relation to the first reference echo.

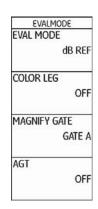

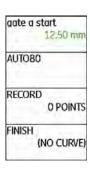

- Switch to the second operating level.
- Select the function group **EVAL**.
- Select the function EVAL MODE and choose DAC/TCG.
- Switch back to the first operating level. The function group **DAC/TCG** is now displayed there.

If a stored DAC curve exists, it becomes effective now.

# Recording a DAC curve

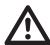

#### **ATTENTION**

Before starting to record a reference curve, the instrument has to be correctly calibrated (see Chapter 5.8 **Calibrating the USM 36**, page 5-28).

As soon as a new curve is recorded, a possibly already existing curve must be deleted. If necessary, make sure that the old curve has been saved to a free dataset before starting to record a new curve.

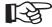

#### Note

You can configure the measurement line accordingly to display the specific readings (see Section **Configuring the measurement line**, page 5-58).

- Select the function group **DAC/TCG**.
- Press one of the selector keys to display the specific function groups and functions for the DAC/TCG.

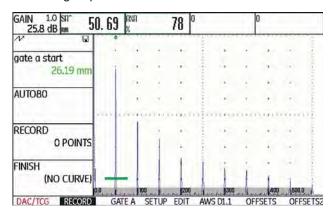

 Select the function gate a start and position the gate A on the first DAC echo.

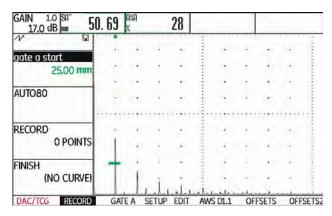

- Select the function AUTO80 and press one of the selector keys to automatically set the echo to 80 % screen height.
- Select the function RECORD and press one of the selector keys key to store the first DAC point. The indication (1 POINT) confirms the recording. After this, the function gate a start is automatically selected.

- Position the gate A on the second DAC echo.
- Select the function AUTO80 and press one of the selector keys to automatically set the echo to 80 % screen height.
- Select the function RECORD and press one of the selector keys to store the second DAC point. The indication (2 POINTS) confirms the recording. After this, the function gate a start is automatically selected again.

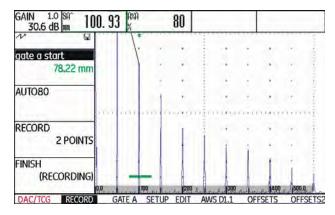

Record further DAC points in the same way.

 Finally, select the function FINISH and press one of the selector keys to finish the recording of the DAC echoes. The finishing is confirmed by the indication (STORED).

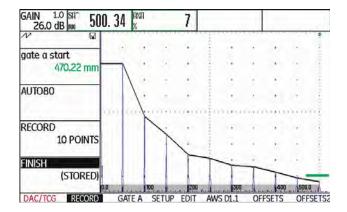

# Setting up the DAC

 Select the function group SETUP. The function TCG/ DAC MODE is automatically set to DAC.

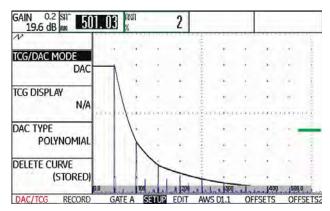

- Select the function DAC-TYPE and then the required curve display type (STRAIGHT, CURVED, or POLY-NOMIAL).
- Select the function group GATE A and position the gate in the expectancy range of the echoes.
- Adjust the gain.

 Select the function TCG/DAC MODE and then TCG (time-corrected gain). The horizontal line of the timecorrected gain is displayed in the A-scan and all echoes are displayed at 80 % screen height.

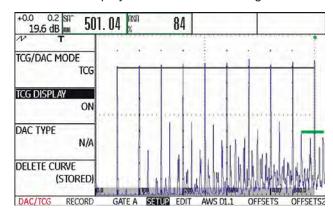

# Turning the DAC evaluation off

You can turn the DAC evaluation off any time.

- Switch to the first operating level.
- Select the function group **DAC/TCG**.
- Press one of the selector keys to display the specific function groups and functions for the DAC/TCG.
- Select the function group SETUP.
- Select the function TCG/DAC MODE and press one of the selector keys to turn the DAC evaluation off (OFF). The DAC curve is no longer displayed in the A-scan.

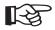

#### Note

The DAC curve is not lost by turning the function off. By turning it on again, you can use the function **TCG/DAC MODE** to go back to the DAC evaluation again without losing any settings.

# **Deleting the DAC curve**

You can delete the DAC curve at any time. After this, the DAC evaluation is not possible until you have recorded a new DAC curve.

- Switch to the first operating level.
- Select the function group **DAC/TCG**.
- Press one of the selector keys to display the specific function groups and functions for the DAC/TCG.
- Select the function group **SETUP**.
- Select the function **DELETE CURVE** and press one of the selector keys. A message prompting you to confirm is displayed.
- Press one of the selector keys for 3 seconds to confirm the deletion of the reference echo. The deletion is acknowledged by the indication (NO CURVE).

# **Editing DAC points**

You can edit individual DAC points at any time.

- Select the function group **EDIT**.
- Select the function **POINT** and choose the number of a DAC point for editing.
- Select the function **POINT GAIN** and vary the gain value of the point.

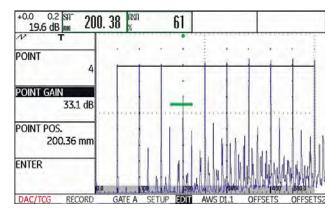

Select the function **POINT POS.** and change the position of the point.

# **Adding DAC points**

You can add individual DAC points at any time.

- Select the function group EDIT. The function POINT is automatically set to NEW in order to define a new DAC point.
- Select the function **POINT GAIN** and vary the gain value of the new point.
- Select the function **POINT POS.** and change the position of the point.
- Finally, select the function ENTER to store the new DAC point. The changed DAC is now displayed in the A-scan.

# **Multiple DAC curves**

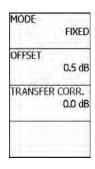

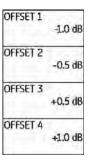

You can activate multiple DAC curves and, at the same time, define the offsets between the multiple curves and the recording curve.

The offset 0.0 dB only represents the recording curve. Every setting varying from 0 produces four other curves with the corresponding dB offset between them.

For better distinction, the recording curve is shown in bold with multiple DAC curves.

You can use fixed offsets for all curves. In this case, the adjustment range is 0 ... 12 dB in steps of 0.5 dB.

As an alternative you can set the offset for each curve individually and turn off single curves of the multiple curves. In this case, the adjustment range is  $-24 \dots +24$  dB in steps of 0.1 dB.

- Select the function group **OFFSETS**.
- Select the function OFFSET and set the multiple DAC curves with a fixed offset.

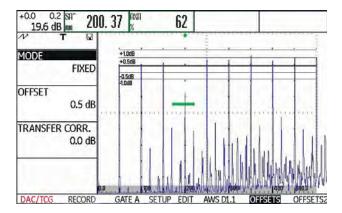

- Select the function MODE and press one of the selector keys to turn on the individual curve definition by means of CUSTOM. The function OFFSET is disabled.
- Switch to the function group OFFSET2.
- Select the function OFFSET 1 and set the first curve individually.
- Set the other curve offsets in the same way.

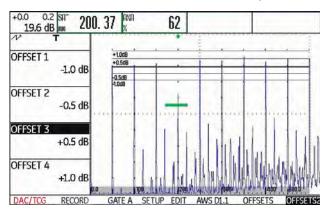

# AWS D1.1 in DAC/TCG

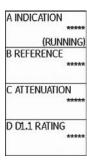

The function group AWS D1.1 is available as an add-on to DAC/TCG for angle-beam probes.

You can use the 1st reference echo to set the reference gain by means of the function **B REFERENCE**.

For detailed information on AWS D1.1, see Chapter 5.11 Rating of welds (function group AWS D1.1), page 5-40.

# **Sensitivity correction**

You can use the function **TRANSFER CORR.** to compensate for transfer losses in the material to be tested. A correction is necessary if the test object and the reference standard have different surface qualities.

You have to determine the adjustment value for the compensation of transfer losses by way of experiment. In this connection, the gain is varied accordingly but the curve shape remains the same.

- Select the function group OFFSETS.
- Select the function TRANSFER CORR. and set the required value.

# Echo evaluation using DAC/TCG

To be able to evaluate a flaw echo by means of the DAC, certain conditions must be met:

- The distance-amplitude correction curve has to be recorded beforehand.
- It only applies to the same probe that was used for recording the curve. It is not allowed to use even another probe of the same type!
- The curve only applies to the material corresponding to the material of the reference block.
- All functions affecting the echo amplitude must be set in the same way as they existed during the recording of the curve. This applies especially to the parameters voltage, frequency, rectification, material velocity, and reject.

#### Change in the probe delay with DAC/TCG

Generally, a change in the probe delay automatically also affects the shape of the sound field. This means that a new recording of the reference echo would be theoretically required. However, minor changes in the delay line, typically occurring due to the wear of the delay line, have no noticeable effect on the programmed distance laws.

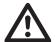

#### **ATTENTION**

A recorded DAC curve no longer applies if the probe delay changes to a larger extent, e.g. caused by adding or removing a delay line after a DAC curve has been recorded.

The same applies to immersion testing: The DAC curve must be recorded after setting up the final water delay line.

Failure to do so may lead to evaluation errors.

# Automatic variation of the measuring point in TOF mode

An echo amplitude evaluation is normally carried out at the echo peak of the signal under examination because this is the only way of ensuring that the displayed echo amplitude and the sound path (projection distance, depth position) always belong to the highest echo in the gate.

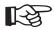

#### Note

The USM 36 checks the measuring point setting in TOF mode before processing any reference amplitudes. If **PEAK** is not set as measuring point, the instrument will automatically switch to **PEAK**. In this case, a note is displayed at the bottom edge of the display screen.

# 5.19 Distance-amplitude curve according to JIS Z3060-2002 (JISDAC)

The USM 36 has an optional DAC function for the echo evaluation by means of the distance-amplitude correction (DAC) and an additional class rating according to JIS Z3060-2002.

With the function JISDAC, you can activate a distanceamplitude curve according to JIS including three evaluation lines marked with the letters L (low), M (medium), and H (high). They are permanently connected to the DAC and shifted accordingly if the gain is varied.

In addition, a class rating takes place. Flaw echoes are evaluated according to their amplitude with reference to their position within the set of curves:

Class I: Amplitude < Line L

Class II: Line L < Amplitude < Line M
Class III: Line M < Amplitude < Line H

Class IV: Amplitude < Line H

# Activating JISDAC (DAC according to JIS)

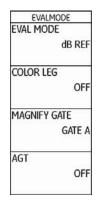

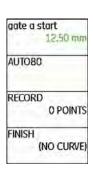

- Switch to the second operating level.
- Select the function group EVAL.
- Select the function EVAL MODE and choose JISDAC.
- Switch back to the first operating level. The function group **JISDAC** is now displayed there.

If a stored DAC curve exists, it becomes effective now.

## Recording a DAC curve

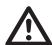

## **ATTENTION**

Before starting to record a reference curve, the instrument has to be correctly calibrated (see Chapter 5.8 **Calibrating the USM 36**, page 5-28).

As soon as a new curve is recorded, a possibly already existing curve must be deleted. If necessary, make sure that the old curve has been saved to a free dataset before starting to record a new curve.

- Select the function group **JISDAC**.
- Press one of the selector keys to display the specific function groups and functions for the JISDAC.

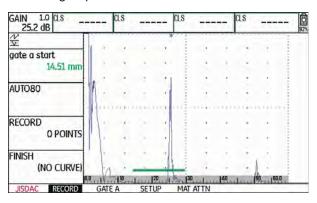

Select the function gate a start and position the gate
 A on the first DAC echo.

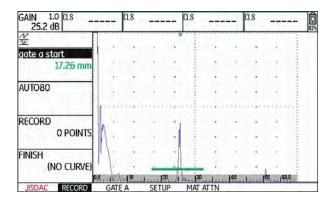

- Select the function AUTO80 and press one of the selector keys to automatically set the echo to 80 % screen height.
- Select the function RECORD and press one of the selector keys to store the first DAC point. The recording is confirmed by the indication (1 POINT). After this, the function gate a start is automatically selected.

- Position the gate A on the second DAC echo.
- Select the function AUTO80 and press one of the selector keys to automatically set the echo to 80 % screen height.
- Select the function RECORD and press one of the selector keys to store the second DAC point. The recording is confirmed by the indication (2 POINTS). After this, the function gate a start is automatically selected again.

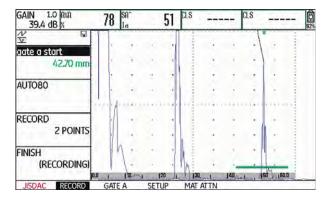

- Record further DAC points in the same way.

 Finally, select the function FINISH and press one of the selector keys to finish the recording of the DAC echoes. The finishing is confirmed by the indication (STORED).

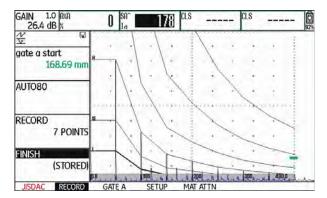

## **Setting up JISDAC**

 Select the function group SETUP. The function JIS-DAC is automatically set to ON.

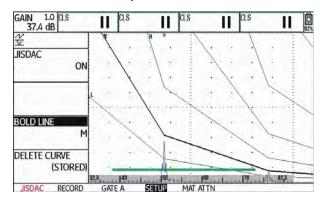

- Select the function **BOLD LINE** and press one of the selector keys to choose the required evaluation line.
- Select the function group GATE A and position the gate in the expectancy range of the echoes.
- Adjust the gain.

## Sensitivity correction

You can use the function **TRANSFER CORR.** to compensate for transfer losses in the material to be tested. A correction is necessary if the test object and the reference standard have different surface qualities.

You have to determine the adjustment value for the compensation of transfer losses by way of experiment. In this connection, the gain is varied accordingly but the curve shape remains the same.

- Select the function group MAT ATTN.
- Select the function TRANSFER CORR. and set the required value.

## **Turning the JISDAC evaluation off**

You can turn the JISDAC evaluation off at any time.

- Switch to the first operating level.
- Select the function group **JISDAC**.
- Press one of the selector keys to display the specific function groups and functions for the JISDAC.
- Select the function group SETUP.
- Select the function JISDAC and press one of the selector keys to turn the JISDAC evaluation off (OFF).
   The DAC curve and the evaluation lines are no longer displayed in the A-scan.

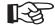

#### Note

The DAC curve is not lost by turning the function off. By turning it on again, you can use the function **JISDAC** to go back to the JISDAC evaluation again without losing any settings.

## **Deleting the DAC curve**

You can delete the DAC curve at any time. After this, the JISDAC evaluation is not possible until you have recorded a new DAC curve.

- Switch to the first operating level.
- Select the function group JISDAC.
- Press one of the selector keys to display the specific function groups and functions for the JISDAC.
- Select the function group **SETUP**.
- Select the function **DELETE CURVE** and press one of the selector keys. A message prompting you to confirm is displayed.
- Press one of the selector keys for 3 seconds to confirm the deletion of the reference echo. The deletion is acknowledged by the indication (NO CURVE).

## **Echo evaluation using DAC**

To be able to evaluate a flaw echo by means of the DAC, certain conditions must be met:

- The distance-amplitude correction curve has to be recorded beforehand.
- It only applies to the same probe that was used for recording the curve. It is not allowed to use even another probe of the same type!
- The curve only applies to the material corresponding to the material of the reference block.
- All functions affecting the echo amplitude must be set in the same way as they existed during the recording of the curve. This applies especially to the parameters voltage, frequency, rectification, material velocity, and reject.

## Change in the probe delay

Generally, a change in the probe delay automatically also affects the shape of the sound field. This means that a new recording of the reference echo would be theoretically required. However, minor changes in the delay line, typically occurring due to the wear of the delay line, have no noticeable effect on the programmed distance laws.

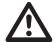

#### **ATTENTION**

A recorded DAC curve no longer applies if the probe delay changes to a larger extent, e.g. caused by adding or removing a delay line after a DAC curve has been recorded.

The same applies to immersion testing: The DAC curve must be recorded after setting up the final water delay line.

Failure to do so may lead to evaluation errors.

## Automatic variation of the measuring point in TOF mode

An echo amplitude evaluation is normally carried out at the echo peak of the signal under examination because this is the only way of ensuring that the displayed echo amplitude and the sound path (projection distance, depth position) always belong to the highest echo in the gate.

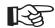

#### Note

The USM 36 checks the measuring point setting in TOF mode before processing any reference amplitudes. If **PEAK** is not set as measuring point, the instrument will automatically switch to **PEAK**. In this case, a note is displayed at the bottom edge of the display screen.

# 5.20 Distance-amplitude curve according to JB/T4730 and GB 11345 (CNDAC)

CNDAC (China Distance Amplitude Correction) is an evaluation method for ultrasonic weld testing, based on the standards JB/T4730 and GB 11345 of the People's Republic of China.

In CNDAC, reference lines are defined for:

- the rejection (Reject Line RL),
- the amplitude measurement (Sizing Line SL), and
- the evaluation (Evaluation Line EL).

Defined as references are side-drilled holes having certain diameters.

The option **CUSTOM** in the function **CODE NAME** enables you to specify a reference block of your own the data of which have to be documented separately.

## **Evaluations according to CNDAC**

After recording the reference echo, the CNDAC shows the reference lines **RL**, **SL**, and **EL** depending on the corresponding choice in the functions **CODE NAME** (standard) and **BLOCK** (reference block).

The reference line **SL** is used for the amplitude measurement. It can be assigned to all gates available (**READING** = **SLA**, **SLB**, optionally **SLC**).

#### Examples:

**SLA** indicates the difference in amplitude of an echo in the gate A in relation to the reference curve SL at the position of the echo in dB.

dBrA is identical with SLA.

**A%rA** indicates the difference in amplitude of an echo in the gate A in relation to the reference curve SL at the position of the echo in %. In this connection, the reference curve at the position of the echo is assumed at 100 %.

## Standards and reference blocks

| CODE NAME | BLOCK    | Ø side-drilled hole (mm) | Wall thickness test object (mr | n)RL (dB) | SL (dB)  | EL (dB)  |
|-----------|----------|--------------------------|--------------------------------|-----------|----------|----------|
| 11345A    | RB       | 3                        | -                              | DAC       | DAC - 10 | DAC - 16 |
| 11345B    | RB       | 3                        | _                              | DAC – 4   | DAC - 10 | DAC - 16 |
| 11345C    | RB       | 3                        | -                              | DAC – 2   | DAC – 8  | DAC - 14 |
| 4730      | CSK IIA  | 2                        | 8 46                           | DAC – 4   | DAC – 12 | DAC – 18 |
| 4730      | CSK IIA  | 2                        | 46 120                         | DAC + 2   | DAC – 8  | DAC - 14 |
| 4730      | CSK IIIA | 1                        | 8 15                           | DAC + 2   | DAC – 6  | DAC – 12 |
| 4730      | CSK IIIA | 1                        | 15 46                          | DAC + 5   | DAC – 3  | DAC - 9  |
| 4730      | CSK IIIA | 1                        | 46 120                         | DAC + 10  | DAC      | DAC – 6  |
| 4730      | CSK IVA  | -                        | -                              | DAC       | DAC - 10 | DAC – 16 |
| CUSTOM    | CUSTOM   | -                        | -                              | DAC       | DAC      | DAC      |

5-112 Issue 2 (12/2013) USM 36

## **Activating the CNDAC**

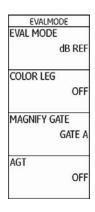

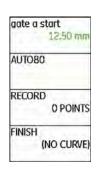

- Switch to the second operating level.
- Select the function group **EVAL**.
- Select the function EVAL MODE and choose CNDAC.
- Switch back to the first operating level. The function group CNDAC is now displayed there.

If a stored DAC curve exists, it becomes effective now.

## Recording a DAC curve

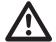

#### **ATTENTION**

Before starting to record a reference curve, the instrument has to be correctly calibrated (see Chapter 5.8 **Calibrating the USM 36**, page 5-28).

As soon as a new curve is recorded, a possibly already existing curve must be deleted. If necessary, make sure that the old curve has been saved to a free dataset before starting to record a new curve.

- Select the function group CNDAC.
- Press one of the selector keys to display the specific function groups and functions for the CNDAC.

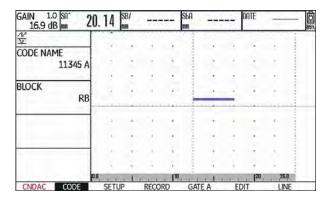

- Select the function CODE NAME and select the required standard.
- Switch over to the function **BLOCK** and choose the suitable reference block (see Section **Standards and** reference blocks, page 5-112).

Select the function gate a start and position the gate
 A on the first DAC echo.

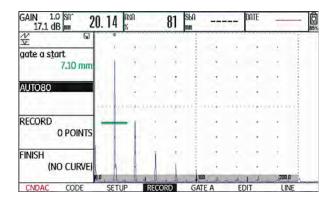

- Select the function AUTO80 and press one of the selector keys to automatically set the echo to 80 % screen height.
- Select the function RECORD and press one of the selector keys to store the first DAC point. The recording is confirmed by the indication (1 POINT). After this, the function gate a start is automatically selected.

5-114 Issue 2 (12/2013) USM 36

- Position the gate A on the second DAC echo.
- Select the function AUTO80 and press one of the selector keys to automatically set the echo to 80 % screen height.
- Select the function RECORD and press one of the selector keys to store the second DAC point. The recording is confirmed by the indication (2 POINTS. After this, the function gate a start is automatically selected again.

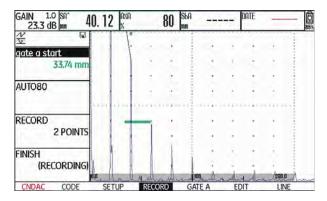

Record further DAC points in the same way.

 Finally, select the function FINISH and press one of the selector keys to finish the recording of the DAC echoes. The finishing is confirmed by the indication (STORED).

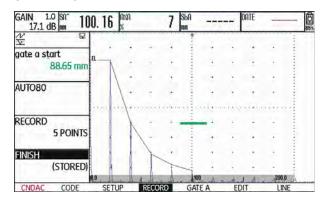

## **Setting up CNDAC**

 Select the function group SETUP. The function CN-DAC MODE is automatically set to ON.

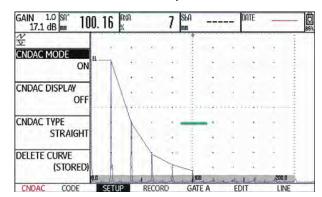

- Select the function CNDAC DISPLAY and press one of the selector keys to turn the evaluation line on.
- Select the function group GATE A and position the gate in the expectancy range of the echoes.
- Adjust the gain.

Select the function CNDAC TYPE and choose the required line display mode (STRAIGHT, CURVED, or POLYNOMIAL). Depending on the choice, the values for SLA, A%rA, SLB, and A%rB slightly vary.

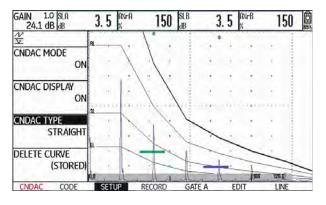

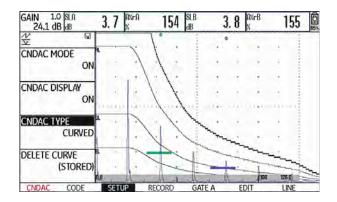

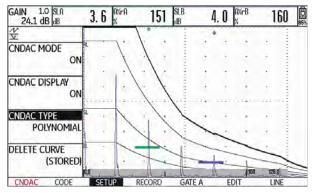

## **Sensitivity correction**

You can use the function **TRANSFER CORR.** to compensate for transfer losses in the material to be tested. A correction is necessary if the test object and the reference standard have different surface qualities.

You have to determine the adjustment value for the compensation of transfer losses by way of experiment. In this connection, the gain is varied accordingly but the curve shape remains the same.

- Select the function group LINE.
- Select the function TRANSFER CORR. and set the required value.

## Adjusting reference lines

You can change the reference lines for RL and EL at any time. The dB values always refer to the reference line during recording. These values can also be positive, i.e. positioned above the reference.

- Select the function group **LINE**.
- Select the function RL and change the reference line RL as required.
- Adjust the reference lines SL and EL in the same way.

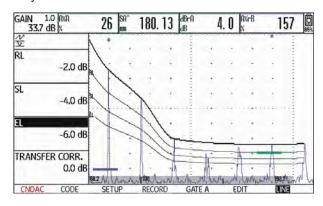

## **Turning the CNDAC evaluation off**

You can turn the CNDAC evaluation off at any time.

- Switch to the first operating level.
- Select the function group CNDAC.
- Press one of the selector keys to display the specific function groups and functions for the CNDAC.
- Select the function group SETUP.
- Select the function CNDAC MODE and press one of the selector keys to turn the CNDAC evaluation off (OFF). The DAC curve and the evaluation lines are no longer displayed in the A-scan.

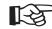

#### Note

The DAC curve is not lost by turning the function off. By turning it on again, you can use the function **CNDAC MODE** to go back to the CNDAC evaluation again without losing any settings.

## **Deleting the DAC curve**

You can delete the DAC curve at any time. After this, the CNDAC evaluation is not possible until you have recorded a new DAC curve.

- Switch to the first operating level.
- Select the function group CNDAC.
- Press one of the selector keys to display the specific function groups and functions for the CNDAC.
- Select the function group **SETUP**.
- Select the function **DELETE CURVE** and press one of the selector keys. A message prompting you to confirm is displayed.
- Press one of the selector keys for 3 seconds to confirm the deletion of the reference echo. The deletion is acknowledged by the indication (NO CURVE).

## **Echo evaluation using DAC**

To be able to evaluate a flaw echo by means of the DAC, certain conditions must be met:

- The distance-amplitude correction curve has to be recorded beforehand.
- It only applies to the same probe that was used for recording the curve. It is not allowed to use even another probe of the same type!
- The curve only applies to the material corresponding to the material of the reference block.
- All functions affecting the echo amplitude must be set in the same way as they existed during the recording of the curve. This applies especially to the parameters voltage, frequency, rectification, material velocity, and reject.

## Change in the probe delay

Generally, a change in the probe delay automatically also affects the shape of the sound field. This means that a new recording of the reference echo would be theoretically required. However, minor changes in the delay line, typically occurring due to the wear of the delay line, have no noticeable effect on the programmed distance laws.

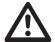

#### **ATTENTION**

A recorded DAC curve no longer applies if the probe delay changes to a larger extent, e.g. caused by adding or removing a delay line after a DAC curve has been recorded.

The same applies to immersion testing: The DAC curve must be recorded after setting up the final water delay line.

Failure to do so may lead to evaluation errors.

## Automatic variation of the measuring point in TOF mode

An echo amplitude evaluation is normally carried out at the echo peak of the signal under examination because this is the only way of ensuring that the displayed echo amplitude and the sound path (projection distance, depth position) always belong to the highest echo in the gate.

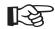

#### Note

The USM 36 checks the measuring point setting in TOF mode before processing any reference amplitudes. If **PEAK** is not set as measuring point, the instrument will automatically switch to **PEAK**. In this case, a note is displayed at the bottom edge of the display screen. The recording of the reference echo can only be repeated after this has taken place.

## 5.21 Evaluation according to the DGS method

The USM 36 offers the optional evaluation method DGS (distance - gain - size).

## **Using the DGS for measurements**

You can use the DGS mode to compare the reflecting power of a natural flaw in the test object with that of a theoretical flaw (circular disk-shaped equivalent reflector) at the same depth.

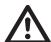

#### **ATTENTION**

You are comparing the reflecting power of a natural flaw with that of a theoretical flaw. No definitive conclusions may be drawn about the natural flaw (roughness, inclined position, etc.).

The so-called DGS diagram forms the basis for this comparison of the reflecting power. This diagram consists of a set of curves showing the connection of three influencing variables:

- Distance D between the probe coupling face and the circular disk-shaped equivalent reflector
- Difference in gain G between a circular disk-shaped equivalent reflector and a reference reflector, e.g. an infinitely large backwall
- Size S of the circular disk-shaped equivalent reflector The influencing variable S remains constant for one curve in each set of curves.

The advantage of the DGS method lies in the fact that you can carry out reproducible evaluations of small discontinuities. This reproducibility is especially important, e.g. whenever you want to carry out an acceptance test.

In addition to the influencing variables already mentioned, there are other factors affecting the curve shape:

- sound attenuation,
- transfer losses,
- amplitude correction value,
- probe.

The following parameters of the probe affect the curve shape:

- element or crystal diameter,
- frequency,
- length of delay line,
- · delay velocity.

You can adjust these parameters in the USM 36 in such a way that you can use the DGS method with many different probes and on various materials.

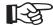

#### Note

Before setting up the DGS mode, the instrument has to be calibrated at first since none of the functions affecting the DGS evaluation (VELOCITY, PROBE DELAY, VOLTAGE, ENERGY, DAMPING, FREQUENCY, RECTIFY), can be changed any more after recording the reference echo.

For dual-element probes, the sound velocity can only be set between 5350 and 6500 m/s.

For more information on this subject, please refer to Chapter 5.8 **Calibrating the USM 36**, page 5-28.

## Validity of the DGS method

Echo amplitude evaluations using the DGS method are only reliable and reproducible under the following conditions:

- In test objects showing sound attenuation characteristics that cannot be neglected, the sound attenuation coefficient must be determined and entered in the DGS table. For this purpose, the sound attenuation coefficient is measured in the test object itself or in a reference test block made of identical material, with known reference reflectors at various distances according to the known methods and, afterwards, entered in the DGS tables. The subsequently displayed evaluation curve will then take the effective sound attenuation into account, independently of the distance.
- The reference echo must come from the test object if possible. If this is not possible, it should be ensured that the reference block is made of the same material as the test object.

- The evaluation must be carried out using the same probe that was used for recording the reference echo.
   Another probe of the same type can be used after recording a new reference echo.
- Echo amplitudes for reflector distances smaller than half of the near-field length of the probe used are subject to considerable variations, for physical reasons, due to the interference phenomena being effective in this area. Evaluation results may therefore vary by more than the usually permissible ±2 dB. Although a DGS evaluation is possible, it is not recommended in this case.

## Change in the probe delay with DGS

Generally, a change in the probe delay automatically also affects the shape of the sound field. This means that a new recording of the reference echo for the DGS setting would be theoretically required. However, minor changes in the delay line, typically occurring due to the wear of the delay line, have no noticeable effect on the programmed distance laws.

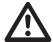

#### **ATTENTION**

An existing DGS setting no longer applies if the probe delay changes to a larger extent, e.g. caused by adding or removing a delay line after recording a DGS reference echo before changing the delay line.

The same applies to immersion testing: The DGS setting must be made after setting up the final water delay line.

Failure to do so may lead to evaluation errors.

## Automatic variation of the measuring point in TOF mode

An echo amplitude evaluation is normally carried out at the echo peak of the signal under examination because this is the only way of ensuring that the displayed echo amplitude and the sound path (projection distance, depth position) always belong to the highest echo in the gate.

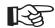

#### Note

The USM 36 checks the measuring point setting in TOF mode before processing any reference amplitudes. If **PEAK** is not set as measuring point, the instrument will automatically switch to **PEAK**. In this case, a note is displayed at the bottom edge of the display screen.

## Starting the echo height evaluation according to DGS

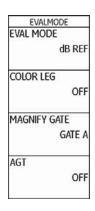

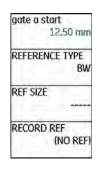

- Switch to the second operating level.
- Select the function group EVAL.
- Select the function EVAL MODE and choose DGS.
- Switch back to the first operating level. The function group **DGS** is now displayed there.

## Basic settings for the DGS measurement

You can choose the probe and set other DGS parameters in this step.

- Select the function group **DGS**.
- Press one of the selector keys to display the specific function groups and functions for the DGS.

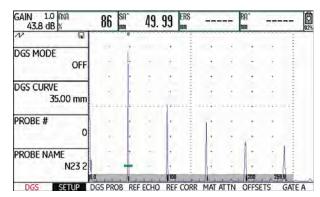

Select the individual functions in the different function

groups and define the corresponding settings:

DGS CURVE (recording curve for DGS evaluation)
 You can use this to select the circular disk-shaped reflector diameter to be used for displaying the DGS curve and as a recording threshold for echo evaluations.

#### • PROBE # (probe number)

The probe numbers refer to fixed-programmed probes with all settings (name, probe delay, element diameter, and frequency cannot be changed, see page 5-132). The probe number **0** is user programmable with regard to all parameters.

#### • PROBE NAME (Probe name)

The probe name belongs to the selected probe number and can only be changed for the probe number 0 on the second operating level if necessary (function group **DGS**, function **PROBE NAME**).

XTAL FREQUENCY (probe frequency)
 Frequency of the element or crystal; preset for programmed probes.

#### • EFF. DIAMETER

Effective element or crystal diameter of the probe used; preset for programmed probes.

#### DELAY VELOCITY

Sound velocity in the probe delay line; preset for programmed probes.

#### • REFERENCE TYPE

Type of the reference reflector used (backwall, sidedrilled hole, or circular disk-shaped equivalent reflector).

#### • REF SIZE

Diameter of the reference reflector.

#### REF ATTEN

Sound attenuation in the reference block.

#### AMPL CORRECT (amplitude correction)

This is required if you are using an angle-beam probe and the circular-arc echo from the reference standards K1 or K2 as a reference reflector.

For the angle-beam probes SWB...-5, the amplitude correction value refers to the 3mm side-drilled hole on the reference standard K1 as reference reflector.

#### TEST ATTEN

Sound attenuation in the test object.

#### TRANSFER CORR.

Transfer losses in the test material.

- Select the function group **GATE A**.
- Select the function TOF MODE and set the TOF measuring point to PEAK.
- Select the function group AUTOCAL and calibrate the USM 36 (see Chapter 5.8 Calibrating the USM 36, page 5-28).

## Recording a reference echo and turning the DGS curve on

To be able to display the required DGS curve, you have to record the reference echo.

- Select the function group **DGS**.
- Press one of the selector keys to display the specific function groups and functions for the DGS.
- Select the function group GATE A.
- Peak the echo of the reference reflector, in this case the backwall echo from the test object.
- After this, position the gate A on the reference echo.
- Select the function group REF ECHO.
- Select the function RECORD REF and press one of the selector keys. The recording is confirmed by the indication (recorded). The status icon A DGS reference is stored is displayed in the top left corner, next to the A-scan (see page 0-7).

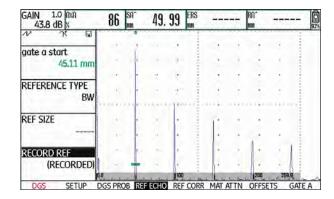

- Select the function group **SETUP**.
- Select the function DGS MODE and press one of the selector keys to turn on the DGS evaluation. The DGS curve is calculated and displayed in the A-scan.

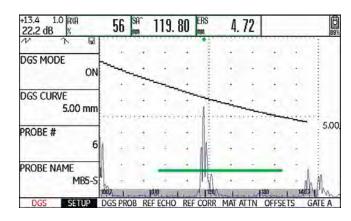

Taking the general DGS diagram as a basis, the USM 36 calculates the required test sensitivity for displaying the 3mm curve with its maximum at 80 % screen height, and makes this setting. The current gain is set to 0 during this.

The curve is automatically adjusted in the case of subsequent gain variations.

The gain can be varied at any time. The difference in relation to the calibration value during the DGS calibration is directly displayed in the top left corner on top of the gain value (without designation). If you set the function **DGS MODE** to **OFF** and then to **ON** again, the original gain setting is displayed with the difference value **+0.0**.

You can also adjust the DGS curve to the expected value of the ERS (equivalent reflector size) later on.

- Switch to the second operating level.
- Select the function group EVAL.
- Select the reading ERS for one of the items in the measurement line (see Section Configuring the measurement line, page 5-58).

## Locks, error messages

As long as a valid reference echo is stored, no functions can be changed which could cause an incorrect DGS evaluation, with the exception of **PROBE DELAY** (within tight limits). If an attempt is made to change such a function, the following error message appears:

#### Function locked: DGS reference has been recorded!

The DGS evaluation must likewise be turned off and the reference echo deleted when selecting a new probe, e.g. for a new test application.

## Sound attenuation and transfer correction

There are two possibilities for setting the sound attenuation in the test object:

- before the DGS calibration in the DGS function group REF CORR using the function REF ATTEN
- at any time (even after the DGS calibration) in the function group MAT ATTN using the function TEST ATTEN

The transfer corrections can be set as follows:

- before the DGS calibration in the DGS function group REF CORR using the function AMPL CORRECT
- at any time (even after the DGS calibration) in the function group MAT ATTN using the function TRANSFER CORR.

The settings of the functions **AMPL CORRECT** and **TRANSFER CORR.** have an additive effect, likewise the settings of the functions **REF ATTEN** and **TEST ATTEN**.

## **Using multiple DGS curves**

After turning the DGS evaluation on, at least one curve is displayed for a certain ERS (equivalent reflector size). For some test specifications according to DGS, certain tolerance limits in dB below and/or above this curve must be monitored.

You can set up to four additional curves by adjusting their offsets from the original curve in dB values. These curves have no effect on the displayed measurement reading or on other settings.

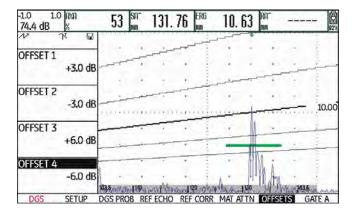

## **Turning the DGS evaluation off**

You can turn the DGS evaluation off at any time.

- Switch to the first operating level.
- Select the function group **DGS**.
- Press one of the selector keys to display the specific function groups and functions for the DGS.
- Select the function group **SETUP**.
- Select the function **DGS MODE** and press one of the selector keys to turn off the DGS evaluation (**OFF**).
   The DGS curve is no longer displayed in the A-scan.

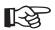

#### Note

The DGS calibration is not lost by turning the function off. By turning it on again, you can use the function **DGS MODE** to go back to the DGS evaluation again without losing any settings.

## Deleting a DGS reference echo

You can delete the echo of the reference reflector. After this, the DGS evaluation is not possible until you have recorded a new reference echo.

- Switch to the first operating level.
- Select the function group **DGS**.
- Press one of the selector keys to display the specific function groups and functions for the DGS.
- Select the function group REF CORR.
- Select the function **DELETE REF** and press one of the selector keys. A message prompting you to confirm is displayed.
- Press one of the selector keys for 3 seconds to confirm the deletion of the reference echo. The deletion is acknowledged by the indication (NO REF).

## Probe data

| #     | Probe name | Wavelength<br>in steel<br>[mm] | Minimum diameter<br>of side-drilled hole<br>[mm] | Near-field lengt<br>in steel<br>[mm] | hMin. distance<br>in steel<br>[mm] |
|-------|------------|--------------------------------|--------------------------------------------------|--------------------------------------|------------------------------------|
| 1     | B1-S       | 6.0                            | 9.0                                              | 23                                   | 35                                 |
| 2     | B2-S       | 3.0                            | 4.5                                              | 45                                   | 68                                 |
| 3     | B4-S       | 1.5                            | 2.3                                              | 90                                   | 135                                |
| 4     | MB2-S      | 3.0                            | 4.5                                              | 8                                    | 12                                 |
| 5     | MB4-S      | 1.5                            | 2.3                                              | 15                                   | 23                                 |
| 6     | MB5-S      | 1.2                            | 1.8                                              | 20                                   | 30                                 |
| 7 9   | MWB2       | 1.6                            | 2.4                                              | 15                                   | 23                                 |
| 10 12 | MWB4       | 0.8                            | 1.2                                              | 30                                   | 45                                 |
| 13 15 | SWB2       | 1.6                            | 2.4                                              | 39                                   | 59                                 |
| 16 18 | SWB5       | 0.7                            | 1.1                                              | 98                                   | 147                                |
| 19 21 | WB1        | 3.3                            | 5.0                                              | 45                                   | 68                                 |
| 22 24 | WB2        | 1.6                            | 2.4                                              | 90                                   | 135                                |

5-132 Issue 2 (12/2013) USM 36

| #  | Probe     | Wavelength in steel<br>[mm] | Focus depth in steel<br>[mm] |
|----|-----------|-----------------------------|------------------------------|
| 25 | MSEB-2    | 3.0                         | 8 ±2                         |
| 26 | MSEB-4    | 1.5                         | 10 ±2                        |
| 27 | MSEB-4 0° | 1.5                         | 18 ±4                        |
| 28 | MSEB-5    | 1.2                         | 10 ±2                        |
| 29 | SEB-1     | 5.9                         | 20 ±4                        |
| 30 | SEB-2 KF5 | 3.0                         | 6 ±2                         |
| 31 | SEB-4 KF8 | 1.5                         | 6 ±2                         |
| 32 | SEB-2     | 3.0                         | 15 ±3                        |
| 33 | SEB-4     | 1.5                         | 12 ±2                        |
| 34 | SEB-2 0°  | 1.5                         | 12 ±2                        |

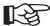

## Note

The DGS curves for the dual-element probes are not derived from the general DGS diagram but have been individually measured for steel (5920 m/s) and stored in the instrument.

You can only carry out a DGS evaluation with one of the dual-element probes available if the sound velocity is between 5330 and 6500 m/s.

## trueDGS angle-beam probes

trueDGS<sup>®</sup> angle-beam probes generate a rotationally symmetric sound field in the material to be tested like vertically beaming circular elements.

Because of this, the DGS evaluation using these anglebeam probes is considerably more accurate than with the conventional angle-beam probes which contain rectangular elements. In the case of conventional anglebeam probes, it may happen that the reflectors evaluated according to the DGS method are over-evaluated. The following probes using the trueDGS<sup>®</sup> technology are currently available:

- MWB45-2 tD (probe # 35)
- MWB60-2 tD (probe # 36)
- MWB70-2 tD (probe # 37)
- MWB45-4 tD (probe # 38)
- MWB60-4 tD (probe # 39)
- MWB70-4 tD (probe # 40)

These new probes can be selected in the instrument. The corresponding settings are stored in the instrument and activated when the probe is selected.

| 5-136 | Issue 2 (12/2013) | USM 36 |
|-------|-------------------|--------|

## Documentation 6

USM 36 Issue 2 (12/2013) 6-1

6 Documentation Test reports

## 6.1 Test reports

## Storing test reports

You can use the USM 36 to store test reports and Ascans. Test reports are stored as an image in the format JPG and BMP, as well as an ASCII file in the format UGO.

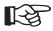

#### Note

All data are saved to the SD memory card. Make sure that the SD card used in the instrument has a sufficient amount of free storage capacity for your tasks.

You can store A-scans as well as current settings and readings at any time using the function **COPY** if you have assigned this function to one of the function keys (see Chapter 5.3 **Assignment of function keys**, page 5-7).

As an alternative, you can store test reports using the corresponding function on the second operating level.

## **Storing using COPY**

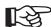

#### Note

If you repeatedly select the same filename for storing, a consecutive numbering is automatically attached to the filename, for example FILE\_002.

- Check in the function group FILES on the second operating level whether the required memory location and filename are selected.
- Switch back to the first operating level and press the function key that has the function COPY assigned to it.

During the process of storing, the corresponding icon is displayed next to the A-scan (see Section **Status display icons**, page 0-7 at the beginning of this operating manual).

Test reports 6 Documentation

## Storing on the second operating level

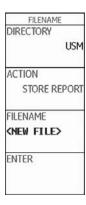

- Switch to the second operating level.
- In the function group FILES, select the function DI-RECTORY and press one of the two selector keys.
   The directory of the SD memory card appears.

- Press the arrow keys to select a directory on the SD card.
- Press one of the two selector keys to choose the selected directory.
- Switch to the function **ACTION**.
- Select one of the functions STORE REPORT (test report) or FAST REPORT (fast report).
- Switch to the function FILENAME.
- Choose the option <NEW FILE> and press one of the two selector keys.
- Choose the first character of the filename.
- Use the **Right** arrow key to switch to the next position, and choose the next character.
- Press one of the two selector keys to complete the filename entry.

6 Documentation Test reports

 Switch to the function ENTER and press one of the two selector keys.

The test report is stored in the selected directory on the SD memory card under the name entered here.

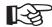

#### Note

You can create and delete directories by inserting the SD memory card into the SD card reader of your PC or by connecting the USM 36 to a PC via a USB cable (see Section **USB interface**, page 8-3).

Test reports 6 Documentation

# Displaying test reports

You can display test reports saved to the SD card on the display screen of your instrument.

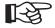

#### Note

You can only display files having the filename extension BMP. Other files on the SD memory card are not displayed as options.

- Switch to the second operating level.
- In the function group FILES, select the function DIRECTORY and press one of the two selector keys.
   The directory of the SD memory card appears.
- Press the arrow keys to select a directory on the SD card.
- Press one of the two selector keys to choose the selected directory.

- Switch to the function ACTION and select the function SHOW REPORT.
- Switch to the function FILENAME.
- Select the name of the required file. The selection switches automatically to the function ENTER.
- Press one of the two selector keys.

6 Documentation Test reports

After the loading process, which takes a few seconds, the test report is displayed on the display screen.

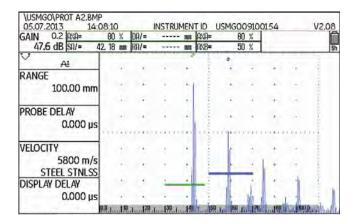

In the top part, you will see various data of the report:

- memory location and filename
- date and time
- instrument number and software version

 Use the arrow keys to shift the view in order to display other data of the test report, provided they were also selected during storing.

| KANGE  | PULSEK  | KELEIVEK  | OR KFF              | AUTULAL  | GALLA   | GALER      |
|--------|---------|-----------|---------------------|----------|---------|------------|
|        |         | C         | V Parameter T       | able     |         |            |
| RANGE  | RANGE   |           | PROBE DELAY         | VELOCITY | DIS     | PLAY DELAY |
|        | 100.0   | 0 mm      | 0.000 us            | 5800 m/s | 0.0     | 00 µs      |
| PULSER | VOLTAC  |           |                     | DAMPING  |         |            |
|        | LOW     |           |                     | 1000 OHM | 1       |            |
| RECV   | FREOU   | ENCY      | RECTIFY             | DUAL     | REJ     | ECT        |
|        | 1-5M    | Hz        | <b>NEG HALFWAVE</b> | ON       | 0%      |            |
| PRF    | PRF MC  | ODE       | PRF VALUE           |          |         |            |
|        | AUTO L  | .OW       | 400 Hz              |          |         |            |
| GATES  | GATE A  | START     | GATE A WIDTH        | A THRESH | OLD TOP | MODE       |
|        | 29.97 г | mm        | 17.90 mm            | AGT = 23 | % FLA   | NK         |
|        | GATE B  | START     | GATE B WIDTH        | B THRESH | OLD TOP | MODE       |
|        | 50,00   | mm        | 20.00 mm            | AGT = 50 | % FLA   | NK         |
|        | GATEC   | START     | GATE C WIDTH        | C THRESH | OLD TOP | MODE       |
|        | 50.00   | mm        | 50.00 mm            | 20%      | FLA     | NK         |
| TRIG   | PROBE   | ANGLE     | THICKNESS           | X VALUE  | 0-0     | HAMETER    |
|        | OFF     |           | 50.00 mm            | 0.00 mr  | n FLA   | T          |
| GAIN   | GAIN    |           | REF GAIN            | TRANSFER | CORR.   |            |
|        | 47.6 0  | iB .      | 0.0 dB              | 1.4 dB   |         |            |
| FILE   | LAST    | ATASET LO | ADED                |          |         |            |
|        | PROT A  | 12        |                     |          |         |            |
| dB REF | MODE    |           | REFERENCE           |          |         |            |

 Press one of the selector keys to close the test report view. Test reports 6 Documentation

# **Printing test reports**

The USM 36 is not meant to be directly connected to a printer.

You can use the corresponding standard programs (text and image editors) on your PC to view, edit, and print out the test reports and A-scans stored by means of the USM 36 in the format JPG and BMP, as well as the AS-CII files in the format UGO.

To do this, insert the SD memory card into the SD card reader of your PC or connect the USM 36 to your PC via a USB cable (see Section **USB interface**, page 8-3).

# **Deleting test reports**

You can delete files and directories easily by inserting the SD memory card into the SD card reader of your PC or by connecting the USM 36 to a PC via a USB cable (see Section **USB interface**, page 8-3).

You can also delete single dataset files on the second operating level of the USM 36.

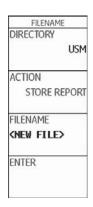

6 Documentation Test reports

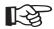

#### Note

Only files of the type UGO are deleted. Files of the types BMP and JPG are retained.

- Switch to the second operating level.
- In the function group FILES, select the function DIRECTORY and press one of the two selector keys.
   The directory of the SD memory card appears.
- Press the arrow keys to select a directory on the SD card.
- Press one of the two selector keys to choose the selected directory.
- Switch to the function ACTION and select the function DELETE DATASET.

- Switch to the function **FILENAME**.
- Select the name of the required file. The selection switches automatically to the function ENTER.
- Press one of the two selector keys.
- Press one of the two selector keys for 3 seconds to confirm the action. The dataset file is deleted.

Test reports 6 Documentation

# Storing the A-scan and parameters in the test report

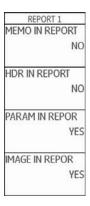

- Switch to the second operating level.
- In the function group FILES, select the function IMAGE IN REPOR and choose YES.
- Select the function PARAM IN REPOR and choose YES.

Next time a test report is stored, the selected information is inserted.

When storing test reports, you can decide whether to store the A-scan and the list of parameters as well. To do this, you have to turn on the corresponding function. 6 Documentation Storing memos

# 6.2 Storing memos

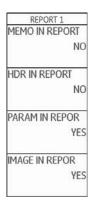

You can store short notes or memos as text files. The contents of these memo files are attached to the test reports if you turn on the corresponding function. Each memo file can contain a maximum of 5 lines consisting of 31 characters each.

The memo file is stored in the subdirectory MEMO of the currently selected directory on the SD memory card.

# Creating a new memo file

- Switch to the second operating level.
- In the function group FILES, select the function MEMO EDIT.
- Choose the option <NEW MEMO> and press one of the two selector keys.
- Choose the first character of the text.
- Use the Right arrow key to switch to the next position, and choose the next character.
- Press one of the two selector keys to complete the entry.

Storing memos 6 Documentation

# Editing a memo file

You can edit a memo file saved to the SD memory card at any time.

- Switch to the second operating level.
- In the function group FILES, select the function MEMO EDIT.
- Select the name of the required file.
- Edit the text as required.
- Press one of the two selector keys to complete the entry.

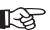

#### Note

You can use any text editor to edit memo files by inserting the SD memory card into the SD card reader of your PC or by connecting the USM 36 to a PC via a USB cable (see Section **USB interface**, page 8-3).

Please keep in mind that a memo file may contain a maximum of 5 lines consisting of 31 characters each.

6 Documentation Storing memos

# Attaching a memo file to test report

You can attach the text of a memo file to one or several test reports. To do this, you have to select a memo file and turn on the function **MEMO IN REPORT**.

- Switch to the second operating level.
- In the function group FILES, select the function MEMO EDIT.
- Select the name of the required file.
- Press one of the selector keys to close the text editor box.
- Switch to the function MEMO IN REPOR and choose YES.

Next time a test report is stored, the contents of the selected memo file are attached to the end of the test report.

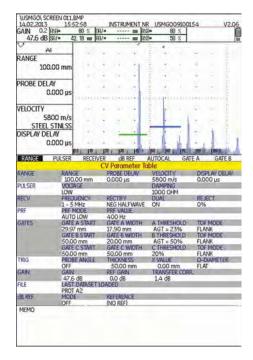

Storing a report header 6 Documentation

# 6.3 Storing a report header

# MEMO EDIT <NEW MEMO> HEADER EDIT <NEW HEADER>

You can store brief information for the header area of test reports as text files. The contents of these header files are positioned at the head of the test reports if you turn on the corresponding function. Each header file can contain a maximum of 5 lines consisting of 31 characters each.

The header file is stored in the subdirectory HEADER of the currently selected directory on the SD memory card.

# Creating a new header file

- Switch to the second operating level.
- In the function group FILES, select the function HEADER EDIT.
- Choose the option <NEW FILE> and press one of the two selector keys.
- Choose the first character of the filename.
- Use the **Right** arrow key to switch to the next position, and choose the next character.
- Press one of the two selector keys to complete the filename entry.

6 Documentation Storing a report header

# Editing a header file

You can edit a header file saved to the SD memory card at any time.

- Switch to the second operating level.
- In the function group FILES, select the function HEADER EDIT.
- Select the name of the required file.
- Edit the text as required.
- Press one of the two selector keys to complete the entry.

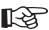

#### Note

You can use any text editor to edit header files by inserting the SD memory card into the SD card reader of your PC or by connecting the USM 36 to a PC via a USB cable (see Section **USB interface**, page 8-3).

Please keep in mind that a header file may contain a maximum of 5 lines consisting of 31 characters each.

Storing a report header 6 Documentation

# Including a header file in the test report

You can insert the text of a header file into one or several test reports. To do this, you have to select a header file and turn on the function **HDR IN REPORT**.

- Switch to the second operating level.
- In the function group FILES, select the function HEADER EDIT.
- Select the name of the required file.
- Press one of the selector keys to close the text editor box.
- Switch to the function HDR IN REPOR and choose YES.

Next time a test report is stored, the contents of the selected header file are inserted into the head of the test report.

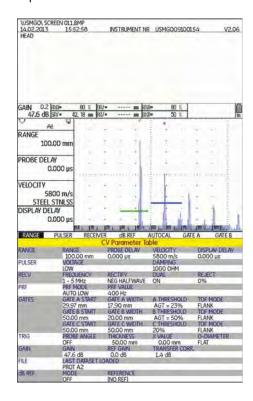

6 Documentation Videos

#### 6.4 Videos

You can record and replay videos. During recording, all movements on the display screen are recorded at a frame rate of 10 or 50 frames per second.

You can directly view recorded videos on the display screen of the USM 36.

# Recording a video

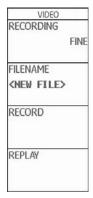

You can store a video on the SD memory card. The frequency is 50 frames per second with the setting **FINE** and 10 frames per second with the setting **COARSE**.

During recording, various control functions and the operation of the gates are available to you. In addition, you can set several flags in order to find single sequences faster later on.

Videos 6 Documentation

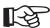

#### Note

Make sure that the SD card used in the instrument has a sufficient amount of free storage capacity for your tasks.

- Switch to the second operating level.
- In the function group FILES, select the function RECORDING and choose the recording quality FINE or COARSE.
- Switch to the function **FILENAME**.
- Choose the option <NEW FILE> and press one of the two selector keys.
- Choose the first character of the filename.
- Use the Right arrow key to switch to the next position, and choose the next character.

- Press one of the two selector keys to complete the filename entry.
- Switch to the function RECORD and press one of the two selector keys to start the recording.
- If the note FILE EXISTS ... is displayed, press one of the two selector keys for 3 seconds to overwrite the existing file.

6 Documentation Videos

You will then automatically switch to the first operating level with the A-scan.

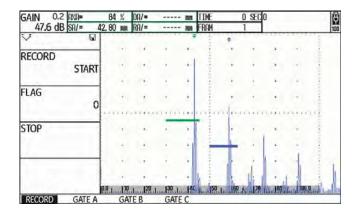

Next to the A-scan, the control functions are displayed in the function group **RECORD**, whereas the settings for each gate in question are displayed in the function groups of gates.

Recording information is displayed on top of the A-scan:

- TIME = current time of recording,
- FRAM = number of single frames.

- In the function group RECORD, select the function RECORD and press one of the two selector keys to start the recording.
- Switch to the function FLAG and press one of the two selector keys to set a flag. The name of the flag corresponds to the number of the single frame when the function key is pressed.
- Switch to one of the function groups of gates and operate the gates as usual.
- Vary the gain as usual.
- In the function group RECORD, select the function RECORD and press one of the two selector keys to interrupt the recording.
- In the function group RECORD, select the function STOP and press one of the two selector keys. The recording is stopped, and you will see the normal display view of the first operating level with the A-scan and the function groups.

# Viewing a video

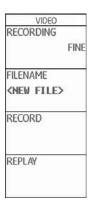

You can view the videos stored on the SD memory card directly on the display screen of the USM 36.

On the CD-ROM belonging to the USM 36, there is also a small reading program for PC's which can be used for viewing videos recorded by means of the USM 36 on the display screen of a PC.

- Switch to the second operating level.
- Switch to the function FILENAME and select the name of the required file.
- Switch to the function REPLAY and press one of the two selector keys.

You will then automatically switch to the first operating level with the A-scan. The replay starts automatically.

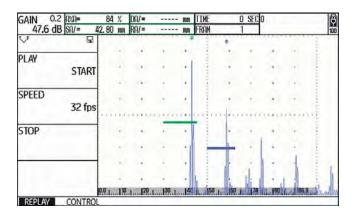

6 Documentation Videos

The control functions in the function groups **REPLAY** and **CONTROL** are displayed next to the A-scan.

Recording information is displayed on top of the A-scan:

- **TIME** = current time of recording,
- FRAM = number of single frames.
- In the function group REPLAY, select the function Play and press one of the two selector keys. The replay starts.
- Switch to the function **Speed** and press one of the two selector keys to change the replay speed.
- In the function group REPLAY, select the function Play and press one of the two selector keys to interrupt the recording.
- Switch to the function group CONTROL and select the function FLAG.

- Press one of the selector keys to toggle between the flags set during recording.
- Select the function **TIME** and press one of the two selector keys to choose and to display a certain point of time of the video recording.
- Select the function FRAME and press one of the two selector keys to choose and to display a certain single frame of the video recording.
- In the function group REPLAY, select the function STOP and press one of the two selector keys to finish the replay.

# 6.5 Documentation using UltraMATE

The special application program UltraMATE provided by GE enables you to remotely control the USM 36 and to include instrument settings in ASCII format or display contents in your test report.

All data can be further processed using customary word processing or DTP programs.

You will find information on how to use the program in a detailed operating manual.

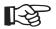

#### Note

The version 2.60 or a later version of Ultra-MATE must be available.

# 6.6 Data Recorder (option)

The functions of the option Data Recorder are available to you in the function group **DR** on the second operating level.

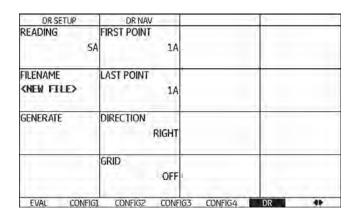

The data recorder enables you to easily manage test tasks with wall thickness measurements, and to store and to document readings in a structured manner with or without an A-scan.

You can store readings in a grid matrix and, in this way, structure them according to the test tasks. The grid ma-

trix consists of rows and columns.

In this way, you can e.g. use the rows for test locations and the columns for single test points. In a grid matrix consisting of 9 rows and 4 columns, you will then store the results of a test location in one row each. You can store the readings from one, two, or three test points for each test location. If you have not processed a test point, the corresponding cell in the grid matrix remains empty.

|   | 1     | 2     | 3     | 4     |
|---|-------|-------|-------|-------|
| Α | 42,81 | EMPTY | EMPTY | EMPTY |
| В | EMPTY | EMPTY | EMPTY | EMPTY |
| C | EMPTY | EMPTY | EMPTY | EMPTY |
| D | EMPTY | EMPTY | EMPTY | EMPTY |
| E | EMPTY | EMPTY | EMPTY | EMPTY |
| F | EMPTY | EMPTY | EMPTY | EMPTY |
| G | EMPTY | EMPTY | EMPTY | EMPTY |
| н | EMPTY | EMPTY | EMPTY | EMPTY |
| r | EMPTY | EMPTY | EMPTY | EMPTY |

Start by creating an empty grid matrix in a Data Recorder file. After this, you can display this grid matrix on the screen and fill it with thickness readings.

# **Creating a Data Recorder file**

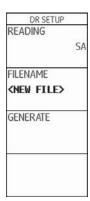

|       | DR NAV     |
|-------|------------|
| 1A    |            |
|       | LAST POINT |
| 1A    |            |
|       | DIRECTION  |
| RIGHT |            |
|       | GRID       |
| OFF   |            |

Before you are able to store readings in a grid matrix, you have to create a Data Recorder file.

When doing this, you have to define the following parameters:

- the size (number of rows and columns),
- the automatic filling advance direction for the readings (in rows or in columns), and
- the required measuring method for determining the wall thickness value (sound path in a gate or between two gates).

Data Recorder (option) 6 Documentation

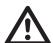

#### **ATTENTION**

After generating the file, you can no longer change the number of rows and columns that you have defined using the function **BOT-TOM**.

- Switch to the second operating level.
- In the function group DR, select the function FILENAME.
- Choose the option <NEW FILE> and press one of the two selector keys.
- Choose the first character of the filename.
- Use the Right arrow key to switch to the next position, and choose the next character.
- Press one of the two selector keys to complete the filename entry.

- Switch to the function FIRST POINT.
- Select the coordinates for the first cell in the top left corner of the grid matrix. The choice of the option 1A means that the column names start with 1 and the row names with A.
- Press one of the two selector keys to complete the choice.
- Switch to the function **LAST POINT**.
- Select the coordinates for the last cell in the bottom right corner of the grid matrix. The choice of the option 4H means that 4 columns and 8 rows (A to H) are created.
- Press one of the two selector keys to complete the choice.

6 Documentation Data Recorder (option)

- Switch to the function ADV DIRECTION and select the automatic filling advance direction for the grid matrix.
- Switch to the function **READING** and press the function keys to select the measuring method (for example **SA** = sound path in the gate A).
- Switch to the function CREATE and press one of the two selector keys. The Data Recorder file is created.

After creating the Data Recorder file, the number of rows and columns is indicated.

| DR NAV                                  | 1     |
|-----------------------------------------|-------|
| NUM OF COL                              | S     |
|                                         | 4     |
| NUM OF ROV                              | NS    |
|                                         | 8     |
| ADV DIRECT                              | ION   |
| 2002000.0000000000000000000000000000000 | RIGHT |
| GRID                                    |       |
|                                         | OFF   |
|                                         |       |

# **Activating a Data Recorder file**

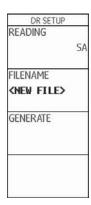

You can activate every one of the Data Recorder files created and use them for storing readings.

- Switch to the second operating level.
- In the function group DR, select the function
   FILENAME and select the name of the required Data Recorder file.

- Press one of the two selector keys to complete the filename selection.
- Switch to the first operating level. You will see the A-scan.
- Press one of the two selector keys for 3 seconds.

The A-scan is displayed in a slightly reduced mode with the grid matrix of the selected Data Recorder file on its right. You can now store readings in the grid matrix.

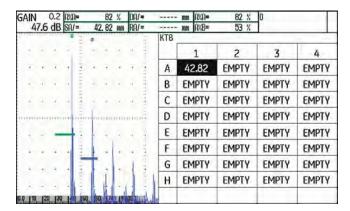

6 Documentation Data Recorder (option)

# Storing readings in the grid matrix

When you see the grid matrix on the display screen, you can store readings and the corresponding A-scans in the individual cells.

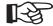

#### Note

While the grid matrix is displayed, most Ascan functions cannot be used (for example the settings of the gates). You can only vary the gain.

- Couple the probe to the first measuring point. The reading is immediately indicated in the currently selected cell of the grid matrix.
- Use the two rotary knobs to select another cell.
- Press the Left arrow keys to store the displayed reading together with the A-scan. After storing, the next cell is automatically selected.
- Press the **Right** arrow keys to only store displayed reading, without the A-scan.

If an A-scan has been stored together with the reading, you will see a mark in the top left corner of the cell.

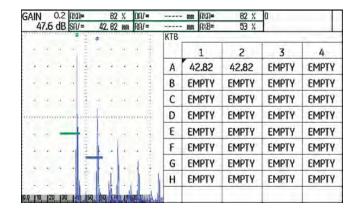

 To finish storing the readings, press one of the two selector keys for 3 seconds.

The grid matrix disappears and you will see the normal display view of the first operating level again.

Data Recorder (option) 6 Documentation

# **Deleting readings**

You cannot overwrite any readings. If you want to change a reading, you have to delete the stored reading, after which you will be able to store a new reading in the empty cell.

The deletion applies both to the reading and to the corresponding A-scan.

- Use the arrow keys to select a cell with a stored reading.
- Press the two arrow keys Right and Left at the same time. The reading is deleted.

You can now store a new reading in this cell.

#### A-scan preview

If you select a cell containing a stored reading with an Ascan attached to it, the A-scan is displayed next to the grid matrix. The live A-scan is not displayed during this time.

# **Viewing Data Recorder files**

You can view stored Data Recorder files, with or without readings and A-scans, on the display screen of the USM 36 at any time.

- Switch to the second operating level.
- In the function group DR, select the function
   FILENAME and select the name of the required Data Recorder file.
- Press one of the two selector keys to complete the filename selection.

6 Documentation Data Recorder (option)

- Switch to the first operating level. You will see the Ascan.
- Press one of the two selector keys for 3 seconds.

The A-scan is displayed in a slightly reduced mode with the grid matrix of the selected Data Recorder file on its right.

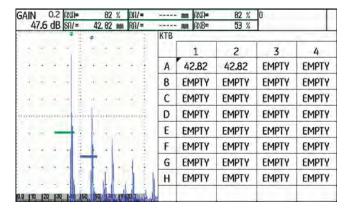

# Turning the grid matrix on/off

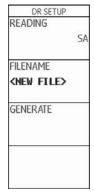

In general, the functions of the grid matrix are automatically turned on when you create a new Data Recorder file or select a stored Data Recorder file for editing or viewing.

When the functions of the grid matrix are turned on, you can display the grid matrix on the first operating level by a long press of one of the two selector keys.

It is not possible to switch over to the zoomed A-scan display mode during this. To be able to switch back to the zoomed A-scan display mode, you have to turn off the functions of the grid matrix at first.

Data Recorder (option) 6 **Documentation** 

# Turning the grid matrix off

- Switch to the second operating level.
- In the function group **DR**, select the function **GRID**.
- Press one of the two selector keys to set the function to OFF. This turns off the functions of the grid matrix.

#### Turning the grid matrix on

- Switch to the second operating level.
- In the function group DR, select the function GRID.
- Press one of the two selector keys to set the function to **ON**. This turns on the functions of the grid matrix.

| 6-30 | Issue 2 (12/2013) | USM 36 |
|------|-------------------|--------|

7 Maintenance and care Instrument care

# 7.1 Instrument care

Clean the instrument and its accessories using a moist cloth. The following are exclusively recommended for cleaning:

- Water,
- · a mild household cleaner, or
- alcohol (no methyl alcohol).

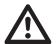

#### **ATTENTION**

Do not use any methyl alcohol, and no solvents or dye penetrant cleaners! The plastic parts may be damaged or become brittle due to them.

# 7.2 Battery care

#### **Battery care**

The capacity and life of batteries mainly depend on the correct handling. Therefore, please observe the tips below:

You should charge the batteries in the following cases:

- before the initial startup,
- after a storage time of 3 months or longer,
- after frequent partial discharge.

Maintenance 7 Maintenance and care

# **Charging the batteries**

You can charge the lithium-ion battery either within the instrument itself or by means of the external charger recommended by us. Please observe the operating instructions for the charger in this regard.

The handling of batteries, the charging process, and the meaning of LED's and power indicators is described in detail in Chapter **Operation using a battery**, page 3-4.

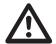

#### **ATTENTION**

You should only use the batteries recommended by us and the corresponding charger. Any improper handling of the batteries and charger involves an explosion hazard.

# 7.3 Maintenance

The USM 36 requires basically no maintenance.

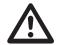

#### **ATTENTION**

Any repair work may only be carried out by members of authorized GE service staff.

7 Maintenance and care Software updates

# 7.4 Software updates

You can install the latest software updates for the USM 36 yourself. Look up the version installed in your instrument on the second operating level.

- Switch to the function group CONFIG1 and further to the function ABOUT.
- Press one of the two selector keys to make the start display appear showing the information about the instrument and the software.

The line **MAIN CODE** shows the version number and the date of the installed software.

# Download of update files

You can download the latest software version for your instrument from the GE website by means of any customary web browser.

After downloading, you have to copy the update file to the main directory of the SD memory card.

- Open the browser and enter the address www.geinspectiontechnologies.com.
- After the default homepage has appeared, select another language at the top edge of the display if necessary.
- Click **Download Center** on the left. The page appears.
- Choose the following entries from the lists:
   Business type: Inspection Technologies
   Product category: Ultrasound
   Product family: Portable flaw detectors
   Download type: Software
- Click the button **Search**. The results are displayed.
- In the column Title, click the entry USM 36 Software Update.

Software updates 7 Maintenance and care

- Read the displayed text Software Terms and Conditions Acceptance and click I ACCEPT to confirm.
   The Registration Form appears.
- Fill in the registration form and, finally, click SUBMIT.
   The download form appears.
- In the column Download, click Download Update.
- Select the memory location and click Save.
- Unzip the downloaded archive file (.zip) and save the update file (.sdu) to an appropriate location.
- Copy the update file (.sdu) to the main directory of the SD memory card.

# Installing an update

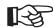

#### Note

Only one file with the extension .sdu may be located in the main directory of the SD card for the installation. If several update files are located in the main directory, the installation process is aborted and an error message is displayed.

To install the new software, proceed as follows:

- Check whether the file has the extension .sdu. If not, the file is not suitable for the USM 36 and must not be used.
- Power the USM 36 off.
- Insert the SD memory card containing the update file into the USM 36 (see Chapter 3.4 Inserting the SD memory card, page 3-10).

7 Maintenance and care Software updates

Press the function key F1 (1) and the Power key (2) simultaneously, and hold the two keys pressed until the display screen is turned on and the message FLASH UPGRADE MODE appears.

The installation process will then start. The following messages are displayed one by one:

#### **LOADING FILE**

#### **VERIFYING FILE**

#### **PROGRAMMING FLASH**

At the end of the installation, the instrument is powered off automatically. After this, you can power the USM 36 on again and use the new software version.

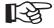

#### Note

For resetting the instrument to factory default settings, see Section Factory default setting (Reset), page 3-12.

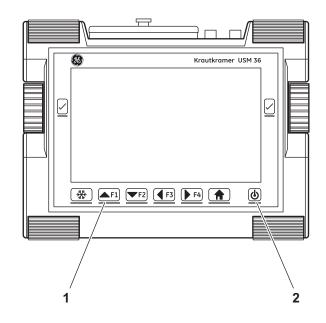

# 8.1 Interfaces

# Overview

The interfaces are located under the watertight cover on the top of the instrument.

- Loosen the knurled screw (1) and remove the cover.
- Place the cover back on the instrument and tighten the knurled screw to close the cover watertight.

The following are located under the cover:

- USB interface (2)
- Card slot for SD memory cards (3)
- Service interface (4)
- VGA output (5)
- Connection for charger/power adaptor (6)

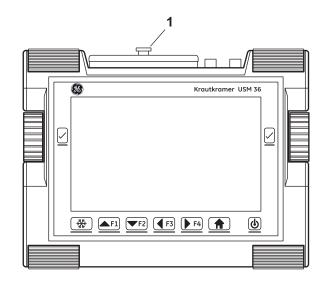

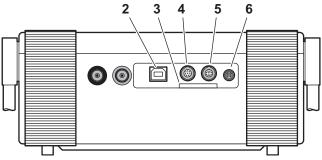

#### **USB** interface

The USB interface type B is used for data exchange with a PC.

When you connect the instrument to a PC via a standard USB cable, the SD memory card inserted into the instrument is added to the list of active drives on the PC.

After this, you can carry out all normal file operations on the SD memory card, e.g. copying and deleting of files.

To learn more about handling of the SD memory card, see Chapter 3.4 **Inserting the SD memory card**, page 3-10.

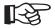

#### Note

If the instrument is connected to a PC via the USB interface, it functions as an external drive. It is then not possible to use the instrument. After disconnecting the USB cable, the normal operation is possible again.

# Service interface (LEMO-1B)

The service interface is meant for using the alarm output and for service purposes for the GE Customer Support.

#### Pin assignment of the connecting cable

| Pin # | Color of wire | Signal    |
|-------|---------------|-----------|
| 1     | Brown         | +5 V      |
| 2     | Red           | SAP       |
| 3     | Orange        | Alarm     |
| 4     | Yellow        | RS232 CTS |
| 5     | Green         | RS232 TX  |
| 6     | Blue          | RS232 RX  |
| 7     | Purple        | GND       |

The alarm signal is available at the pins 3 and 7.

# 8.2 VGA output

The interface **VGA-OUT** is used for the output of the VGA signal. You can use this interface to connect the USM 36 to a monitor or a VGA projector (beamer). The current display screen contents are then transferred to the external unit for corresponding further use.

The interface is a 10-way socket of the type LEMO-0B. Its standard contact assignment makes it suitable for all VGA output units. Use the VGA adaptor UM 31 (order no. 35 653) to connect a VGA output unit.

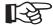

#### Note

Before you are able to use the VGA output, you have to turn on the function **VGA** (function group **CONFIG1**) on the second operating level at first.

# 8.3 Printer

The USM 36 is not meant to be directly connected to a printer.

For more details on printing, see Section **Printing test reports**, page 6-7.

# Appendix 9

9 Appendix Function directory

# 9.1 Function directory

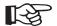

## Note

Some functions are only available if the corresponding options are enabled by entering the license code.

| Function     | Function group | Operating level | Description                                         | see page |
|--------------|----------------|-----------------|-----------------------------------------------------|----------|
| A INDICATION | AWS D1.1       | first           |                                                     | 5-40     |
| ASCAN FILL   | CONFIG2        | second          | Choice of echo display mode (filled or normal)      | 5-71     |
| A-START      | AUTOCAL        | first           | Starting point of the gate A                        | 5-28     |
| A-START      | DGS            | first           | Starting point of the gate A                        | 5-121    |
| A-START      | GATE A         | first           | Starting point of the gate A                        | 5-21     |
| A-START      | CNDAC          | first           | Starting point of the gate A                        | 5-111    |
| A-START      | DAC/TCG        | first           | Starting point of the gate A                        | 5-93     |
| A-START      | JISDAC         | first           | Starting point of the gate A                        | 5-104    |
| A-SCAN COLOR | CONFIG2        | second          | Choice of color for the A-scan                      | 4-17     |
| A-WIDTH      | GATE A         | first           | Width of the gate A                                 | 5-21     |
| A-THRESHOLD  | GATE A         | first           | Response threshold of the gate A                    | 5-21     |
| AGT          | EVAL           | second          |                                                     | 5-27     |
| ACTION       | FILES          | second          | Choice of file processing: store, recall, or delete | 6-2      |
| 9-2          |                | lan.            | IP 2 (12/2013)                                      | LISM 36  |

9-2 Issue 2 (12/2013) USM 36

| Function      | Function group | Operating level | Description                                                              | see page |
|---------------|----------------|-----------------|--------------------------------------------------------------------------|----------|
| OUTPUT SELECT | CONFIG2        | second          |                                                                          | 5-76     |
| FINISH        | CNDAC          | first           | Finishing of the recording of points (curve points) for the DAC          | 5-111    |
| FINISH        | DAC/TCG        | first           | Finishing of the recording of points (curve points) for the DAC          | 5-93     |
| FINISH        | JISDAC         | first           | Finishing of the recording of points (curve points) for the DAC          | 5-104    |
| RECORD        | AUTOCAL        | first           | Start of the semi-automatic calibration function                         | 5-28     |
| RECORD        | CNDAC          | first           | Recording of points (curve points) for the DAC                           | 5-111    |
| RECORD        | DAC/TCG        | first           | Recording of points (curve points) for the DAC                           | 5-93     |
| RECORD        | JISDAC         | first           | Recording of points (curve points) for the DAC                           | 5-104    |
| ENTER         | FILES          | second          | Execution of the file processing mode selected using the function ACTION | 6-2      |
| AUTO80        | CNDAC          | first           |                                                                          | 5-111    |
| AUTO80        | DAC/TCG        | first           |                                                                          | 5-93     |
| AUTO80        | JISDAC         | first           |                                                                          | 5-104    |
| B REFERENCE   | AWS D1.1       | first           |                                                                          | 5-40     |
| B START MODE. | CONFIG2        | second          | Basis for the starting point of the gate B                               | 5-26     |
| B-START       | GATE B         | first           | Starting point of the gate B                                             | 5-21     |

Issue 2 (12/2013)

9-3

USM 36

| 9 Appendix     |                |                 |                                                | Function directory |
|----------------|----------------|-----------------|------------------------------------------------|--------------------|
| Function       | Function group | Operating level | Description                                    | see page           |
| B-WIDTH        | GATE B         | first           | Starting point of the gate B                   | 5-21               |
| B-THRESHOLD    | GATE B         | first           | Starting point of the gate B                   | 5-21               |
| BW GAIN        | CONFIG4        | second          | Setting of the backwall echo gain              | 5-83               |
| BEA            | CONFIG4        | second          | Activation of the backwall echo attenuation    | 5-83               |
| RANGE          | RANGE          | first           | Measuring range (display width)                | 5-9                |
| DISPLAY DELAY  | RANGE          | first           | Setting of display start                       | 5-9                |
| CONFIRM        | CONFIG1        | second          | Confirmation of the entry in the function CODE | 5-51               |
| EVAL MODE      | EVAL           | second          | Choice of echo evaluation                      | 5-73               |
| RECORD REF     | DGS            | first           |                                                | 5-121              |
| REF SIZE       | DGS            | first           | Diameter of the reference reflector            | 5-121              |
| REFERENCE      | dB REF         | first           |                                                | 5-37               |
| IMAGE IN REPOR | FILES          | second          | Inserting an A-scan into the test report       | 6-9                |
| GRID           | CONFIG1        | second          | Choice of a grid for the A-scan                | 4-17               |
| MODE           | dB REF         | first           | Activation of the echo comparison              | 5-37               |

Size of boxes in the measurement line

Evaluation logic of the gate A

Evaluation logic of the gate B

second

second

second

4-5

5-74

5-74

MODE

GATE A LOGIC

GATE B LOGIC

**EVAL** 

CONFIG2

CONFIG2

| Function directory |                |                 |                                                                             | 9 Appendix |
|--------------------|----------------|-----------------|-----------------------------------------------------------------------------|------------|
| Function           | Function group | Operating level | Description                                                                 | see page   |
| BLOCK              | AUTOANG        | first           |                                                                             |            |
| C ATTENUATION      | AWS D1.1       | first           |                                                                             | 5-40       |
| FIRST POINT        | DR             | second          | Setting of coordinates of the first cell in the grid matrix (Data Recorder) | 6-21       |
| CODE               | CONFIG1        | second          | Entry of the enabling code for optional functions and extensions            | 5-51       |
| CTRL MODE          | CONFIG4        | second          | Activation of the automatic gain control                                    | 5-85       |
| dB STEP            | CONFIG2        | second          | Choice of increment for the gain                                            | 5-5        |
| D D1.1 RATING      | AWS D1.1       | first           | Flaw gain in dB for the AWS evaluation                                      | 5-40       |
| DAMPING            | PULSER         | first           | Damping of the probe oscillating circuit                                    | 5-13       |
| FILENAME           | FILES          | second          | Choice or entry of filenames for reports                                    | 6-2        |
| FILENAME           | DR             | second          | Choice or entry of filenames for the Data Recorder                          | 6-21       |
| DATE               | CONFIG1        | second          | Setting of the date                                                         | 4-15       |
| DATE               | CONFIG3        | second          | Entry of the date for the yearly calibration                                | 5-87       |
| DATE FORMAT        | CONFIG1        | second          | Choice of date format                                                       | 4-15       |
| DECIMAL            | CONFIG1        | second          | Choice of decimal separator                                                 |            |
| DIRECTORY          | FILES          | second          | Choice of the directory for file actions                                    | 6-2        |
| GRID               | DR             | second          | Display of grid matrix (Data Recorder)                                      | 6-21       |

9 Appendix Function directory

| Function       | Function group | Operating level | Description                                                                                       | see page |
|----------------|----------------|-----------------|---------------------------------------------------------------------------------------------------|----------|
| READING        | DR             | second          | Choice of the measuring method for storing readings in the grid matrix (Data Recorder)            | 6-21     |
| DIAMETER       | BLOCK          | first           |                                                                                                   |          |
| ECHO MAX       | CONFIG1        | second          | Activation of the function Echo Max                                                               | 5-72     |
| UNITS          | CONFIG1        | second          | Choice of units                                                                                   | 4-14     |
| PROBE ANGLE    | TRIG           | first           | Entry of the angle for the calculation of the (reduced) projection distance for angle-beam probes | 5-45     |
| PROBE ANGLE    | EVAL           | second          |                                                                                                   | 5-45     |
| ENVELOPE       | CONFIG3        | second          | Activation of the envelope curve                                                                  | 5-84     |
| ENVELOPE COLOR | CONFIG3        | second          | Choice of the color for the envelope curve                                                        | 5-84     |
| CREATE         | DR             | second          | Creating a dataset                                                                                | 6-21     |
| COLOR          | CONFIG1        | second          | Choice of color scheme for the display screen                                                     | 4-16     |
| COLOR LEG      | EVAL           | second          | Activation of the color marking for legs                                                          | 5-48     |
| FREEZE MODE    | CONFIG3        | second          | Setting of the automatic display freeze (Freeze)                                                  | 5-68     |
| USER GAIN STEP | CONFIG2        | second          | User-adjustable increment for the gain variation                                                  | 5-5      |
| FREQUENCY      | RECEIVER       | first           | Frequency range of the connected probe                                                            | 5-18     |
| FUNCTION 1     | CONFIG2        | second          | Assignment of function key F1                                                                     | 5-7      |
| FUNCTION 2     | CONFIG2        | second          | Assignment of function key F2                                                                     | 5-7      |

| Function      | Function group | Operating level | Description                                                    | see page |
|---------------|----------------|-----------------|----------------------------------------------------------------|----------|
| FUNCTION 3    | CONFIG2        | second          | Assignment of function key F3                                  | 5-7      |
| FUNCTION 4    | CONFIG2        | second          | Assignment of function key F4                                  | 5-7      |
| ABOUT         | CONFIG2        | second          | Start display with information about version and software      | 5-51     |
| RECTIFY       | RECEIVER       | first           | Choice of rectification mode                                   | 5-18     |
| LARGE         | EVAL           | second          | Choice of a reading for the enlarged display                   | 4-5      |
| BRIGHTNESS    | CONFIG1        | second          | Setting of display brightness                                  | 4-18     |
| PRF MODE      | CONFIG2        | second          | Pulse repetition frequency                                     | 5-16     |
| PRF MODE      | PULSER         | first           | Pulse repetition frequency                                     | 5-13     |
| ENERGY        | PULSER         | first           | Intensity of the initial pulse                                 | 5-13     |
| CAL REMINDER  | CONFIG3        | second          | Activation of the reminder function for the calibration        | 5-87     |
| CAL REMINDER  | CONFIG3        | second          | Activation of the reminder function for the yearly calibration | 5-87     |
| CAL RESET     | CONFIG3        | second          | Resetting of the reminder function for the calibration         | 5-87     |
| CAL RESET     | CONFIG3        | second          | Resetting of the reminder function for the yearly calibration  | 5-87     |
| S-REF1        | AUTOCAL        | first           | The first reference echo for the semi-automatic calibration    | 5-28     |
| S-REF2        | AUTOCAL        | first           | The second reference echo for the semi-automatic calibration   | 5-28     |
| HDR IN REPORT | FILES          | second          | Inserting the header into the test report                      | 6-15     |
| HEADER EDIT   | FILES          | second          | Editing of data for the header of the test report              | 6-14     |

Issue 2 (12/2013)

9-7

USM 36

9 Appendix Function directory

| Function                                                                   | Function group | Operating level | Description                                                                | see page |
|----------------------------------------------------------------------------|----------------|-----------------|----------------------------------------------------------------------------|----------|
| воттом                                                                     | DR             | second          | Setting of coordinates of the last cell in the grid matrix (Data Recorder) | 6-21     |
| DELETE REF                                                                 | dB REF         | first           | Deleting the stored reference echo for the dB difference measurement       | 5-37     |
| MAGNIFY GATE                                                               | EVAL           | second          | Choice of the gate for spanning the gate                                   | 5-65     |
| MAX AMP.%                                                                  | CONFIG4        | second          |                                                                            | 5-85     |
| MEMO IN REPORT                                                             | FILES          | second          | Inserting the memo text into the test report                               | 6-12     |
| MEMO EDIT                                                                  | FILES          | second          | Editing the memo text for the test report                                  | 6-11     |
| TOF MODE                                                                   | GATE A         | first           | Choice of measuring point at the signal in the gate A                      | 5-21     |
| TOF MODE                                                                   | GATE B         | first           | Choice of measuring point at the signal in the gate B                      | 5-21     |
| READING 1<br>READING 2<br>READING 3<br>READING 4<br>READING 5<br>READING 6 | EVAL           | second          | Choice of the readings for the six boxes of the measurement line           | 4-5      |
| MIN AMP.%                                                                  | CONFIG4        | second          |                                                                            | 5-85     |
| MODE                                                                       | FILES          | second          | Choice of an action for video files                                        | 6-16     |
| NOISE LEVEL.%                                                              | CONFIG4        | second          |                                                                            | 5-85     |
| O-DIAMETER                                                                 | TRIG           | second          | Toggling between plane-parallel and curved test objects                    | 5-47     |

| Function       | Function group | Operating level | Description                                                        | see page |
|----------------|----------------|-----------------|--------------------------------------------------------------------|----------|
| O-DIAMETER     | EVAL           | second          |                                                                    | 5-47     |
| THICKNESS      | TRIG           | first           | Entry of test object thickness for calculating the true flaw depth | 5-46     |
| THICKNESS      | EVAL           | second          |                                                                    | 5-46     |
| FUN-SELECT     | CONFIG4        | second          | Enabling and disabling of settings                                 | 5-89     |
| MODE           | CONFIG4        | second          | Choice of the user: Inspector or Expert                            | 5-89     |
| PARAM IN REPOR | FILES          | second          | Inserting the adjustment values into the test report               | 6-9      |
| PASSWORD       | CONFIG4        | second          | Password for the instrument access                                 | 5-89     |
| PHANTOM PRF    | CONFIG2        | second          | Activation of the phantom echo detection                           | 5-57     |
| POWER SAVER    | CONFIG3        | second          | Activation of the power saving mode                                | 5-79     |
| PROBE DELAY    | RANGE          | first           | Compensation of the probe delay line                               | 5-9      |
| ADV DIRECTION  | DR             | second          | Advance direction for the automatic filling of the grid matrix     | 6-21     |
| DUAL           | RECEIVER       | first           | Pulser-receiver separation                                         | 5-18     |
| VELOCITY       | RANGE          | first           | Velocity                                                           | 5-9      |
| LAYER EDIT     | CONFIG3        | second          | Adjustment of layer thicknesses for the function TOF in LAYER      | 5-81     |
| LAYER TYPE     | CONFIG3        | second          | Toggling between a single layer and 10 layers                      | 5-81     |
| PULSER TYPE    | CONFIG2        | second          | Toggling between square-type pulser and spike-type pulser          | 5-75     |

Issue 2 (12/2013)

9-9

USM 36

9 Appendix Function directory

| Function       | Function group | Operating level | Description                                                                              | see page |
|----------------|----------------|-----------------|------------------------------------------------------------------------------------------|----------|
| SERIAL NUMBER  | CONFIG1        | second          | Display of the serial number of the instrument                                           |          |
| LANGUAGE       | CONFIG1        | second          | Choice of language                                                                       | 4-13     |
| DEPTH          | BLOCK          | first           |                                                                                          |          |
| TOF in LAYER   | CONFIG3        | second          | Turning on of the function TOF in LAYER                                                  | 5-81     |
| REFERENCE TYPE | DGS            | first           |                                                                                          | 5-121    |
| REJECT         | RECEIVER       | first           | Suppression of unwanted echo indications                                                 | 5-18     |
| VOLTAGE        | PULSER         | first           | Pulser voltage                                                                           | 5-13     |
| X VALUE        | TRIG           | first           | Entry of the distance between the probe index point and the face of the angle-beam probe | 5-47     |
| X VALUE        | EVAL           | second          | Entry of the distance between the probe index point and the face of the angle-beam probe | 5-47     |
| TIME           | CONFIG1        | second          | Setting of time                                                                          | 4-15     |

# 9.2 Manufacturer/Service addresses

The ultrasonic flaw detector USM 36 is manufactured by:

**GE Sensing & Inspection Technologies GmbH** 

Robert-Bosch-Straße 3 50354 Hürth Germany

T +49 (0) 22 33 601 111 F +49 (0) 22 33 601 402

The USM 36 is manufactured according to the state-ofthe-art methods using high-quality components. Thorough in-process inspections or intermediate tests and a quality management system certified to DIN EN ISO 9001 ensure an optimum quality of conformance and workmanship of the instrument.

Should you nevertheless detect an error on your instrument, power the instrument off and remove the batteries. Inform your local GE customer service and support, indicating the error and describing it. Keep the shipping container for any repairs possibly required which cannot be made on the spot.

If there is anything special that you would like to know about the use, handling, operation, and specifications of the instruments, please contact your nearest GE representative or turn directly to:

GE Sensing & Inspection Technologies GmbH

Service-Center Robert-Bosch-Straße 3 50354 Hürth Germany

or:

Postfach 1363 50330 Hürth Germany

T +49 (0) 22 33 601 111 F +49 (0) 22 33 601 402

#### **France**

GE Measurement & Control France SAS 68 Chemin des Ormeaux 69578 Limonest Cedex France

T +33 (0) 472 179 220 F +33 (0) 472 179 237

#### **Great Britain**

GE Inspection Technologies Ltd. Building 4 Leicester Road Rugby, CV21 1BD UK

T +44 (0) 845 601 5771

#### USA

GE Inspection Technologies, LP 50 Industrial Park Road Lewistown, PA 17044 USA

T +1 717 242 03 27 F +1 717 242 26 06

# 9.3 Environmental protection regulations

This section contain information about the following topics:

- WEEE directive
- Disposal of batteries

# WEEE directive (Waste Electrical and Electronic Equipment)

GE is an active participant in Europe's Waste Electrical and Electronic Equipment (WEEE) take-back initiative, directive 2002/96/EC.

The instrument that you have bought has required the extraction and use of natural resources for its production. It may contain hazardous substances that could impact health and the environment.

In order to avoid the dissemination of those substances in the environment and to diminish the pressure on our natural resources, we advise you to use the appropriate take-back systems. Those systems will reuse or recycle in an environmentally safe way most of the materials of your instrument which is no longer capable of function-

ing.

The crossed-out wheeled bin symbol invites you to use those systems.

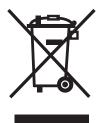

If you need more information on the collection, reuse, and recycling of recyclable material, please contact your local waste management company.

Visit our website at **www.ge.com/inspectiontechnologies** for take-back instructions regarding our systems and for more information about this initiative.

## **Disposal of batteries**

This product contains batteries that cannot be disposed of as unsorted municipal waste in the European Union. Please read carefully the data sheets for the battery type used. Each battery is marked with this symbol which indicates that the product may contain cadmium (Cd), lead (Pb), or mercury (Hg). For proper recycling, return the batteries to the manufacturer or to a designated collection point.

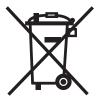

#### What do the markings mean?

Batteries and accumulators must be marked (either on the battery, on the accumulator, or on their packaging, depending on the size) with the separate collection symbol. In addition, the marking must include the chemical symbols of specific levels or toxic metals as follows:

- Cadmium (Cd) over 0.002 %
- Lead (Pb) over 0.004 %
- Mercury (Hg) over 0.0005 %

#### The risks and your role in minimizing them

By participating in the proper waste disposal, you would make a valuable contribution towards reducing the damages possibly caused to the environment and human health by the batteries or accumulators. For proper recycling, you should return the instrument and/or the batteries it contains to the manufacturer or to a designated collection point.

Some batteries or accumulators contain toxic metals that pose serious risks to human health and to the environment. When required, the product marking may include chemical symbols that indicate the presence of toxic metals in the product: Pb for lead, Hg for mercury, and Cd for cadmium.

 Cadmium poisoning can result in cancer of the lungs and prostate gland. Chronic diseases may include kidney damage, pulmonary emphysema, as well as bone diseases such as osteomalcia and osteoporosis. Cadmium may also cause anemia, discoloration of the teeth, and anosmia (loss of smell).

- Lead is poisonous in all compounds. It accumulates in the body so that any form of exposure is critical. Ingestion and inhalation of lead can cause severe internal injuries. These may result in brain damage, convulsions, malnutrition, and sterility.
- Mercury creates hazardous vapors already at room temperature. Exposure to high concentrations of mercury vapor can cause a variety of severe symptoms. These include e.g. chronic inflammation of mouth and gums, personality change, nervousness, fever, and rashes.

# 9.4 Recycling directives

# Overview

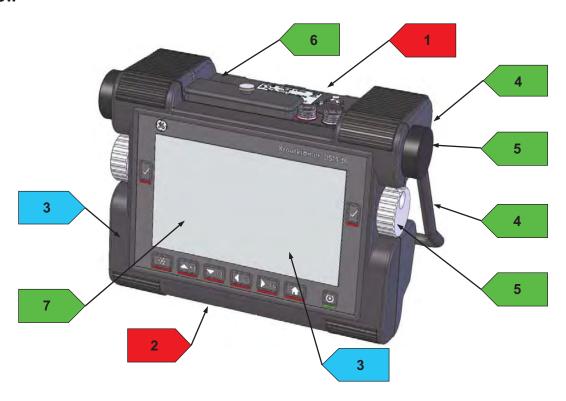

Recycling directives 9 Appendix

| Item No. | Recycling/Material Code                                                                                 | Description                                                                                                    |
|----------|----------------------------------------------------------------------------------------------------|----------------------------------------------------------------------------------------------------|
| 1        | Lithium-ion battery                                                                                     | Battery inside the battery compartment on the back side of the instrument. For opening the compartment the quick acting closures have to be actuated. |
| 2        | Battery ML1220                                                                                          | Lithium back-up battery on main board.                                                                                                    |
| 3        | >PC <th>Upper equipment cover Polycarbonat &gt;PC&lt; with pressed in brass thread inserts, Keypad</th> | Upper equipment cover Polycarbonat >PC< with pressed in brass thread inserts, Keypad                                                                  |
| 4        | Stainless steel                                                                                         | Handle, ratchet disk                                                                                                    |
| 5        | Aluminum                                                                                                | Rotary knob, holder for handle                                                                                                    |
| 6        | >PC<                                                                                                    | Housing lower part, covers                                                                                                    |
| 7        | Aluminum                                                                                                | Div. mounting brackets                                                                                                    |
|          |                                                                                                    |                                                                                                    |

9 Appendix Recycling directives

# Materials to be disposed of separately

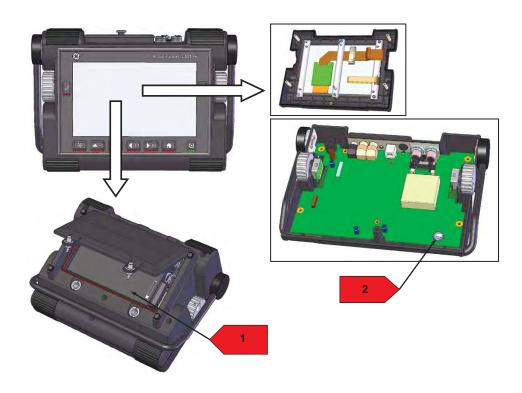

9-18 Issue 2 (12/2013) USM 36

Recycling directives 9 Appendix

| Item No. | Recycling/Material Code | Description                                                                                                    |
|----------|-------------------------|----------------------------------------------------------------------------------------------------|
| 1        | Lithium-ion battery     | Battery-compartment:                                                                                                    |
|          |                         | In order to open the compartment at the bottom of the equipment the quick acting closures have to be actuated.                                                          |
|          |                         | Battery is easily to be removed after opening the cover.                                                                                                    |
| 2        | Battery ML 1220         | On main board:                                                                                                    |
|          |                         | After loosing six screws on the bottom side and one further in battery compartment, the complete upper housing can be taken away. Then battery can be removed from PCB. |

9 Appendix Recycling directives

# Other materials and components

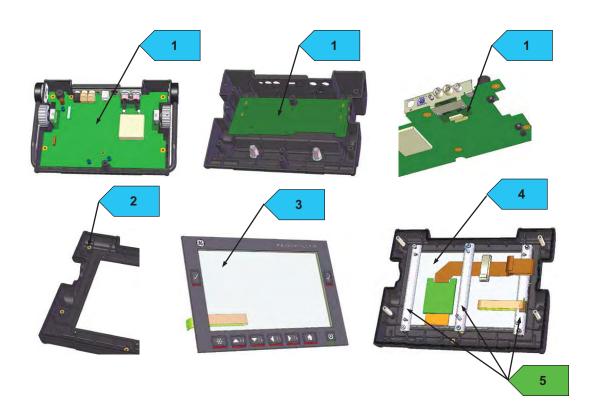

Recycling directives 9 Appendix

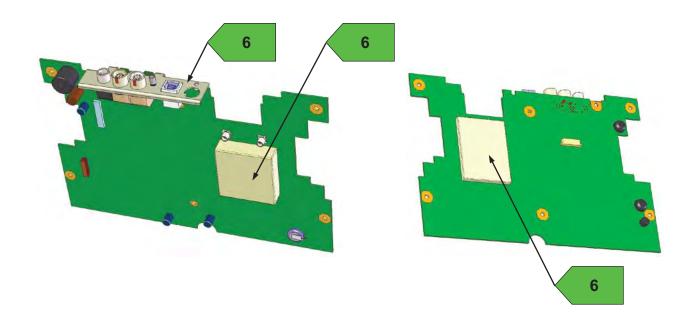

9 Appendix Recycling directives

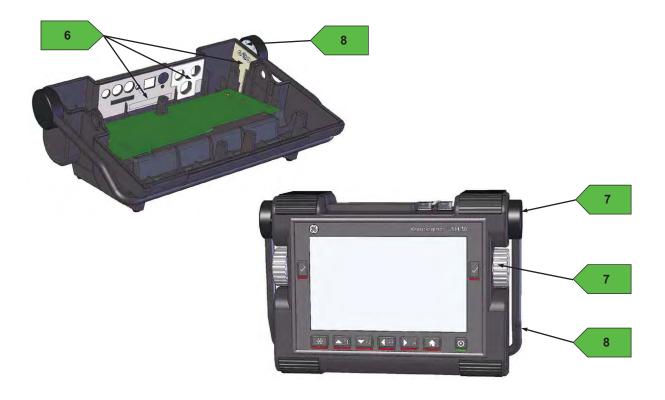

Recycling directives 9 Appendix

| Item No. | Recycling/Material Code                                                         | Description                                                                                               |
|----------|---------------------------------------------------------------------------------|----------------------------------------------------------------------------------------------------|
| 1        | Main PCB's, battery, SD card                                                    | Circuit boards mounted in lower housing.                                                                  |
| 2        | >PC <th>Upper housing part &gt;PC&lt; with molded in brass thread inserts.</th> | Upper housing part >PC< with molded in brass thread inserts.                                              |
| 3        | Keypad                                                                          | Mounted in upper housing; mixture of several materials: plastic plate, foils, aluminium, stainless steel. |
| 4        | TFT display                                                                     | Mounted in the top case assembly                                                                          |
| 5        | Aluminium mounting brackets                                                     | Stainless steel inserts can be pressed out                                                                |
| 6        | Nickel silver sheets                                                            | Shielding sheets of nickel silver, desoldered from PCB                                                    |
| 7        | Aluminium                                                                       | Turned parts of aluminium, natural/black anodized                                                         |
| 8        | Stainless steel                                                                 | Handle, rubber tube can be removed                                                                        |

9 Appendix Recycling directives

# Recycling data of the USM 36

| Recycling/Material Code | Weight approx. (kg) | Description |
|-------------------------|---------------------|-------------|
|                         |                     |             |

# Material/components to be disposed of and handled separately

| Lithium-ion battery | 0.49 | Battery compartment          |
|---------------------|------|------------------------------|
| Battery ML1220      | 0.01 | Battery holder on main board |
| Sub-total           | 0.50 |                              |

# Material/components possibly interfering with certain recycling processes

| >PC <th>0.15</th> <th>Housing upper part Polycarbonate &gt;PC&lt; with molded in brass thread inserts</th> | 0.15 | Housing upper part Polycarbonate >PC< with molded in brass thread inserts |
|----------------------------------------------------------------------------------------------------|------|---------------------------------------------------------------------------|
| TFT display                                                                                                | 0.15 | Mounted in top case assembly                                              |
| PCB's                                                                                                    | 0.30 | Mounted in lower housing part                                             |
| Sub-total                                                                                                  | 0.60 |                                                                           |

Recycling directives

9 Appendix

Recycling/Material Code

Weight approx. (kg)

Description

| weight approx. (kg) | Description                                                                          |
|---------------------|--------------------------------------------------------------------------------------|
|                     |                                                                                      |
| omponents           |                                                                                      |
| 0.20                | Handle; ratchet disks                                                                |
| 0.20                | Rotary control button, holder for handle, mounting sheets for TFT                    |
| 0.45                | Housing lower parts, battery cover                                                   |
| 0.05                | O-rings, rubber feet, rubber tube, keypad sealing                                    |
| 0.10                | On main PCB and mounted in housing lower part                                        |
| 1.00                |                                                                                      |
|                     |                                                                                      |
| 0.15                | Mixture of materials: foils, aluminium, plastic plate, stainless steel, spring steel |
| 0.15                |                                                                                      |
| 2.25                |                                                                                      |
|                     | 0.20<br>0.20<br>0.45<br>0.05<br>0.10<br>1.00                                         |

9 Appendix Recycling directives

| Recycling/Material Code                   | Weight approx. (kg) | Description |
|-------------------------------------------|---------------------|-------------|
| Mounting material, cables, clamps, screws | 0.10                |             |
| Total weight including battery            | 2.35                |             |

Special notes: none

<sup>\*</sup> Material/components that cannot be separated into single materials by destructive mechanical processes.

**10 Specifications** Specifications of USM 36

# 10.1 Specifications of USM 36

# Display screen

Size Diagonal 7 inches

Active range (W  $\times$  H) 152.4  $\times$  91.44 mm<sup>2</sup>

Resolution (W  $\times$  H) 800  $\times$  480 pixels

Range 4 ... 14,108 mm (555 inches) for longitudinal wave

Specifications of USM 36 10 Specifications

# **Display**

Display shift  $-15 \dots 3,500 \mu s$ 

(DISPLAY DELAY)

Probe delay  $0 \dots 1,000 \mu s$ 

Velocity 250 ... 16,000 m/s

PRF Automatically optimized 15 ... 2,000 Hz,

3 automatic setting modes: Auto Low, Auto Med, Auto High, Manual

#### **Connectors**

Probe connectors 2 x LEMO-1 or 2 x BNC

USB interface USB type B connector

Service interface LEMO-1B, 8pin

USM 36 Issue 2 (12/2013) 10-3

10 Specifications Specifications of USM 36

### **Pulser**

Pulser mode Spike pulser, optionally: Square-wave pulser

Pulser voltage (SQ mode) 120 ... 300 V, in steps of 10 V with a tolerance of 10 %

Pulser falling/rising time max. 10 ns

Pulser width (SQ mode) 30 ... 500 ns, in steps of 10 ns

Pulser amplitude (spike mode) low: 120 V, high: 300 V

Pulser energy (spike mode) low: 30 nS, high: 100 nS

Damping 50 ohms, 1000 ohms

Specifications of USM 36 10 Specifications

## Receiver

Digital gain Dynamic range 110 dB, adjustable in steps of 0.2 dB

Analog bandwidth 0.5 ... 20 MHz

Equivalent input noise <80 nV/ \( \sqrt{Hz} \)

Filters Broadband

1-5 MHz 2, 2.25 MHz 4, 5 MHz 10 MHz 13, 15 MHz

Rectification positive half-wave, negative half-wave, full wave, RF signal

10 Specifications Specifications of USM 36

### **Gates**

Independent gates gates A and B (triggering by gate A),

gate C (option, triggering by gate A or B)

Measurement mode Peak, Flank, J-FLANK, FIRST PEAK

# **Memory**

Card slot SD card slot for all standard SD cards

Capacity 8 GB, SD card

Datasets UGO data structure in ASCII

Reports JPG or BMP format

Specifications of USM 36 10 Specifications

### General

Battery Li-lon, operating time: 13 hours with full charge

Charging method (standard): internal with charger/power adaptor

Charging method (optional): external charger Charge level: proportional charge level indicator

Power adaptor/charger Universal power supply unit 100 ... 240 VAC, 50/60 Hz

Size (H × W × D)  $177 \times 255 \times 100 \text{ mm}^3 (7.0 \times 10 \times 3.9 \text{ in}^3)$ 

Weight 2.2 kg incl. battery

Languages Bulgarian, Chinese, Czech, Dutch, English, Finnish, French, German,

Hungarian, Italian, Japanese, Norwegian, Polish, Portuguese, Romanian,

Russian, Spanish, Swedish

10 Specifications Specifications of USM 36

Damp heat and humidity (storage) EN 60068 Part 2-30

6 cycles: 9 hrs at +25 °C up in 3 hrs to +55 °C, 9 hrs at +55 °C then down

to +25 °C in 3 hrs, at 93 % humidity

Vibration EN 60068 Part 2-6

2g per axis, 5 ... 150 Hz, 1 oct/min, 25 cycles

Shocks EN 60068 Part 2-27

1000 cycles per axis, 15 g, 11 ms, half-sine

Enclosure IP66 according to IEC 60529

Operating temperature range -10 ... 55 °C

Cold operation —10 °C for 16 hrs, 502.5 Procedure II

Heat operation +55 °C for 16 hrs, 501.5 Procedure II

Storage temperature range —20 ... +50 °C, 24 hrs including battery

Cold storage –20 °C for 72 hrs, 502.5 Procedure I

Heat storage +70 °C for 48 hrs, 501.5 Procedure I

10-8 Issue 2 (12/2013) USM 36

Specifications of USM 36 10 Specifications

## **Options**

AWS calibration tool, according to AWS D1.1 Structural Welding Code

DAC/JISDAC/CNDAC DAC calibration tool, 16 points, according to EN 1712, EN 1713, EN 1714,

ASTM E164, ASME, ASME III, JIS Z3060, GB11345

TCG: 110 dB dynamic, 100 dB/µs slope

DGS DGS calibration tool, according to: EN 1712, EN 1713, EN 1714,

ASTM E164

Data logger Grid file creation

3G Gate C

SWP for pulser parameter optimization,

voltage setting 120 ... 300 V in steps of 10 V, pulse width setting 30 ... 500 ns in steps of 10 ns

Phantom-PRF Phantom-PRF for the identification of erroneous echoes caused by multi-

ple reflections in low-attenuation materials

BEA Backwall Echo Attenuation

USM 36 Issue 2 (12/2013) 10-9

# 10.2 Specifications according to EN 12668

You will find the specifications according to EN 12668 for your instrument on the product CD included in the standard package.

10-10 Issue 2 (12/2013) USM 36

# Index 11

Α

ABOUT 5-51, 7-4

AC power adaptor 3-2

ACTION 4-19, 4-21, 6-3, 6-5, 6-8

Addresses 9-11

Adjustment range 4-11

**ADV DIRECTION 6-24** 

A-FREEZE 5-68

AGT 0-7, 5-27

Alarm 4-6, 5-76, 8-3

Gate logic 5-74

Signal 5-64

Alarm horn 5-78

Alarm output 5-76

AMPL CORRECT (DGS) 5-126

Analog output 5-78

Angle of incidence 5-45

Angle-beam probe 0-7, 5-44

A-scan 4-3

Fill 5-71

Freezing 5-68, 5-69

Normal 4-3

Storing 6-9

Zoom 4-3

Zoomed 6-28

A-SCAN COLOR 4-17

A-scan color 4-17

A-scan freeze 5-68

**ASCANFILL 5-71** 

**A-START 5-22** 

A-THRESHOLD 5-23

Auto Gain Control 5-85

**AUTOANG 5-49** 

**AUTOCAL 5-30** 

Automatic gain control 5-85

Automatic gate height 5-27

A-WIDTH 5-22

AWS D1.1 5-40

AWSD1.1 in DAC/TCG 5-101

В B-FREEZE 5-68 **BLOCK 5-50 B REFERENCE 5-101 BRIGHTNESS 4-18** Backwall Echo Attenuation 5-83 Brightness 4-18 Backwall echo attenuation 5-83 **B-START 5-22 Batteries** BSTARTMODE. 5-26 External charging 3-8 B-THRESHOLD 5-23 Inserting 3-4 Internal charging 3-8 **B-WIDTH 5-22** Battery 0-8 C Care 7-2 Charge level 0-8, 3-7 Calibration Charging 7-3 Dual-element probes 5-33 Checking 3-6 Straight-beam probes 5-29 Indicator 3-7 Calibration reminder 5-87 Warning of low charge level 3-7 Care 7-2 Battery charge level 0-8, 3-7 Changing Battery icon 3-7 Operating level 0-3, 0-4 Battery operation 1-2, 3-4 Charge level of battery 3-6 Battery warning 0-8

BEA 5-83

Charging

Charger/power adaptor 3-2

CONTROL 6-20

CREATE 6-24

Batteries 3-8 D Charging status 3-8 **DAC 0-7** CNDAC 5-111, 5-113 Adding points 5-99 Turning off 5-118 Echo evaluation 5-102, 5-109, 5-119 Turning on 5-113 Editing points 5-98 **CODE 5-51** Multiple DAC curves 5-99 Sensitivity correction 5-101, 5-108, 5-117 Code for options 5-51 Setting up 5-96 **COLOR 4-16** Turning off 5-97 COLOR LEG 5-48 Turning on 5-93 Comma/Period 4-14 DAC according to JIS 5-104 Components 9-20 DAC curve Condition Deleting 5-98 **DAC/TCG 5-102** Recording 5-94 JISDAC 5-109, 5-119 Recording (CNDAC) 5-113 Connecting Recording (JISDAC) 5-105 Charger/power adaptor 3-3 DAC/TCG 5-93 Probe 3-9 DAMPING 5-16

Data Recorder

Turning off 6-29 Turning on 6-29

Data Recorder (option) 6-21 Defining probe angle 5-49 Data Recorder file 6-22 Defining the probe index angle 5-49 Activating 6-25 DELAY VELOCITY (DGS) 5-126 Creating 6-22 **DELETE DATASET 6-8** DATASET 4-22 Deleting Date CNDAC 5-119 Format 4-15 DAC curve 5-98 Setting 4-15 DGS reference echo 5-131 DATE FORMAT 4-15 Directory 6-4 File 6-7 dB increment 4-5, 5-5 **JISDAC 5-109** dB REF 0-7, 5-37 Reading 6-27 dB STEP 5-6 Reference echo 5-38 Decimal separator 4-14 Test report 6-7 Default settings 4-13 Deleting the DAC curve (CNDAC) 5-119 Date and Time 4-15 Deleting the DAC curve (JISDAC) 5-109 Display 4-16 DGS 0-7 Instrument 3-12 Basic settings 5-125 Language 4-13 Deleting a reference echo 5-131 Scheme 4-16 Locks 5-129 Units 4-14 Recording a reference echo 5-127 Defects/errors 1-3 Starting 5-125

DR 6-21, 6-23, 6-25, 6-27, 6-29

Turning off 5-131 DUAL (pulser-receiver separation) 5-19 DGS CURVE (DGS) 5-126 Ε DGS evaluation 5-121 DGS MODE 5-128, 5-131 Echo evaluation 5-24, 5-28, 5-52 Difference measurement 5-37 Echo height comparison 5-37 Directive 2002/96/EC 9-13 ECHO MAX 5-72 Display Echo Max 5-72 Brightness 4-18 Echo start gate 5-21 Grid 4-17 Editing Scheme 4-16 DAC points 5-98 Setting 5-70 Header file 6-14 **DISPLAY DELAY 5-12** Memo file 6-11 Display delay 5-12 Test report 6-7 Display freeze 5-68 EFF. DIAMETER (DGS) 5-126 Display range 5-9, 5-10 EN 12668 10-10 Display screen 4-3 Ending 3-11 A-scan representation 4-3 ENERGY 5-14 Display zero 5-12 Enlarged display of reading 5-62 Displaying dataset name 4-22 ENTER 4-20, 6-4

**ENVELOPE 5-84** 

Envelope curve 5-84

Environmental compatibility 9-13

Environmental protection regulations 9-13

Error messages 5-129 EVAL MODE 5-73

Evaluation of flaws 1-7

### F

F# KEY 5-8

Factory default setting 3-12

FAST REPORT 6-3 FCC compliance 1-3

Features 1-12

File operations 8-3

FILENAME 4-20, 4-21, 6-3, 6-5, 6-8, 6-17, 6-19, 6-23, 6-

25, 6-27

Firmware 7-4

First operating level 4-9, 5-3 FIRST PEAK 5-24, 5-53 FIRST POINT 6-23

Flag 6-18, 6-20

FLANK 5-24, 5-53

Flaw class 5-41

Flaw gain 5-41

Flaw position calculation 5-44

FRAME 6-20

Freeze 0-7, 5-68

FREEZE MODE 5-68

FREQUENCY 5-18

FULLWAVE 5-19

FUNCTION 1 5-8

Function groups 4-4

Function keys 4-8

**Functions** 

Display on the screen 4-4

First operating level 4-9

First operating level (Base) 0-3 First operating level (Options) 0-4

Keypad 0-9

GB 11345 5-111

GRID 4-17, 6-29

Second operating level 0-5, 0-6, 4-12 Grid matrix 6-21 Turning off 6-29 Functions (in alphabetical order) 9-2 Turning on 6-29 G Н Gain 4-2, 4-5 HDR IN REPORT 6-15 Setting 5-5 Header 6-13 Gain control 5-85 **HEADER EDIT 6-13** Gate Setting 5-21 Header file Spanning 5-65 Creating 6-13 Starting point 5-22 Editing 6-14 Including in the test report 6-15 **GATE A 5-21 HOME 4-11 GATE A LOGIC 5-74** Horn 5-78 **GATE B 5-21** Gate B Start 5-26 Gate logic 5-74 **IMAGE IN REPOR 6-9** Gate tracking 5-26 Index angle of probe 5-49

11-8 Issue 2 (12/2013) USM 36

Instrument settings 4-19

Interfaces 8-2

# J-FLANK 5-24, 5-53 JISDAC 5-104, 5-108, 5-118 Turning off 5-108 Turning on 5-104 Locks DGS 5-129

# K

J

Keypad functions 0-9 Keys 4-7

### L

LANGUAGE 4-13
Language 4-13
LARGE 5-62
Alarm 5-64
LAST POINT 6-23
Layer 5-81
LED on charger/power adaptor 3-8
LED on power supply unit 3-8

# M

Legs 5-48

MAGNIFY GATE 5-65
Magnify gate 0-7
Magnify gate function 5-65
Maintenance 7-3
Making measurements 5-36
Material
Instrument 9-13
Test object 1-6
Materials 9-20
Matrix 6-21
Turning off 6-29
Turning on 6-29

**NEG HALFWAVE 5-19** 

Measurement line 4-5 Notes 6-10 Configuring 5-58 0 Memo Creating 6-10 Object diameter 5-47 Editing 6-11 O-DIAMETER 5-47 Storing 6-10 **OFFSET 5-100** MEMO EDIT 6-10 OFFSET2 5-100 Memo file Attaching to test report 6-12 OFFSETS 5-100 Creating 6-10 Operating level Editing 6-11 Function groups 5-2 MEMO IN REPORT 6-12 Operating levels Concept 4-9 Memory card Inserting 3-10 Operating manual 1-13 Removing 3-10 Operating time 0-8 MODE 5-62 Operational concept 4-9 Multiple DGS curves 5-130 Operator training 1-4 Operator's controls 4-2 Ν Options 1-11 Navigation 4-7 Enabling 5-51

Output of alarm 5-76, 8-3

Outside diameter 5-47 PHANTOM PRF 5-57 Overview 1-9 Play 6-20 Functions of the first operating level 0-3, 0-4 POINT 5-98, 5-99 Functions of the second operating level 0-5, 0-6 POINT GAIN 5-98, 5-99 Keypad functions 0-9 **POS HALFWAVE 5-19** Power level indicators 0-8 Power key 4-7 Status display icons 0-7 Power level indicator 0-8 P **POWER SAVER 5-79** Power saving mode 5-79 PARAM IN REPOR 6-9 Power supply 3-2 **Parameters** Powering Off 3-11 Storing 6-9 Password 5-89 Powering On 3-11 Changing 5-90 Prerequisite Lost 5-89 Measurement 5-36 Saving 5-89 Prerequisites Password protection 5-89 Testing 1-4 Canceling 5-90 Training 1-4 PEAK 5-24, 5-53 Wall thickness measurement 1-5

Penetration 5-14

Phantom echo detector 5-57

USM 36 Issue 2 (12/2013) 11-11

PRF MODE 5-16

Printer 8-4

Printing 6-7

Probe

Connecting 3-9

PROBE # (DGS) 5-126

PROBE ANGLE 5-45, 5-49

Probe data (DGS) 5-132

PROBE DELAY 5-10

Probe delay 5-10

PROBE DELAY (probe delay) 5-10

Probe matching 5-16

PROBE NAME (DGS) 5-126

Probe table

DGS evaluation 5-132

Pulse repetition frequency 5-14, 5-15, 5-16

PULSER 5-13

Pulser 5-13

Pulser type 5-75

Pulser voltage 5-13

Pulser-receiver separation 0-7, 5-19

R

Radio frequency 5-19

RANGE 5-9, 5-10

Rating

Welds 5-40

READING 5-58, 6-24

Reading 4-5

Deleting 6-27

Storing 6-26

**RECALL DATASET 4-21** 

Recalling

Dataset 4-21, 6-5, 6-8, 6-19

Dataset name 4-22

Settings 4-21

**RECEIVER 5-18** 

Receiver 5-18

Receiver frequency 5-18

RECORD 6-17, 6-18

Record

Calibration echo 5-30

**RECORDING 6-17** Reject 0-7 Remaining wall thickness 1-6 Recording DAC curve 5-94 Reminder 0-7 JISDAC 5-105, 5-113 Reminder for calibration 5-87 Reference echo for dB-difference measurement 5-Remote control 6-21 Reference echo for DGS 5-127 Repair 7-3 Videos 6-16 REPLAY 6-19, 6-20 Recording a reference echo (DGS) 5-127 Report header 6-13 RECTIFY 5-19 Reset 3-12 REF ATTEN (DGS) 5-126 Restart 3-12 REF SIZE (DGS) 5-126 Restoring 3-12 Reference block (CNDAC) 5-111, 5-112 RF 5-19 Reference echo Rotary knob 4-2, 4-7 Deleting 5-38 Echo height comparison 5-39 S Recording 5-38 Safety information 1-2 Reference gain 5-41

Reference lines (CNDAC) 5-118
REFERENCE TYPE (DGS) 5-126
REJECT 5-20

Settings 4-19 Scheme 4-16

Saving

Password 5-89

SD card Icon 0-7 Inserting 3-10

Removing 3-10

SD memory card 0-7

Second operating level 4-9, 5-4

Semi-automatic calibration 5-30, 5-34 Sensitivity correction 5-101, 5-108, 5-117

Serial number 3-11 Service addresses 9-11 Service interface 8-3

Setting
Gain 5-5
Setting units 4-14

Setting up DAC (CNDAC) 5-116 Setting up DAC (JISDAC) 5-107

Settings

Displaying dataset name 4-22

Protecting 5-91 Recalling 4-21, 6-5 Saving 4-19 **SHOW REPORT 6-5** 

Side-drilled hole 5-50 Skip distances 5-48

Software 1-2, 3-11, 7-4

Sound attenuation (DGS evaluation) 5-130

Sound attenuation factor 5-41

Sound energy 5-14 Spanning the gate 5-65 Specifications 10-2

Specifications according to EN12668 10-10

Speed 6-20

Square-wave pulser 5-13, 5-75 Start display 3-11, 5-51, 7-4

Start value 4-11 Starting 3-11

STOP 6-18, 6-20

Starting point of gateB 5-26 Starting points of the gates 5-22 Status display icons 0-7, 4-6

Store TEST ATTEN (sound attenuation in the test object) Readings 6-21 DGS evaluation 5-130 STORE DATASET 4-19 Test object material 1-6 STORE REPORT 6-3 Test report 6-2 Deleting 6-7 Storing 6-2 Displaying 6-5 A-scan 6-9 Printing 6-7 DAC curve point 5-95 Storing 6-2 Memo 6-10 Parameters 6-9 THICKNESS 5-46 Reference echo 5-38 Thickness 5-46 Reference gain 5-42 Through-transmission 5-19 Report header 6-13 TIME 4-15, 6-20 Test report 6-2 Time 4-15 Video 6-16 TOF in LAYER 5-81 Т TOF MODE 5-24, 5-52 TOF mode 5-28 TCG 0-7 TOF mode (symbol) 4-5, 5-53 TCG/DAC MODE 5-97 **Toggling** Technical test requirements 1-5 A-scan display mode 4-3

USM 36 Issue 2 (12/2013) 11-15

Function group 4-9, 4-10

Temperature 1-6

TEST ATTEN (DGS) 5-126

TRANSFER CORR. (sensitivity correction) 5-101, 5-108, 5-117
Transfer correction (DGS) 5-130

Transier correction (BCO) 5 150

Transfer correction (JISDAC) 5-101, 5-108, 5-117

Transfer loss 0-7

TRIG 5-44

trueDGS 5-135

U

UGO 4-19

UltraMATE 6-21

UNITS (setting units) 4-14

Updates 7-4 Upgrade 5-51

USB interface 8-2, 8-3

**USER GAIN STEP 5-6** 

٧

**VELOCITY 5-11** 

Velocity 5-11

Version number 5-51, 7-4

Video

Recording 6-16 Viewing 6-19

VIRTUAL LED 5-64

**VOLTAGE 5-13** 

W

Wall thickness 5-46

Wall thickness measurement 1-5

Waste disposal 9-14

WEEE directive 9-13

Weld

Rating 5-40

WIDTH 5-15

X

X VALUE 5-47

XTAL FREQUENCY (DGS) 5-126

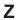

Zoom 4-3